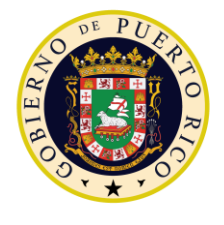

**GOVERNMENT OF PUERTO RICO** 

**Department of Health Medicaid Program** 

# Completed Enhanced Appeals Deliverable I.4.2.h.ii-2

PREE Project Government of Puerto Rico

> **Version 1.1 July 01, 2022**

**Contract #2019-DS-0574**

# **Document Revision History**

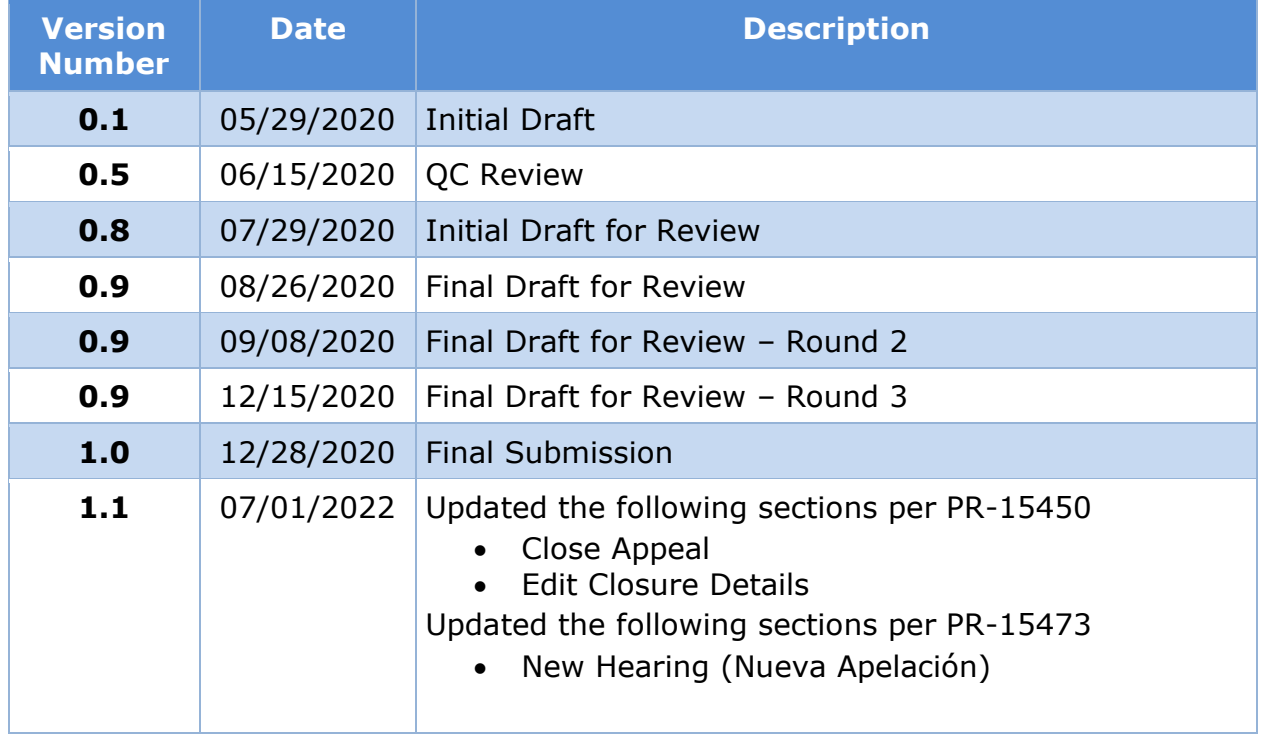

**Send inquiries to: RedMane Technology LLC 8614 W. Catalpa Ave Suite 1001 Chicago, IL 60656**

**E-Mail: beth\_mckeon@redmane.com**

# **Table of Contents**

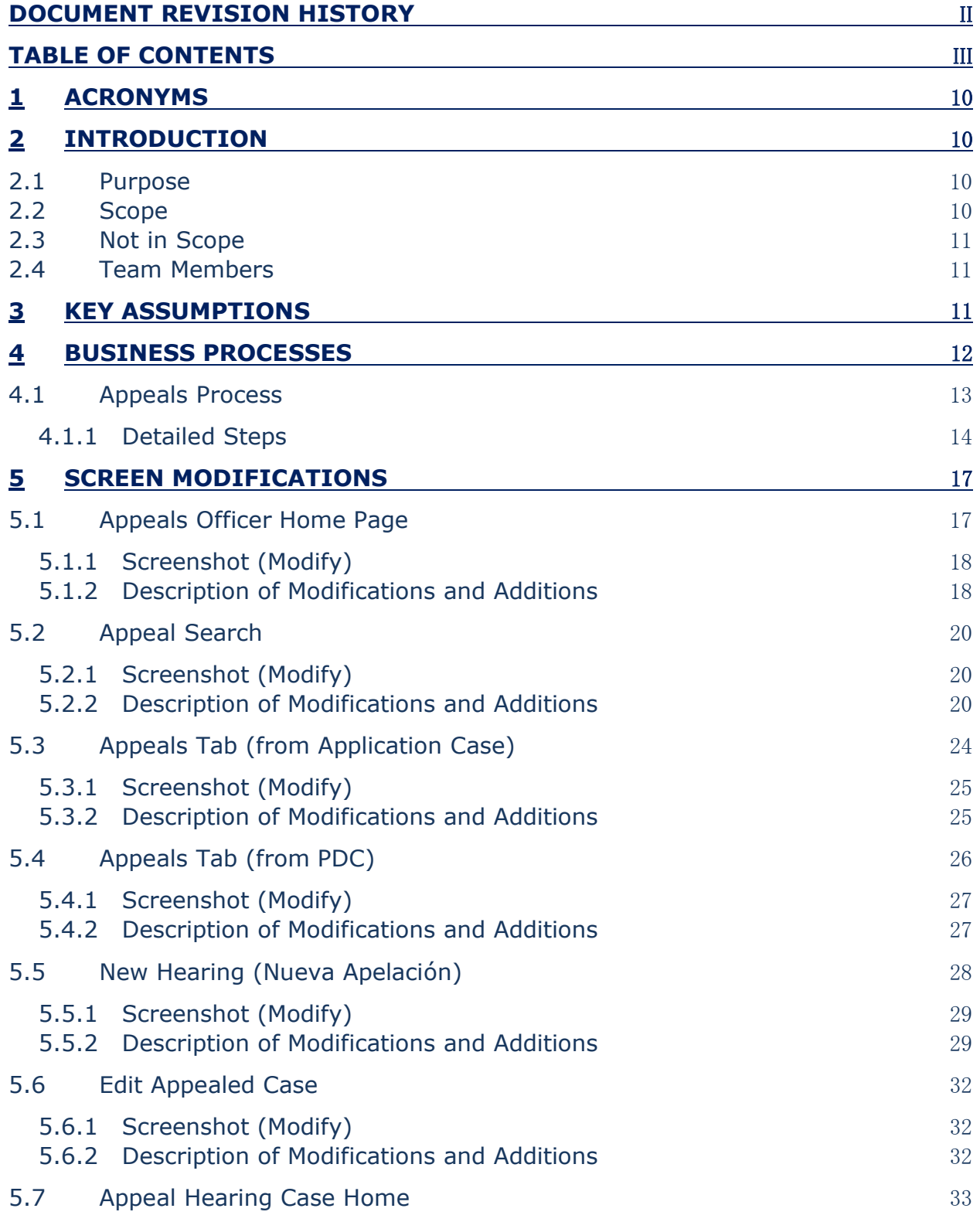

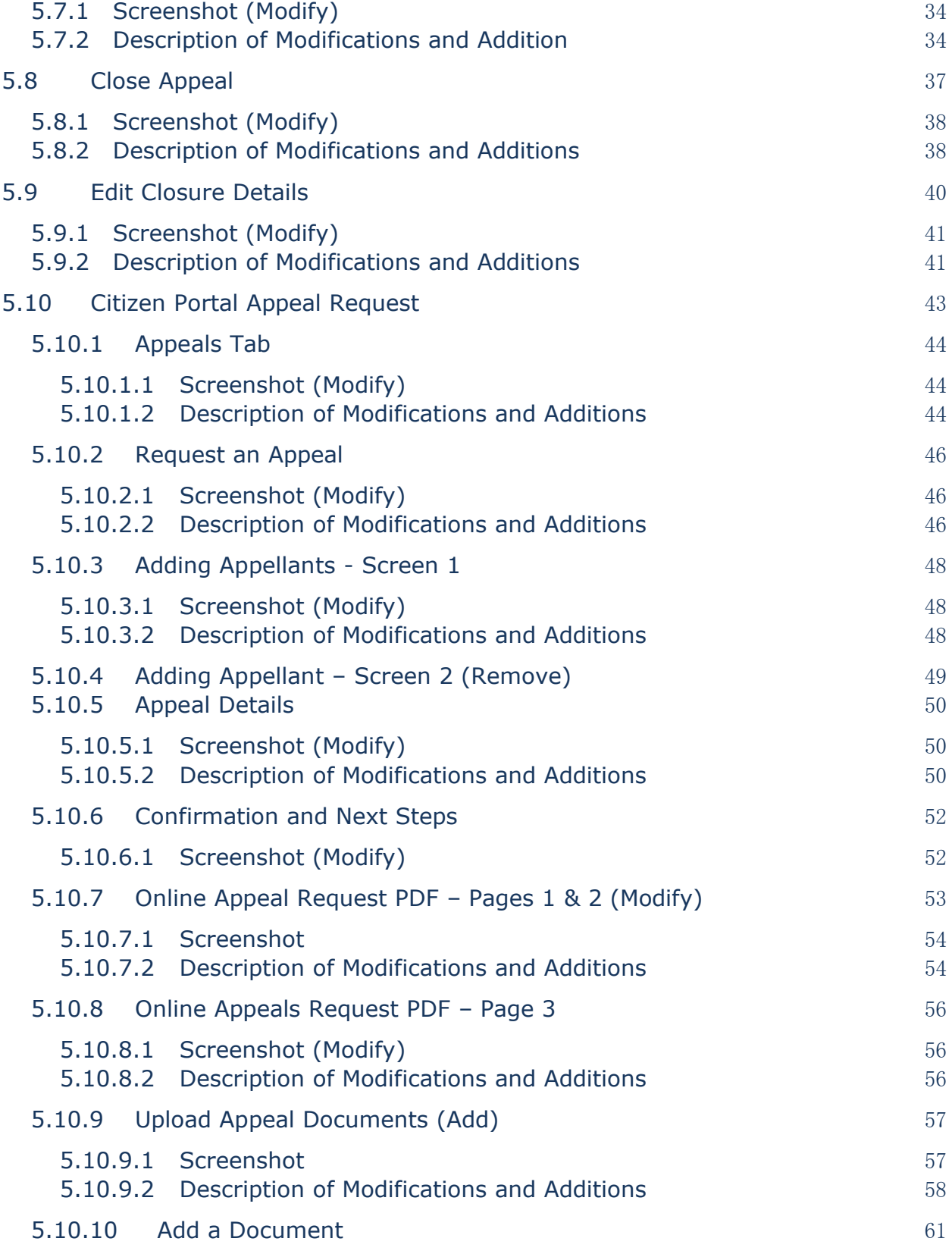

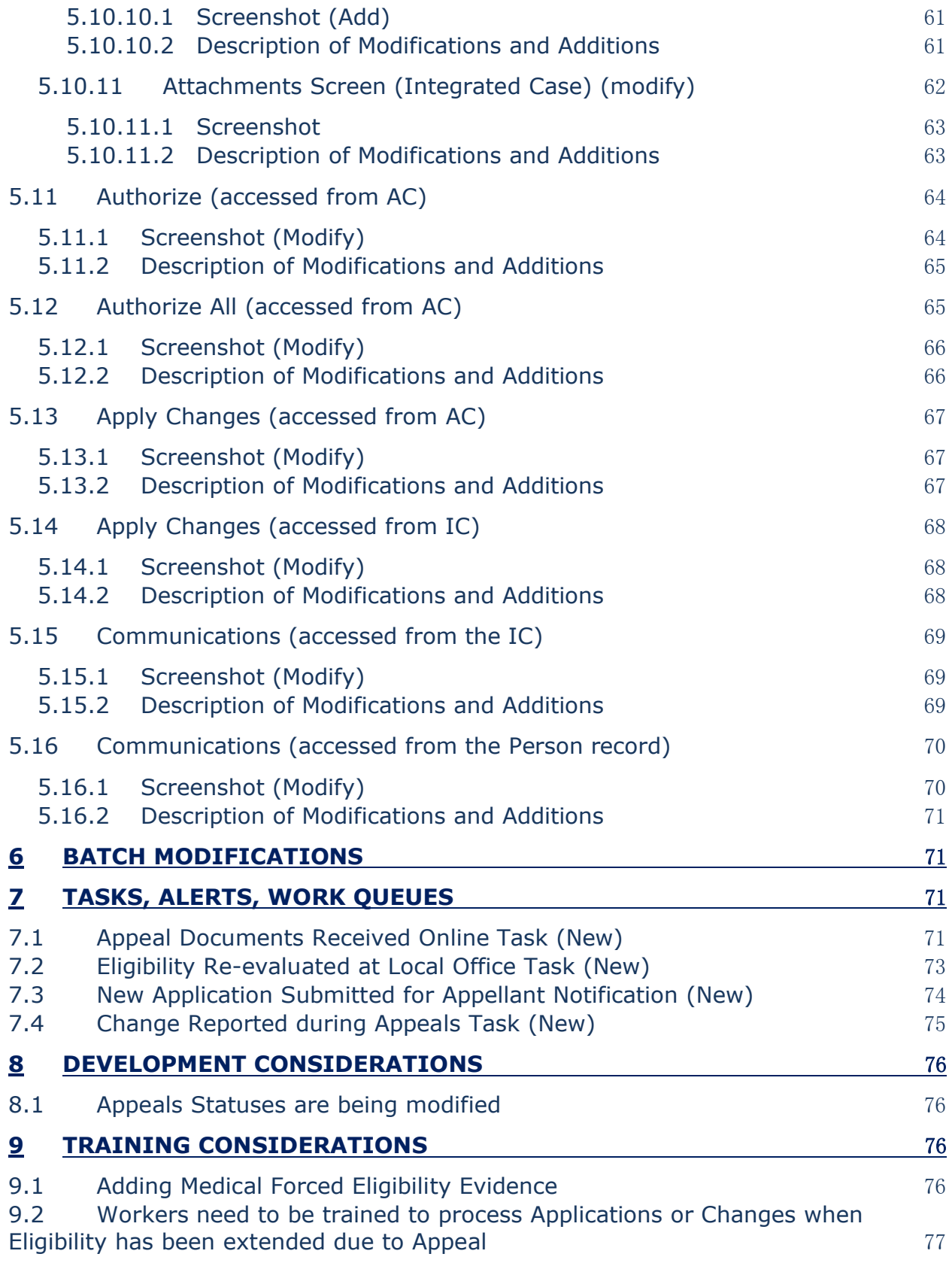

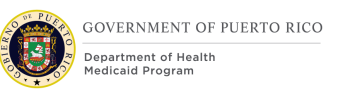

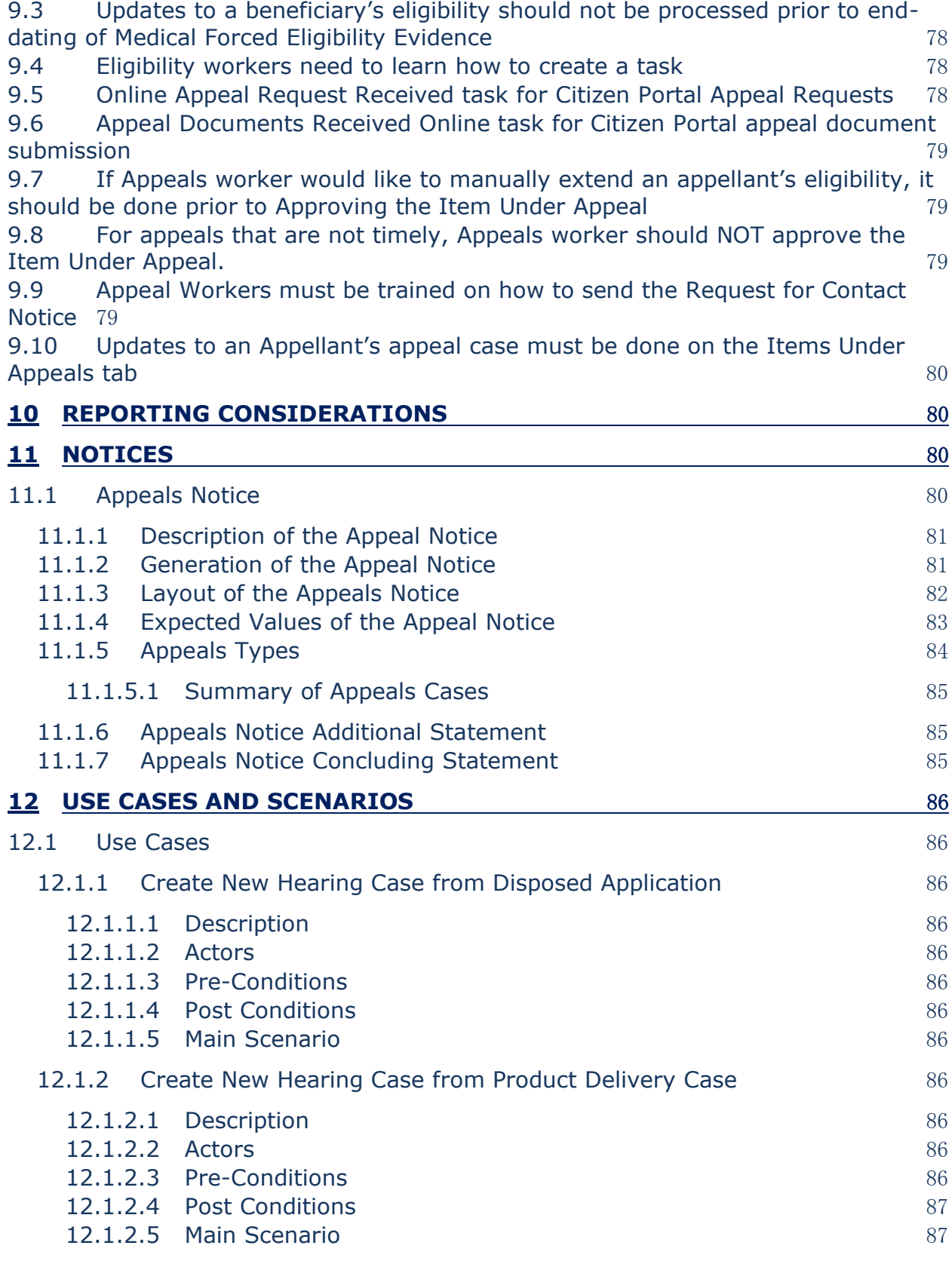

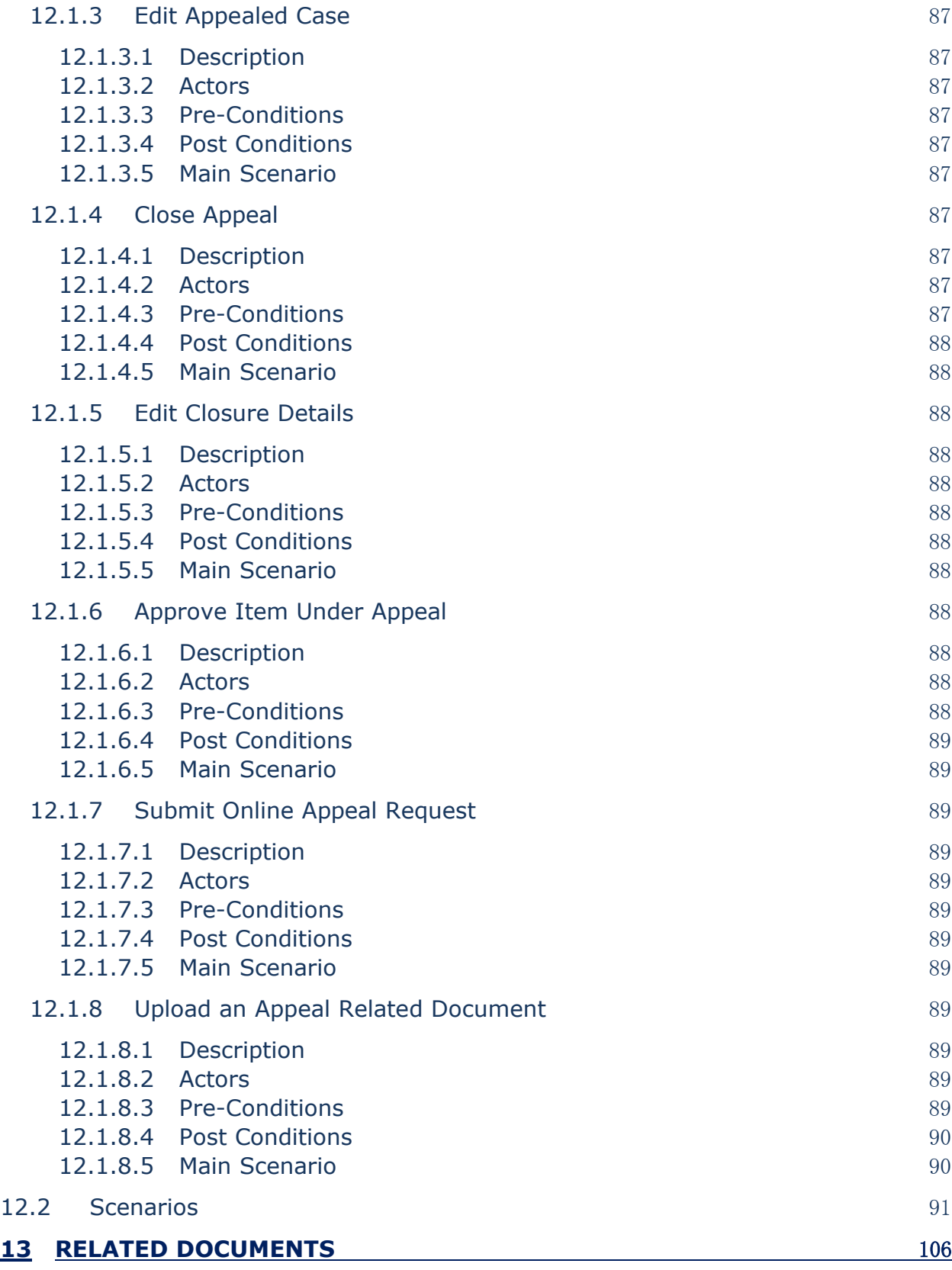

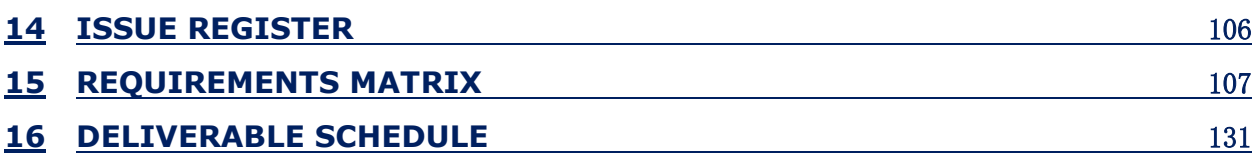

#### **LIST OF TABLES**

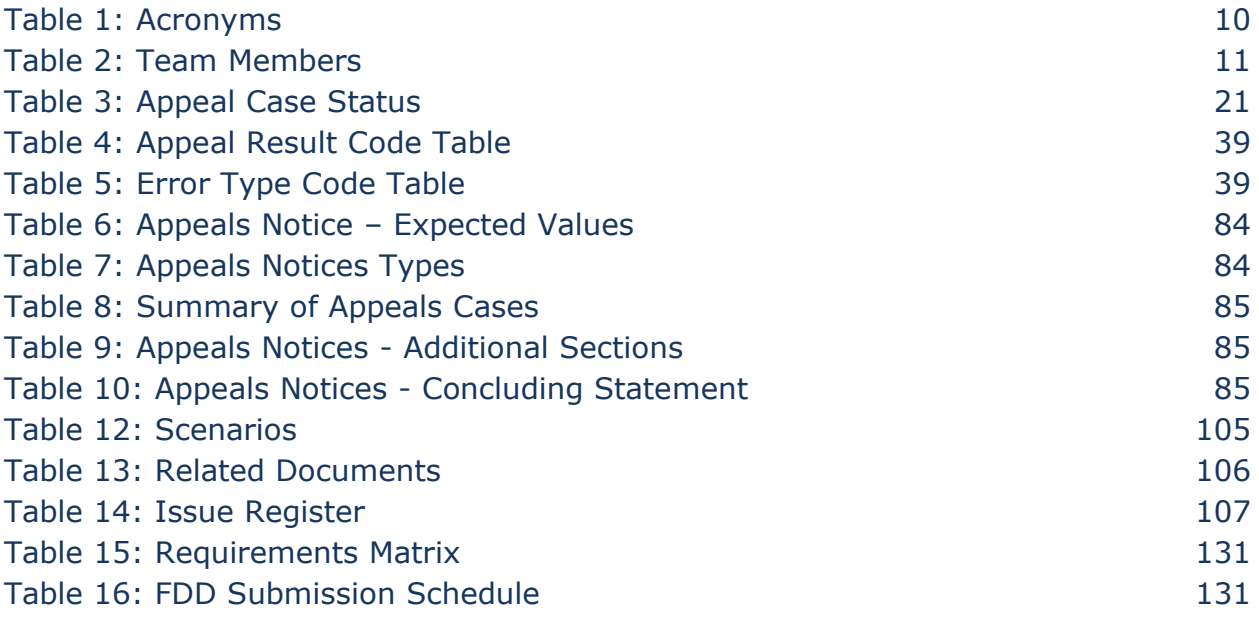

# **LIST OF FIGURES**

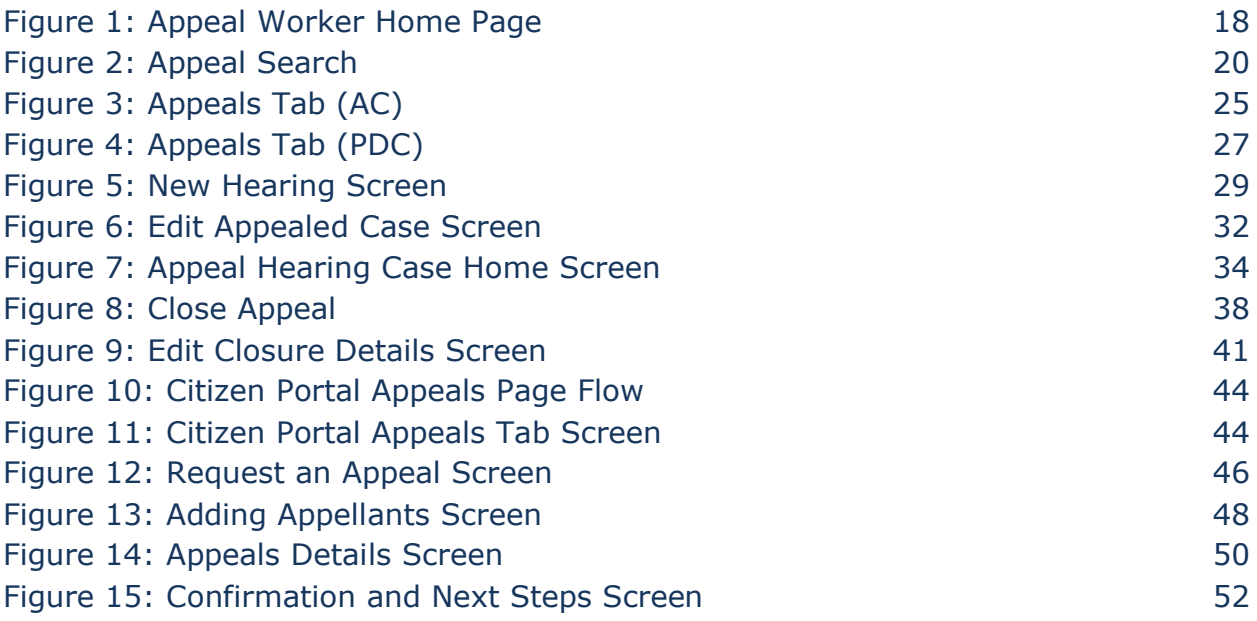

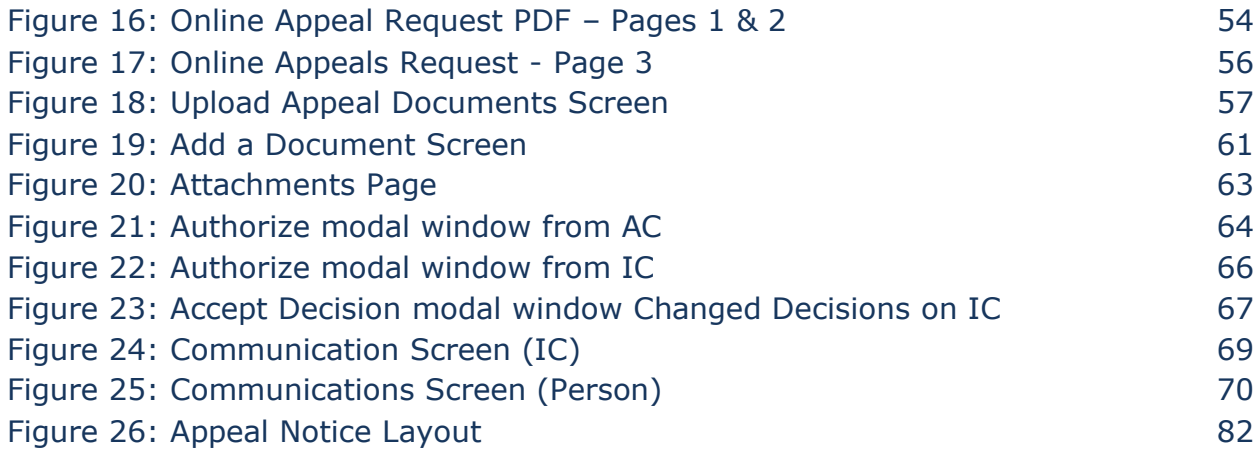

# **1 Acronyms**

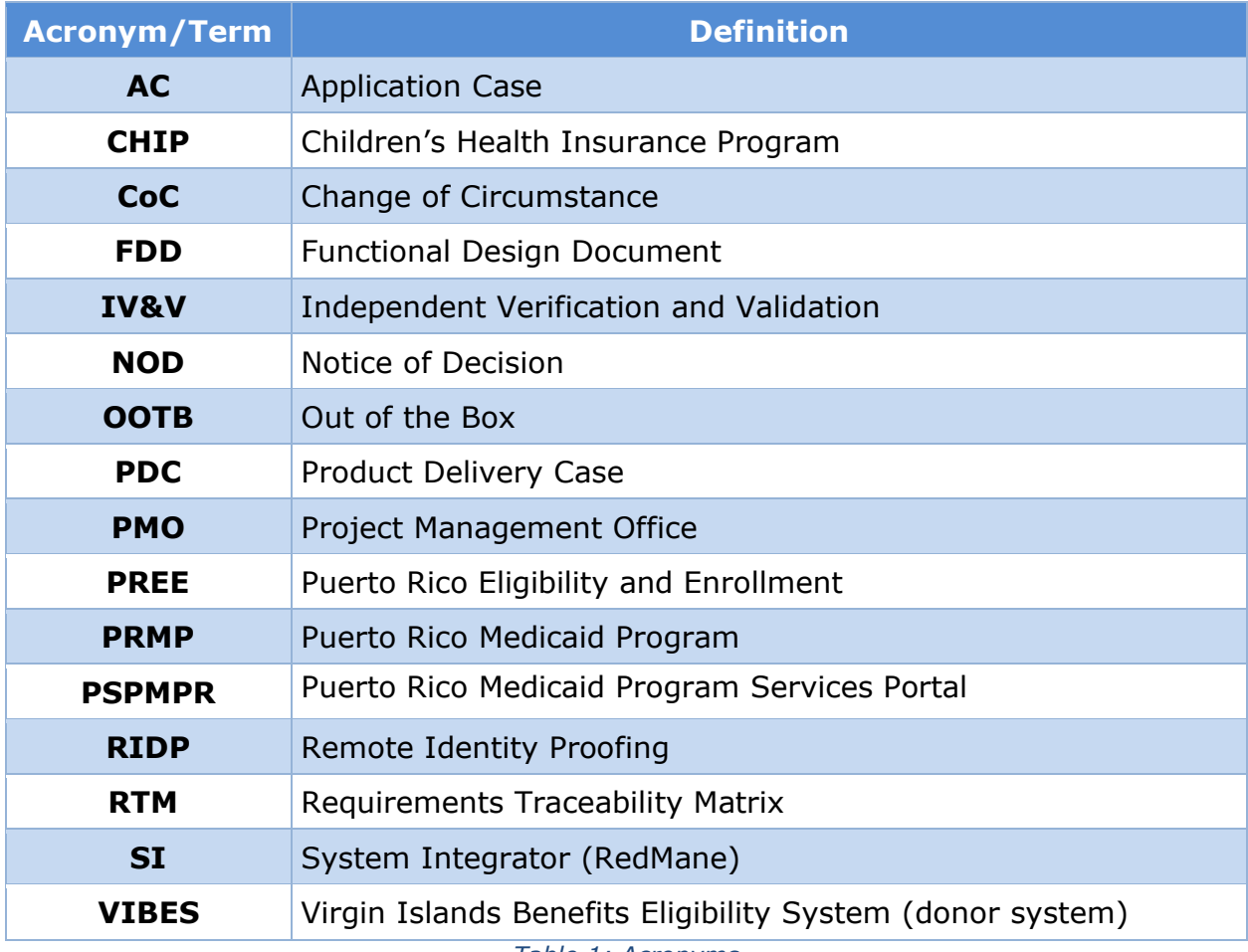

*Table 1: Acronyms*

# <span id="page-9-0"></span>**2 Introduction**

# **2.1 Purpose**

The purpose of the Enhanced Appeals Functional Design Document (FDD) is to present the design for the Enhanced Appeals functionality for Puerto Rico's Eligibility and Enrollment (PREE) system, to be implemented during the Stabilization Period.

# **2.2 Scope**

This document details the business processes and modifications made to the Out of The Box (OOTB) functionality related to:

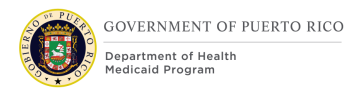

- Appeals Cases
- Hearings

This FDD may include development notes, training considerations, notices, reporting considerations and use cases related to Appeals. The implementation details of requirements related to Appeals will be documented and included within this FDD for traceability purposes.

# **2.3 Not in Scope**

This design does not include database schemas, Structured Query Language (SQL) queries, or other technical details required to fully implement Appeals processing.

# <span id="page-10-0"></span>**2.4 Team Members**

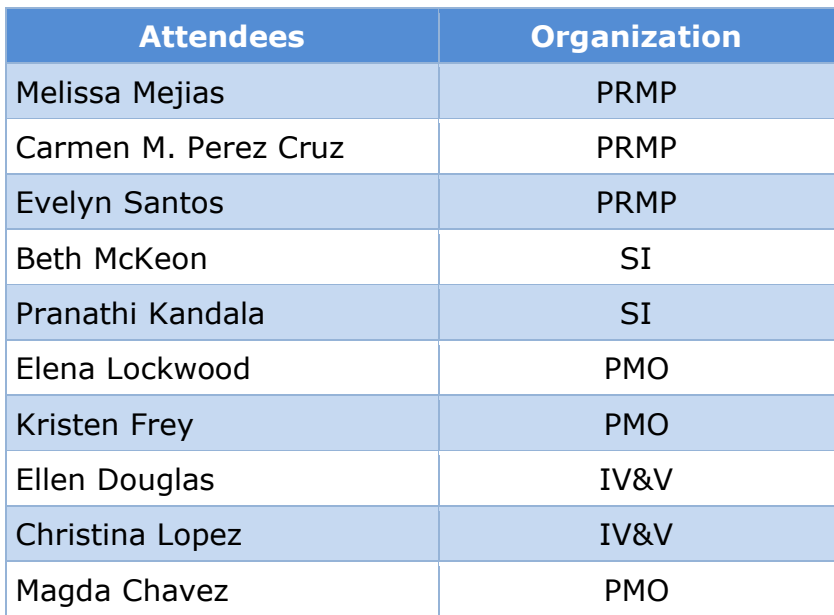

### **Table 2: Team Members**

# **3 Key Assumptions**

Below are the Key Assumptions made during the Fit/Gap and Design processes related to this FDD:

- The Appeals design represented within this document is based on Cúram Version 7.0.10 and customizations from other Cúram implementations.
- The artifacts documented in this FDD serve as a direct input for the development effort. All documented design has been technically assessed

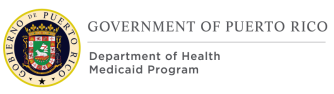

for feasibility; however, there may be instances during the build process where new or conflicting information may force the design to be updated. In these instances, the updated proposed design will be presented for PRMP review and approval before any build activity commences.

- The acronym "Out of the box (OOTB)" refers to the base system functionality that is being transferred from a prior implementation. This will be the base system that will be modified to meet PREE requirements. Existing functionality that have been updated to align to the Puerto Rico Medicaid Program's policy will be identified as "Modified" and newly added rules as "New".
- OOTB and Donor system functionality, which meets the state's needs, will not always be documented in detail unless there is a business or development-related reason to do so.
- Development of all new and modified functionality should be done in both English and Puerto Rican Spanish language. OOTB functionality will also be available in both English and Puerto Rican Spanish.

# **4 Business Processes**

If an applicant/beneficiary disagrees with a decision made by Puerto Rico's Medicaid Office, they have the right to appeal the decision. The following diagram describes this process.

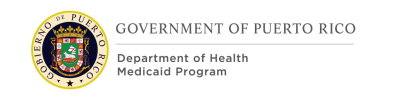

# **4.1 Appeals Process**

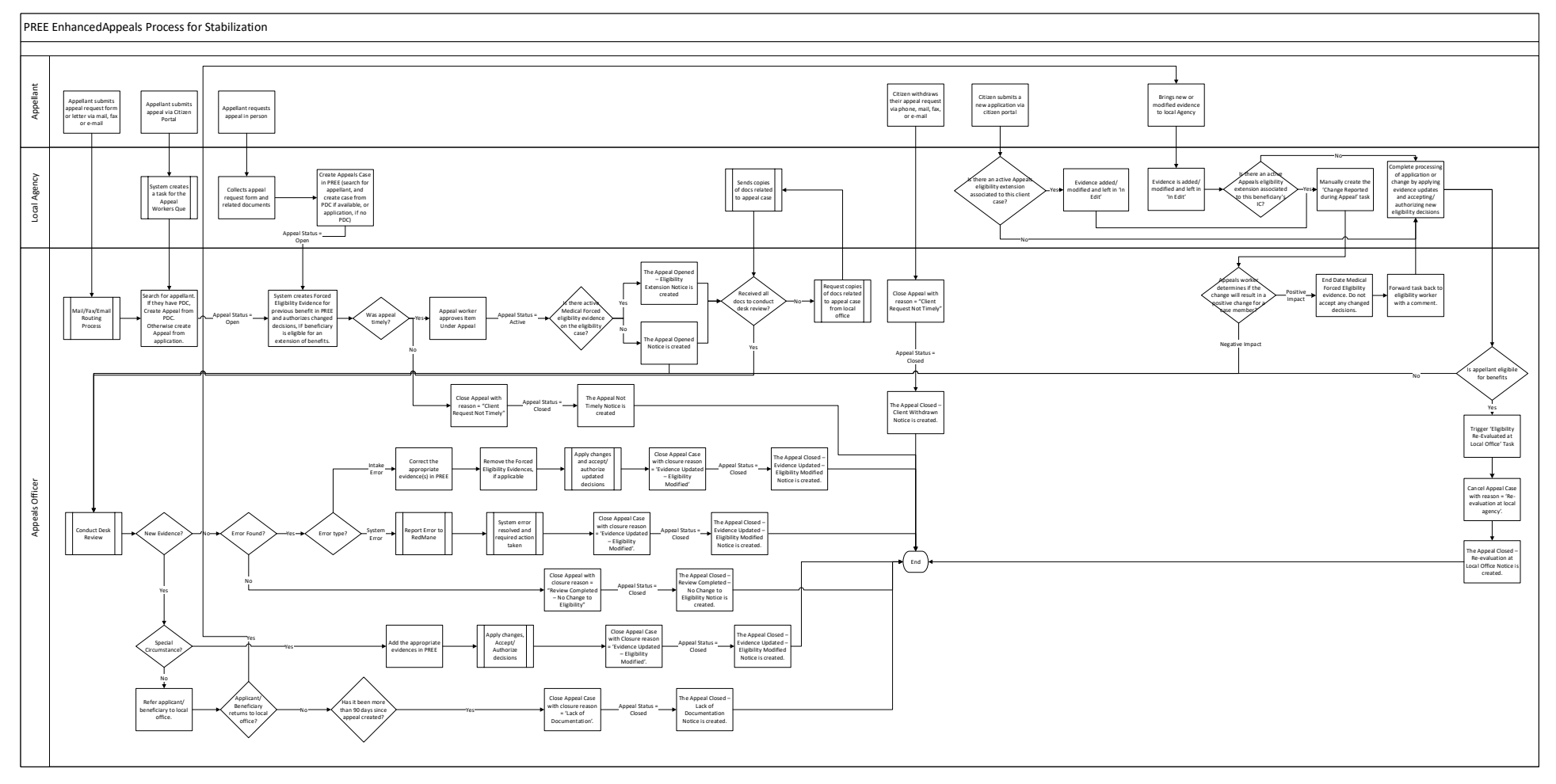

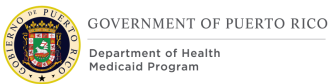

# **4.1.1 Detailed Steps**

#### **1a. Appellant submits an appeal request**

The appellant can submit an appeal request via mail or fax, or e-mail OR

#### **1b. Appellant submits an appeal request**

The appellant can submit an appeal request in person, at the local agency OR

#### **1c. Appellant submits an appeal request**

The appellant can submit an appeal request via the Citizen Portal.

#### **2a/c. Appeals worker creates appeal case**

The appeal worker will create the Appeal case from either the application case (AC) (if the application decision is being appealed) or the Product Deliver Case (PDC) (if a Change of Circumstances (CoC) or renewal is being appealed). The appeal status = Open.

#### **2b. Eligibility worker creates appeal case**

The eligibility worker will create the appeal case if an applicant/beneficiary requests an appeal in the local office. The appeal status  $=$  Open.

#### **3. The system will create an eligibility extension for the appellant, if necessary**

When an appeal case is created, the system will check if prior to the decision being appealed, the appellant was eligible for Medicaid or CHIP. If they were, the system will check if the Appeal Filing Date minus the Notice of Decision (NOD) Letter Date is equal to or less than 10 days.

#### **If both conditions are met**

The system will create medical forced eligibility evidence for the appellant to extend their coverage for a period of 90 days. Please see Save functionality in section 5.3 for more details

#### **4. Appeal worker evaluates whether the Appeal was timely or not**

The guideline for determining if an appeal is timely is the Appeal Filing Date minus the Letter Date of the NOD of the decision being appealed is equal to or less than 30 days. However, the appeals workers can choose if the appeal is timely or not, even if the Appeal Filing Date minus the Letter Date of the NOD of the decision

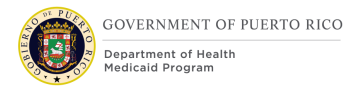

being appealed is greater than 30 days. If the appeal was not timely, the appeal worker will close the appeal with reason  $=$  'Client Request Not Timely'. The appeal status = Closed. This will trigger the Appeal Not Timely Notice to be created.

#### **5. Appeal worker approves the Item Under Appeal**

If the appeal request was made in a timely manner, the appeal worker will approve the Item Under Appeal. The appeal status  $=$  Active. This will trigger either the 'Appeal Opened' notice or the 'Appeal Opened – Eligibility Extended' notice, depending on whether the appellant's eligibility was extended or not.

#### **6. Does the Appeal worker have all necessary information to complete review?**

If no, they request that the local agency send them all documents related to the case being appealed. If yes, they can proceed to conducting the desk review.

#### **7. Is there new evidence that needs to be added to the eligibility case?**

If yes, is that evidence a special circumstance?

**8a.** If it is a special circumstance, the appeals worker will add the appropriate evidence(s) in PREE, end date any medical forced eligibility evidence, and finalize the evaluation. Appeals worker will then close the appeal with reason  $=$ 'Evidence Updated – Eligibility Modified'. This will trigger the 'Appeal Closed – Evidence Updated – Eligibility Modified' notice to be created.

**8b**. If it is not a special circumstance, the appeal worker may refer the beneficiary to the local office.

**9a**. If the beneficiary returns to the local agency to submit new evidence, the eligibility worker will add the appropriate evidence(s) in PREE and leave it 'In Edit'. The eligibility worker will then check to see if there is any medical forced eligibility evidence on the case.

> If there is medical forced eligibility evidence on the case, the eligibility worker must manually create the 'Changed Reported during Appeals' task and assign it to the Appeals work queue to ask the appeals worker to review the reported change.

The appeals worker will then decide if the change should be applied to the case or the appeals review continued to completion. If the appeals worker determines that the change should be applied to the case, they would end date the medical forced eligibility evidence and forward the task back to the eligibility worker to let them know it has been end-dated.

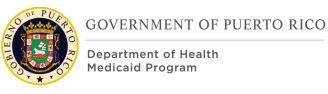

The eligibility worker can then apply and process all changes made to the eligibility case. When the appellant's new eligibility determination is accepted/authorized, the system will send the 'Eligibility Reevaluated at Local Office' task to the Appeal work queue to let them know that the appellant's eligibility has been re-evaluated by the local office.

The appeals worker would then close the appeal with reason  $=$  'Reevaluation at local office'. The appeal status  $=$  'Closed'. This will trigger the 'Appeal Closed – Re-evaluation at Local Office' notice to be created.

**9b.** If the beneficiary never returns to the local agency with supporting documentation, after 90 days, the appeals worker can cancel the appeal case with reason  $=$  'Lack of Documentation'. The appeal status  $=$  'Closed'. This will trigger the 'Appeal Closed – Lack of Documentation' notice to be created.

#### **10. If there is no new evidence, was an error found?**

If no errors were found the appeals worker would close the appeal with reason  $=$ 'Review Completed – No Change to Eligibility'. The appeal status = 'Closed'. This will trigger the 'Appeal Closed – Review Completed – No Change to Eligibility' notice to be created.

**10b.** If any errors were found, were they intake errors?

If it was an intake error, the appeals worker would correct the appropriate evidence(s) in PREE, including removal of the medical forced eligibility evidence, if necessary. Then they would finalize the evaluation in PREE and then close the appeal with reason = 'Evidence Updated – Eligibility Modified'. The appeal status  $=$  'Closed'. This will trigger the 'Appeal Closed – Evidence Updated – Eligibility Modified' notice to be created.

If it was not an intake error, but a system error, the error must be reported to RedMane. They will advise how to address the issue, both in the short term and the long term. Once the error has been fixed, the appeals worker would close the appeal with reason  $=$  'Evidence Updated – Eligibility Modified'. The appeal status = 'Closed'. This will trigger the 'Appeal Closed – Evidence Updated – Eligibility Modified' notice to be created.

#### **11. If an appellant withdraws their appeal request**

If an appellant withdraws their appeal request, the Appeals worker will close the appeal with the 'Client Withdrawn' reason selected. Appeal status = 'Closed'. This will trigger the 'Appeal Closed – Client Withdrawn' notice to be created.

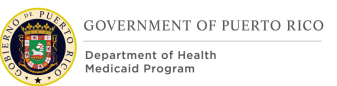

#### **12. If an Applicant/Beneficiary submits a new application via the Citizen Portal**

If a applicant/beneficiary submits a new application via the Citizen Portal, when the local office is processing the application, upon attempting to authorize the eligibility decision(s), the system must check to see if any of the individuals for whom the eligibility decision is about to be authorized have a non-closed appeal case. If they do, the system must check if any of the individuals whose cases are under appeal have active medical forced eligibility evidence. If they do, the system must warn the eligibility worker that the one or more of the individuals in the assistance unit has an active appeal extension.

> *Development Note: IF an individual in the assistance unit the eligibility worker is Approving has medical forced eligibility evidence and today's date is prior to the end date of that evidence, THEN the system must display an error message stating "One or more of the individuals in the assistance unit has an eligibility extension due to an appeal. Please coordinate with the Appeals Office to ensure the individual's eligibility is processed correctly. Do you wish to continue?" If the user selects yes, then the assistance unit will be approved. If the user selects No or Cancel, the message modal will be closed, and the assistance unit will not be approved.*

# **5 Screen Modifications**

This section details all screen modifications necessary to meet PRMP's requirements.

# **5.1 Appeals Officer Home Page**

This section contains the modifications and associated design details of the New Hearing screen.

# **5.1.1 Screenshot (Modify)**

<span id="page-17-0"></span>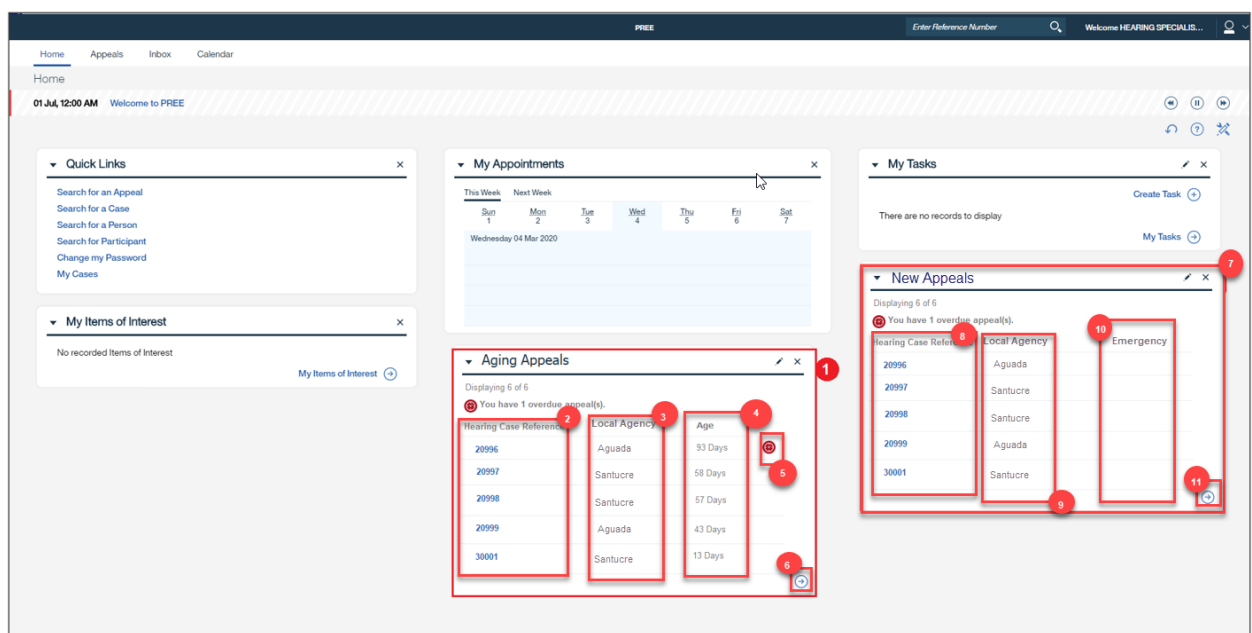

*Figure 1: Appeal Worker Home Page*

# **5.1.2 Description of Modifications and Additions**

#### **1. Aging Appeals (Aging Apelaciónes)**

#### Pod, Add

A new 'Aging Appeals' pod must be added to the Appeals Officer Home Page. This pod must return a subset of Appeal Search Data. It should display the first 6 Appeals Cases that have a status of "Approved", sorted from oldest case to newest case.

#### **2. Hearing Case Reference (N**ú**mero de Referencia)**

#### Column, Add

This column will display the case reference number of the Appeal Cases returned in the search.

#### **3. Local Agency (Oficina Local)**

#### Column, Add

This column will display the Local Agency associated with the case returned in the Aging Appeals Pod.

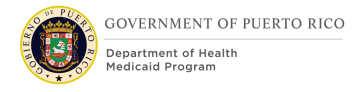

#### **4. Age (Tiempo de la Apelación)**

Column, Add

This column will display the age of each appeal returned in the search. Age is calculated by Today's Date – Appeal Filing Date.

#### **5. Overdue Indicator**

Icon, Add

This indicator must be displayed next to each appeal record returned in the pod whose age is 90 days or greater.

#### **6. Arrow**

Icon, Add

This is displayed at the bottom right of the pod. If the user selects this, the Appeals Search screen will be opened with the defaulted criteria and results shown in the page, similar to how the My Cases pod and corresponding Search works.

#### **7. New Appeals (Nuevas Apelaciónes) Pod**

Pod, Add

The 'New Appeals' pod needs to be added to the Appeals Offices Home Page. This pod must return a subset of Appeal Search Data. It should display the first 6 Appeals Cases that have a status of "Open", sorted first by whether the Emergency field is populated and second by age of the case – youngest to oldest.

#### **8. Hearing Case Reference (N**ú**mero de Referencia)**

Column, Add

This column will display the case reference number of the Appeal Cases returned in the search.

#### **9. Local Agency (Oficina Local)**

#### Column, Add

This column will display the Local Agency associated with the case returned in the Aging Appeals Pod.

#### **10. Emergency (Emergencia)**

**12/28/2020 v 1.0 Page | 19**

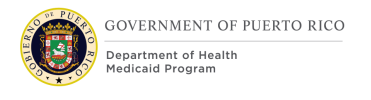

Column, Add

This column will display the value of the Emergency field for the Appeal, if applicable.

#### **11. Arrow Icon**

Icon, Add

This is displayed at the bottom right of the pod. If the user selects this, the Appeals Search screen will be opened with the defaulted criteria and results shown in the page, similar to how the My Cases pod and corresponding Search works.

# **5.2 Appeal Search**

This section contains the modifications and associated design details of Appeal Search screen.

# **5.2.1 Screenshot (Modify)**

#### *Figure 2: Appeal Search*

<span id="page-19-0"></span>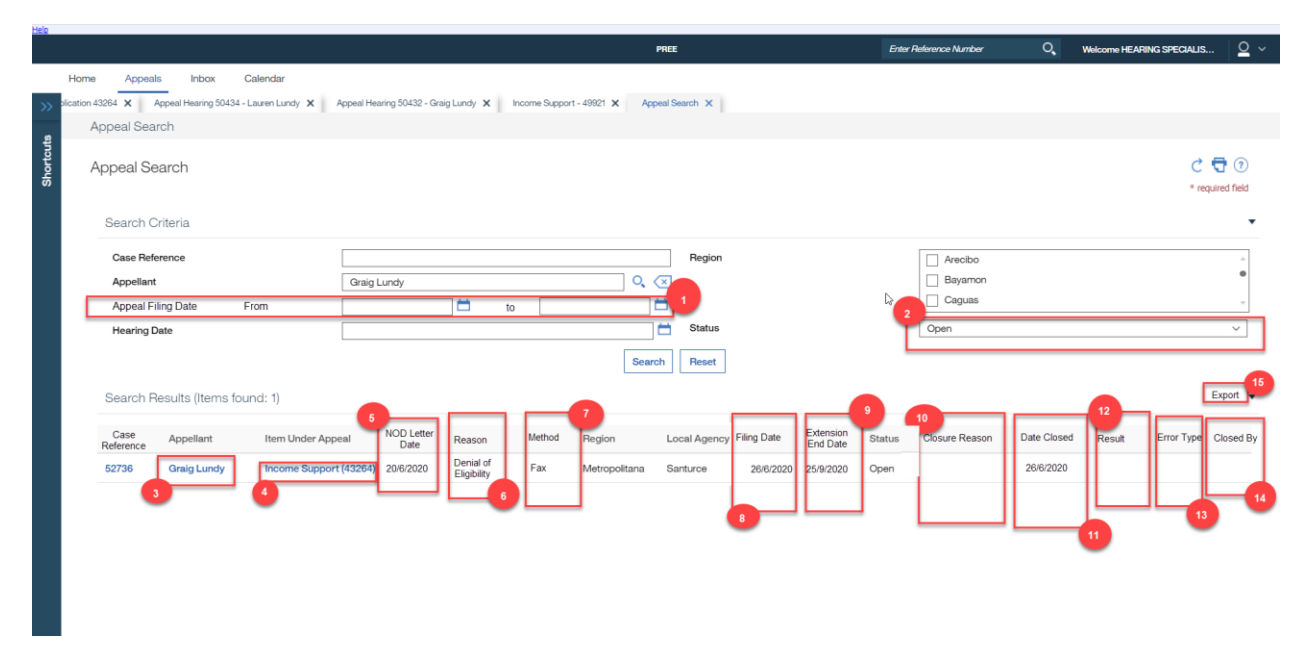

# **5.2.2 Description of Modifications and Additions**

#### **Creation Date**

Search Criteria Date Field, Remove

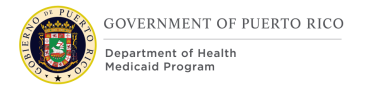

The OOTB Appeals Search screen allows a user to search by a single date that appeal(s) cases were created. PRMP did not think this was useful. This field needs to be removed.

#### **Representative**

Search Results Column, Remove

PRMP has decided that this field is less important than the many other columns that they would prefer to be shown in the search results. This column needs to be removed.

#### **Creation Date**

Search Results Column, Remove

PRMP has decided that this field is less important than the many other columns that they would prefer to be shown in the search results. This column needs to be removed.

#### **1. Appeal Filing Date (Fecha de Solicitud) From = de, To = hasta**

Search Criteria, Date Range Field, Add

PRMP would like to be able to search for appeals that have a range of specific Appeal Filing dates. The two date fields (to and from) must be added to the search criteria.

#### **2. Status (Estado)**

Search Criteria, Drop Down, Modify

OOTB, this code table displays all case statuses. This needs to be modified to only show Case Statuses applicable to Appeals Cases:

<span id="page-20-0"></span>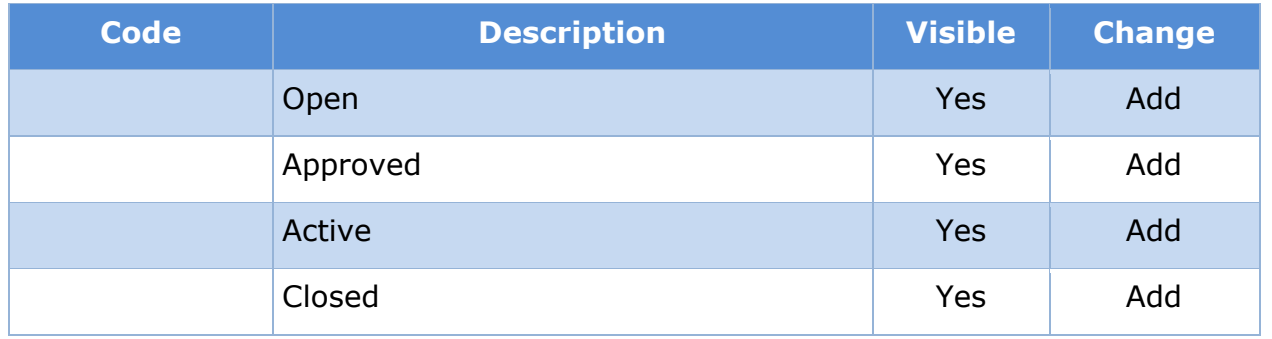

#### *Table 3: Appeal Case Status*

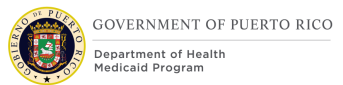

*Development Note: I do not know if this needs a new code table, or if the existing CASE\_STATUS\_CODE code table can just be filtered for this screen. I have documented it as though it needs a new code table.* 

#### **3. Appellant (Apelante)**

Person Hyperlink, Modify

The OOTB hyperlink open the person record within the Appeals Search tab. This prevents the user from accessing any information on any of the other tabs on the person record and prevents the user from returning to the search results. This needs to be modified so that the Person Home Page is opened in a new tab when the user clicks on this hyperlink.

#### **4. Item Under Appeal (Elemento de Apelación)**

Integrated Case or Application Case Hyperlink, Modify

The OOTB hyperlink opens the Application Case or Product Delivery Case record within the Appeals Search tab. This prevents the user from accessing any information on any of the other tabs on the case home page prevents the user from returning to the search results. This needs to be modified so that Application Case or Product Delivery Case home page is opened in a new tab when the user clicks on this hyperlink.

#### **5. NOD Letter Date (Fecha de Notificacion)**

Search Results Column, Add

PRMP would like to display the NOD Letter Date in the Appeals Search Results. This field will be used to calculate if the applicant/beneficiary's appeal was timely. This will need to be added.

> *Development Note: While this date is displayed on the NOD, I do not think it is currently stored in the database. This value will need to be stored in the database.*

#### **6. Reason (Razon)**

Search Results Column, Add

PRPM would like to display the reason for the appeal in the Appeals Search Results. This column needs to be added.

#### **7. Method (Metodo)**

**12/28/2020 v 1.0 Page | 22**

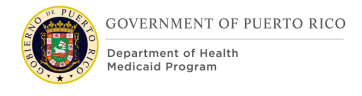

#### Search Results Column, Add

PRMP would like to display the method the appellant used to request an appeal. This column needs to be added.

#### **8. Filing Date (Fecha de Solicitud)**

Search Results Column, Add

PRMP would like to display the Appeal Filing Date in the Appeals Search Results. The value displayed in this column will be the Appeal Filing Date.

#### **9. Extension End Date (Fecha de Terminacion de Extension)**

Search Results Column, Add

PRMP would like to display the end date of any extension of eligibility the appellant has been given. To populate this field, the system must check if the appellant has any medical forced eligibility evidence with reason  $=$  Temporary Appeal Extension, and if they do, display the end date of that evidence.

#### **10. Closure Reason (Razón de Cierre)**

Search Results Column, Add

PRMP would like to display the closure reason of the Appeal, if applicable. If the case has been closed, the closure reason will be displayed in this column.

#### **11. Date Closed (Fecha de Cierre)**

Search Results Column, Add

PRMP would like to display the Appeal Case Closure date, if applicable. If the case has been closed, the closure date will be displayed in this column.

#### **12. Result (Resultado)**

Search Results Column, Add

PRMP would like to display the result of the Appeal Case, if applicable. If the case has been closed the result (favorable/unfavorable) will be shown in this column.

#### **13. Error Type (Tipo de Error)**

Search Results Column, Add

PRMP would like to display the type of error for those appeals cases that have had their eligibility modified. If the case was closed with the Error Type field populated, the value will be displayed in this column.

#### **14. Closed By (Completado Por)**

Search Results Column, Add

PRMP would like to display the user who closed the appeal case in this column. If the case has been closed, the user who closed the case will be displayed in this column.

#### **15. Export (Exportar)**

Export to Excel Button, Add

PMRP requires the ability to export all results from the Appeals Search screen to Excel. This functionality needs to be added.

# **5.3 Appeals Tab (from Application Case)**

This section contains the modifications and associated design details of Appeals Tab screen, when accessed from the Application Case.

> *Development Note: OOTB, Eligibility Workers do not have the security privileges to see this screen. This needs to be modified for the Stabilization Period as they will need to be able to see this screen and create a New Hearing Case (Spanish: Nueva Apelación)*

# **5.3.1 Screenshot (Modify)**

|                  |                                     |                                                                            |                                              |                             |                                                |                                                                                     |                        |                    | PREE                                                                                                    |                      |                    | $Q_{\bullet}$<br><b>Enter Reference Number</b>      |                  |                |                                                                                                    | <b>Welcome HEARING SPECIALIS</b>                       |                        | $\Omega \sim$ |  |
|------------------|-------------------------------------|----------------------------------------------------------------------------|----------------------------------------------|-----------------------------|------------------------------------------------|-------------------------------------------------------------------------------------|------------------------|--------------------|----------------------------------------------------------------------------------------------------|----------------------|--------------------|-----------------------------------------------------|------------------|----------------|----------------------------------------------------------------------------------------------------|--------------------------------------------------------|------------------------|---------------|--|
| $\rightarrow$    | Home<br>$\circledast$               | v x                                                                        | Appeals                                      | Inbox                       | Calendar<br>Income Support Application 18176 X | Appeal Hearing 50439 - Anthony Dow X                                                |                        |                    | Income Support Application (43264) X                                                                                                    |                      |                    | Appeal Hearing 50434 - Lauren Lundy X               |                  |                | Appeal Hearing 50176 - Graig Lundy X                                                                    |                                                        | $\odot$<br>$(\bullet)$ |               |  |
|                  |                                     |                                                                            | Income Support Application (43264)           |                             |                                                |                                                                                     |                        |                    |                                                                                                    |                      |                    |                                                     |                  |                |                                                                                                    | $\cdots$                                               |                        | $\odot$       |  |
| <b>Shortcuts</b> |                                     | $\bullet$<br>$\equiv$<br>$\odot$                                           | Ω<br><b>Lauren Lundy</b><br>Primary 30 years |                             |                                                | Ω<br><b>Graig Lundy</b><br><b>Sarah Lundv</b><br>Child 9 years<br>Spouse   40 years |                        |                    | Income Support Application<br>Ω<br><b>Application Date</b><br><b>Preferred Contact</b><br>Interpreter Language<br>$\odot$<br>Programs<br>Medical Assistance. |                      |                    | 43264<br>1/7/2020<br>Not Requested<br>Not Requested |                  |                | <b>Disposed</b><br>Items to Verify (0)<br>$(\omega)$<br>Issues (0)<br>Appeals (1)<br><b>Beth McKeon</b> |                                                        |                        |               |  |
|                  | $\left( \blacktriangleleft \right)$ | Clients                                                                    | Programs                                     | Timers                      | Interviews                                     | Evidence                                                                            | <b>Related Cases</b>   | Eligibility Checks | Appeals                                                                                                    | Ineligibility Period |                    | Contact                                             | Work Eligibility | Administration |                                                                                                    | Carace Period                                          | $^{\circ}$             | $\odot$<br>くく |  |
|                  |                                     |                                                                            | Appeals                                      |                             |                                                |                                                                                     |                        |                    |                                                                                                    | $\overline{2}$       |                    |                                                     | 1                |                |                                                                                                    | Smart Panel<br>$C$ $\bigoplus$ $Q$<br>New Hearing Case |                        |               |  |
|                  |                                     |                                                                            | Appeal Type                                  |                             |                                                | Appellant Name(s)                                                                   |                        | Appeal Filing Date |                                                                                                    |                      | <b>Status</b>      |                                                     | Closure Reason   |                | <b>Current Extension</b>                                                                                |                                                        |                        |               |  |
|                  |                                     | <b>Hearing (50434)</b><br><b>Hearing (50176)</b><br><b>Hearing (50432)</b> |                                              | Lauren Lundy<br>Graig Lundy |                                                |                                                                                     | 17/7/2020<br>12/7/2020 |                    |                                                                                                    | Active               |                    |                                                     |                  | <b>No</b>      |                                                                                                    |                                                        |                        |               |  |
|                  |                                     |                                                                            |                                              |                             |                                                |                                                                                     |                        |                    |                                                                                                    | Canceled             | Client Withdrawn   |                                                     |                  | No             |                                                                                                    |                                                        |                        |               |  |
|                  |                                     |                                                                            |                                              | Graig Lundy                 |                                                |                                                                                     | 17/7/2020              |                    | Canceled                                                                                                    |                      | Request Not Timely |                                                     |                  | <b>No</b>      |                                                                                                    |                                                        |                        |               |  |
|                  |                                     |                                                                            |                                              |                             |                                                |                                                                                     |                        |                    |                                                                                                    |                      |                    |                                                     |                  |                | 3                                                                                                    |                                                        |                        |               |  |
|                  |                                     |                                                                            |                                              |                             |                                                |                                                                                     |                        |                    |                                                                                                    |                      |                    |                                                     |                  |                |                                                                                                    |                                                        |                        |               |  |

*Figure 3: Appeals Tab (AC)*

# <span id="page-24-0"></span>**5.3.2 Description of Modifications and Additions**

#### **Owner**

#### Column, Remove

The OOTB Appeals tab on the Application Case displays a column listing the owner, however it is displaying the owner of the Eligibility Case and is not relevant to the Appeal case. This column needs to be removed.

#### **Deadline**

#### Column, Remove

The OOTB Appeals tab on the Application Case displays a column listing a deadline relating to an appeal (10 days after appeal creation date), however PRMP does not utilize the concept of a deadline in relation to an appeal. Removing this column will allow space for more relevant information for PRMP.

#### **Resolution**

#### Column, Remove

The OOTB Appeals tab screen displays a column listing the resolution of the Appeal. This is specific to the Fair Hearing Process. Information about the Fair Hearing does not need to be viewable by eligibility workers. This column needs to be removed.

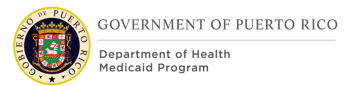

#### **1. New Hearing Case (Nueva Apelación)**

Hyperlink, Modify

OOTB, there is a validation that prevents multiple active appeal cases from being associated with an application. This needs to be modified to allow multiple appeal cases being associated with an application, however only one active appeal case per person, per application should be able to be created.

#### **2. Appeal Filing Date (Fecha de Solicitud)**

Column, Add

PRMP would like to add the appeal filing date column on the Appeals Tab. This column will display the Appeal Filing Date associated with each appeal.

#### **3. Closure Reason (Razón de Cierre)**

#### Column, Add

PRMP would like to add the closure reason column to the Appeals Tab. This column will display the closure reason associated with each appeal, if applicable.

#### **4. Current Extension (Extensión Activa)**

#### Column, Add

PRMP would like to make it clear if the appellant has a current extension of eligibility due to their appeal. This field will display 'Yes' only if the following conditions are met: the appellant has forced medical eligibility evidence with reason = "Temporary Appeal Extension" AND the end date of that evidence is later than today's date.

# **5.4 Appeals Tab (from PDC)**

This section contains the modifications and associated design details of Appeals Tab screen, when accessed from the Product Delivery Case.

> *Development Note: OOTB, Eligibility Workers do not have the security privileges to see this screen. This needs to be modified for the Stabilization Period as they will need to be able to see this screen and create a New Hearing Case (Spanish: Nueva Apelación)*

# **5.4.1 Screenshot (Modify)**

<span id="page-26-0"></span>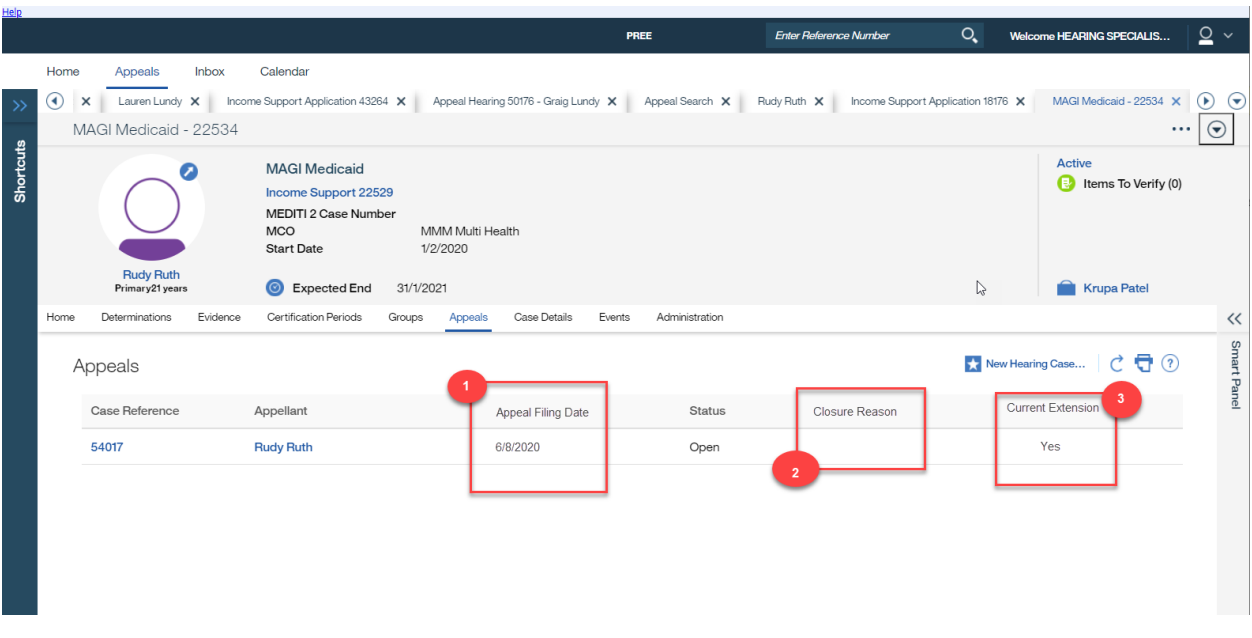

#### *Figure 4: Appeals Tab (PDC)*

# **5.4.2 Description of Modifications and Additions**

#### **Type**

#### Column, Remove

The OOTB Appeals tab on the PDC displays a column listing the Type of Appeal. This is not relevant to PRMP and could introduce confusion. This column needs to be removed.

#### **Owner**

Column, Remove

The OOTB Appeals tab on the PDC displays a column listing the owner, however it is displaying the owner of the Eligibility Case and is not relevant to the Appeal case. This column needs to be removed.

#### **Deadline**

#### Column, Remove

The OOTB Appeals tab on the PDC displays a column listing a deadline relating to an appeal (10 days after appeal creation date), however PRMP does not utilize the concept of a deadline in relation to an appeal. Removing this column will allow space for more relevant information for PRMP.

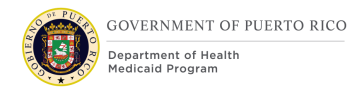

#### **Resolution**

Column, Remove

The OOTB Appeals tab screen displays a column listing the resolution of the Appeal. This is specific to the Fair Hearing Process. Information about the Fair Hearing does not need to be viewable by eligibility workers. This column needs to be removed.

#### **1. Appeal Filing Date (Fecha de Solicitud)**

Column, Add

PRMP would like to add the appeal filing date column on the Appeals Tab. This column will display the Appeal Filing Date associated with each appeal.

#### **2. Closure Reason (Razón de Cierre)**

Column, Add

PRMP would like to add the closure reason column to the Appeals Tab. This column will display the closure reason associated with each appeal, if applicable.

#### **3. Current Extension (Extensión Activa)**

Column, Add

PRMP would like to make it clear if the appellant has a current extension of eligibility due to their appeal. This field will display 'Yes' only if the following conditions are met: the appellant has forced medical eligibility evidence with reason = "Temporary Appeal Extension" AND the end date of that evidence is later than today's date.

# <span id="page-27-0"></span>**5.5 New Hearing (Nueva Apelación)**

This section contains the modifications and associated design details of the New Hearing screen.

# **5.5.1 Screenshot (Modify)**

<span id="page-28-0"></span>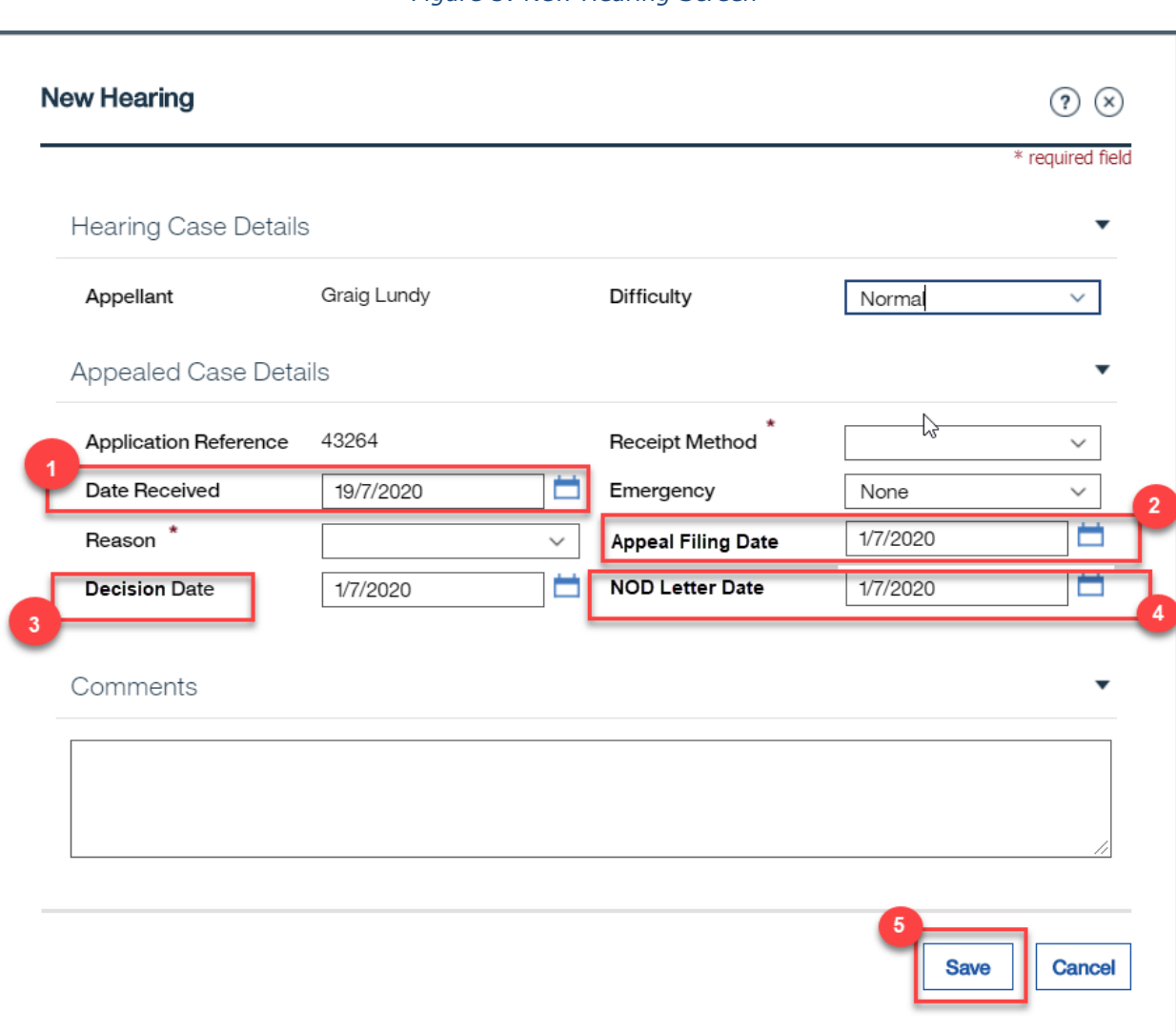

#### *Figure 5: New Hearing Screen*

# **5.5.2 Description of Modifications and Additions**

For the April release, the New Hearing (Nueva Apelación) screen is only accessible to Appeals workers. During Stabilization this will be modified so that eligibility workers in the Local Office can create an appeal case for the appellant. However, certain fields on this screen should only be modifiable for Appeals workers. These changes are noted below.

#### **Continue Benefits**

Checkbox, Remove? Or make only accessible for Appeals workers?

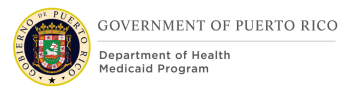

The OOTB New Hearing screen displays a 'Continue Benefits' checkbox which simply indicates if the beneficiary would like to continue their benefits. PRMP does not ask beneficiaries if they would like to extend their benefits during the appeal, they do so if the individual appealed within the specified parameters. This checkbox must be removed from this screen.

#### **Administrative Disqualification**

Checkbox, Remove

The OOTB New Hearing screen displays a 'Administrative Disqualification checkbox which will not be used in PREE. This checkbox must be removed from this screen.

#### **1. Date Received (Fecha de Recibida)**

Date Field, Modify

For the April release, this field is modifiable without restriction. This needs to be changed so that this field cannot be modified by an eligibility worker. This field will continue to be set to today's date when this screen is loaded and will continue to be modifiable for Appeals workers.

#### **2. Appeal Filing Date (Fecha de Solicitud)**

Date Field, Add

The Appeal Filing Date field needs to be added to this screen. This field must be defaulted to today's date when the screen is initialized. This field needs to be modifiable for Appeals workers, but not for Eligibility workers.

#### **3. Decision Date (Fecha de Certificación)**

#### Date Field, Modify

For the April release, this field's label states "Effective Date". This label needs to be changed to "Decision Date", as the value defaulted in this field matches the date of the decision being appealed. OOTB the value of this field can be modified by the user; this needs to be changed so that it is not modifiable, regardless of user role.

#### **4. NOD Letter Date (Fecha de Notificación)**

#### Date field, Add

The NOD Letter Date needs to be added to this screen. This field will display that letter date from the Notice of Decision associated with the decision that is being appealed. This field is just a display field and should not be modifiable.

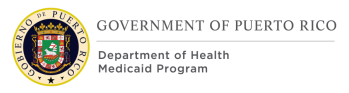

#### **5. Save**

Save Functionality, Modify

When the user clicks on 'Save' the system must check the following:

<PR-15473> IF the appellant already has an active appeal case, then do not allow to save and display the following error message "A new case cannot be created because <Appellant Name>'s Appeal Case ID <Appel Case Reference Number> is open." ("No es posible crear un nuevo caso debido a que <Appellant Name> tiene el Caso de Apelación Número 1280 abierto.")

IF the Appeal Filing date is before the decision date, the following error message must be displayed "The Appeal Filing Date cannot be earlier than the Decision date". ("Fecha de solicitud no puede ser anterior a la fecha de certificación.") OR

IF the Appeal Filing date is after today's date, the following error message must be displayed "The Appeal Filing Date cannot my greater than today's date." ("Fecha de solicitud no puede ser posterior a la fecha de hoy.")

ELSE save the new Appeal record. After saving the system must check for the following:

- 1. If the appellant's prior eligibility decision made them eligible for Medicaid or CHIP **AND**
- 2. If today's date minus the Letter Date on the corresponding Notice of Decision for the decision being appealed is equal to or less than 10 days

THEN, if both the above conditions are met, then system must create a medical forced eligibility evidence with the following criteria:

- Reason = 'Temporary Appeal Extension'
- Aid Program/Category/Classification = the value of the Aid Program for the eligibility decision prior to the decision being appealed
- Coverage Code  $=$  the value of the Coverage Code for the eligibility decision prior to the decision being appealed
- Copay Cap = the value of the Copay Cap for the eligibility decision prior to the decision being appealed
- Start Date  $=$  the Appeal Filing Date
- End Date  $=$  the Appeal Filing Date  $+$  90 days

The system must then apply the evidence changes and accept the changed decision(s) so that the beneficiary's eligibility is extended until the end date of the medical forced eligibility evidence.

> *Development Note: In this case we need to suppress the Notice of Decision – Change of Circumstance notice from being triggered. Essentially anytime a new decision is being accepted/authorized, if*

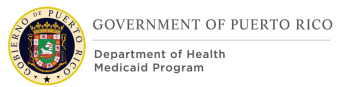

*Medical Forced Eligibility Evidence is being utilized in the decision (for the current benefit period being defined), the system must prevent the Notice of Decision from being triggered.*

# **5.6 Edit Appealed Case**

This section contains the modifications and associated design details of Edit Appealed Case screen.

This screen can be accessed by clicking on the 'Edit' option of the action menu from the Items Under Appeals tab of the hearing case.

# <span id="page-31-0"></span>**5.6.1 Screenshot (Modify)**

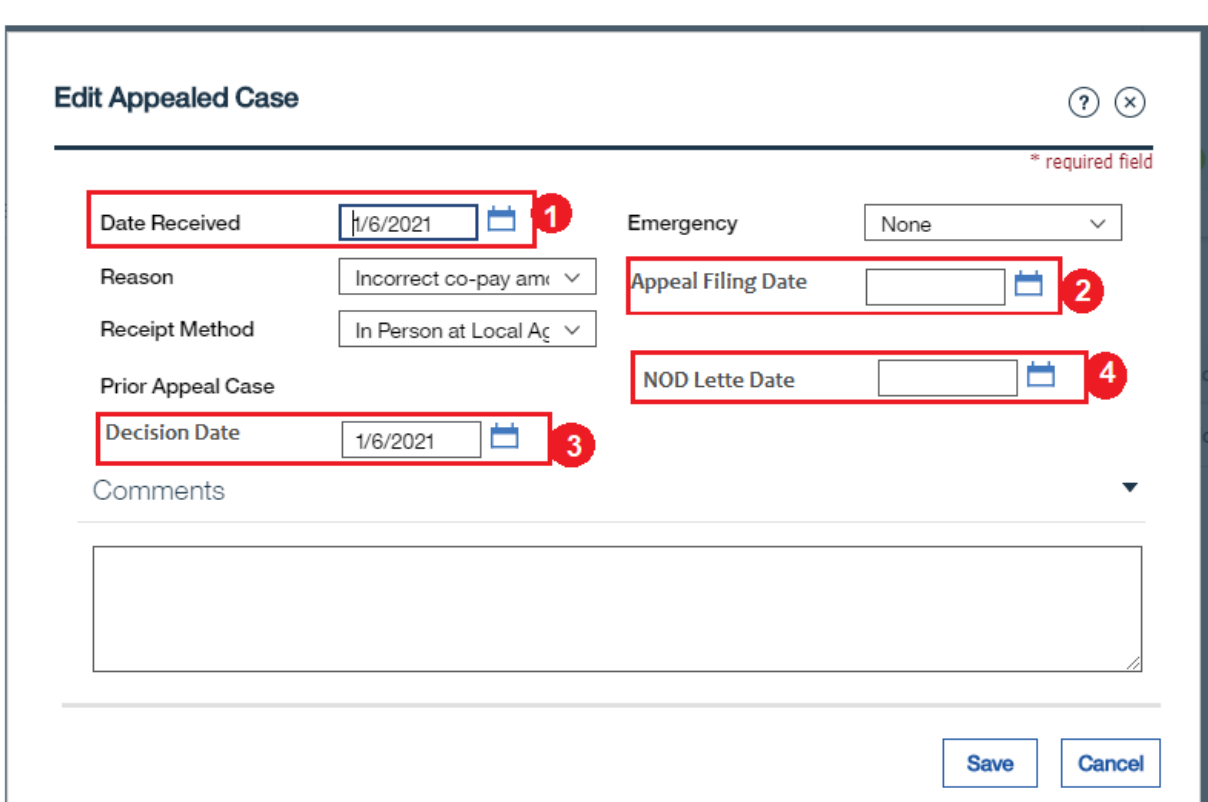

*Figure 6: Edit Appealed Case Screen*

# **5.6.2 Description of Modifications and Additions**

#### **Continue Benefits**

Checkbox, Remove

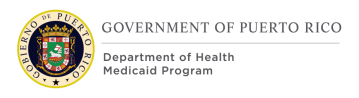

The OOTB Edit Appealed Case screen displays a 'Continue Benefits' checkbox which simply indicates if the beneficiary would like to continue their benefits. This checkbox is removed from the New Hearing Screen must be removed from this screen as well.

#### **1. Date Received (Fecha de Recibida)**

Date Field, Modify

This field needs to be changed so that this field cannot be modified by an eligibility worker. This field can continue to be modifiable for Appeals workers.

#### **2. Appeal Filing Date (Fecha de Solicitud)**

Date Field, Add

The Appeal Filing Date field needs to be added to this screen. This field needs to be modifiable for Appeals workers, but not for Eligibility workers.

#### **3. Decision Date (Fecha de Certificación)**

#### Date Field, Modify

The OOTB label for this field reads "Effective Date'. This label needs to be changed to "Decision Date", as the value defaulted in this field matches the date of the decision being appealed. OOTB the value of this field can be modified by the user; this needs to be changed so that it is not modifiable, regardless of user role.

#### **4. NOD Letter Date (Fecha de Notificación)**

#### Date field, Add

The NOD Letter Date needs to be added to this screen. This field will display that letter date from the Notice of Decision associated with the decision that is being appealed. The date displayed on this screen must be same as the NOD Letter Date that is displayed on the New Hearing screen for the person. This field is just a display field and should not be modifiable.

# **5.7 Appeal Hearing Case Home**

This section contains the modifications and associated design details of the Appeal Hearing Case Home screen.

# **5.7.1 Screenshot (Modify)**

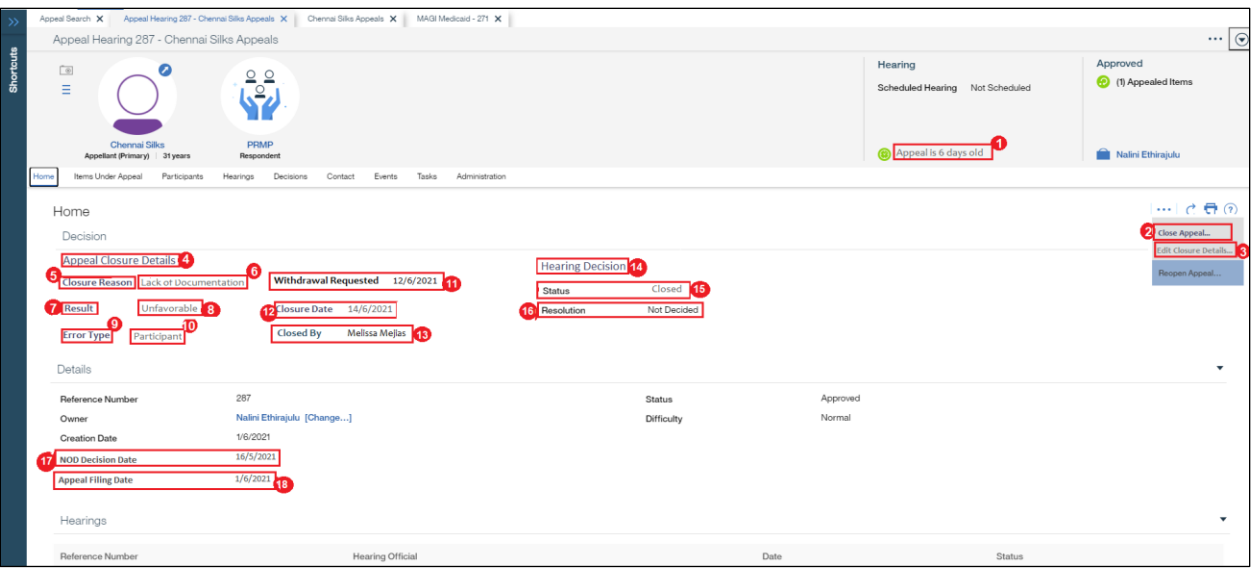

*Figure 7: Appeal Hearing Case Home Screen*

# <span id="page-33-0"></span>**5.7.2 Description of Modifications and Addition**

#### **View Cancellation**

Action Menu, Remove

OOTB has 'View Cancellation' as one of the options on the action menu on the Home tab. This needs to be removed.

#### **1. Appeal is X days old (La Apelación cuenta con X días)**

'Appeal Case Deadline' Display text, Modify

OOTB display text indicates the appeal case deadline as either 'X days to complete' (X indicating the number of days the worker has to make a decision) **OR** 'Decision-X days overdue'( X indicating the number of days the decision is overdue). This needs to be replaced with 'Appeal is X days old', always. (**'X'** represents the number of days)

**'X'** must be calculated by taking today's date minus the appeal filing date.

**For example:** If the appeal filing date is 8/1/2020 (August 1<sup>st</sup>) and today's date is  $8/5/2020$  (August  $5<sup>th</sup>$ ). Then the appeal case deadline must be displayed as

#### '**Appeal is 4 days old'.**

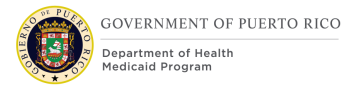

#### **2. Close Appeal (Cerrar Apelación)**

Action Menu, Modify

The OOTB label for this field reads 'Cancel Appeal'. This needs to be modified to

'Close Appeal'.

#### **3. Edit Closure Details (Modificar detalles de Cierre)**

Action Menu, Modify

The OOTB label for this field reads 'Edit Cancellation'. This needs to be modified to 'Edit Closure Details'.

#### **4. Appeal Closure Details (Detalles del Cierre)**

Sub-Header Label, Add

A new sub-header labeled as 'Appeal Closure Details' must be added below the Decision section of the Appeal Hearing Home page. This section will display all the fields related to the appeal case closure.

#### **5. Closure Reason (Razón de Cierre)**

Field Label, Add

A new 'Closure Reason' field must be added as the first field of the Appeal Closure Details column.

#### **6. Closure Reason Display**

Display Field, Add

The 'Reason' field chosen by the worker on the Close Appeal screen while closing the appeal must be displayed in this field.

#### **7. Result (Resultado)**

Field Label, Add

A new 'Result' field must be added as the second field below the closure reason field of the Appeal Closure Details column.

#### **8. Result Display**

Display Field, Add

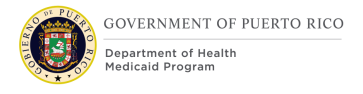

The 'Result' field chosen by the worker on the Close Appeal screen while closing the appeal must be displayed in this field.

#### **9. Error Type (Tipo de Error)**

Field Label, Add

A new 'Error Type' field must be added as the third field below the Result field of the Appeal Closure Details column.

#### **10. Error Type Display**

Display Field, Add

The 'Error Type' field chosen by the worker on the Close Appeal screen while closing the appeal must be displayed in this field.

#### **11. Withdrawal Requested (Solicitud Retiro de Apelación)**

Display Field, Add

A new 'Withdrawal Requested' field must be added as the first field of the second column of the Appeal Closure Details column. This will display the date the client withdrew their appeal request. This date is recorded on the Close Appeal screen at the time of appeal closure.

#### **12. Closure Date (Fecha de Cierre)**

Display Field, Add

A new 'Closure Date' field must be added as the second field of the second column of the Appeal Closure Details column. This will display the date the worker closed the appeal case in the system.

#### **13. Closed By (Completado Por)**

Display Field, Add

A new 'Closed By' field must be added as the third field of the second column of the Appeal Closure Details column. This will display the name of the worker who closed the appeal case.

#### **14. Hearing Decision (Decision de Vista)**

Sub-Header Label, Add
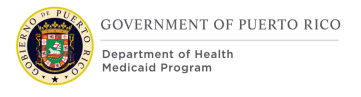

A new sub-header labeled as 'Hearing Decision' must be to be added under the Decision section of the Appeal Hearing Home page.

Hearing Decision column will list the OOTB 'Status' and 'Resolution' fields.

### **16. Status (Estado)**

Display, Modify

The OOTB 'Status' field must be displayed as the first field of the Hearing Decision column.

### **15. Resolution (Resolucion)**

Display, Modify

The OOTB 'Status' field must be displayed as the second field of the Hearing Decision column.

### **16. NOD Decision Date (Fecha de Notificacion)**

Display Field, Add

This field will display the NOD Decision Date i.e. the letter date from the Notice of Decision associated with the decision that is being appealed. This field will be same as the NOD Decision Date being displayed on the New Hearing (Nueva Apelación) screen at the time of appeal case creation.

### **17. Appeal Filing Date (Fecha de Solicitud)**

Display Field, Add

This field will display the Appeal Filing Date that is being captured/ saved on the New Hearing (Nueva Apelación) screen at the time of appeal case creation.

## **5.8 Close Appeal**

This section contains the modifications and associated design details of the Close Appeal screen. The OOTB screen is entitled Cancel Appeal. We are modifying this to Close Appeal.

# **5.8.1 Screenshot (Modify)**

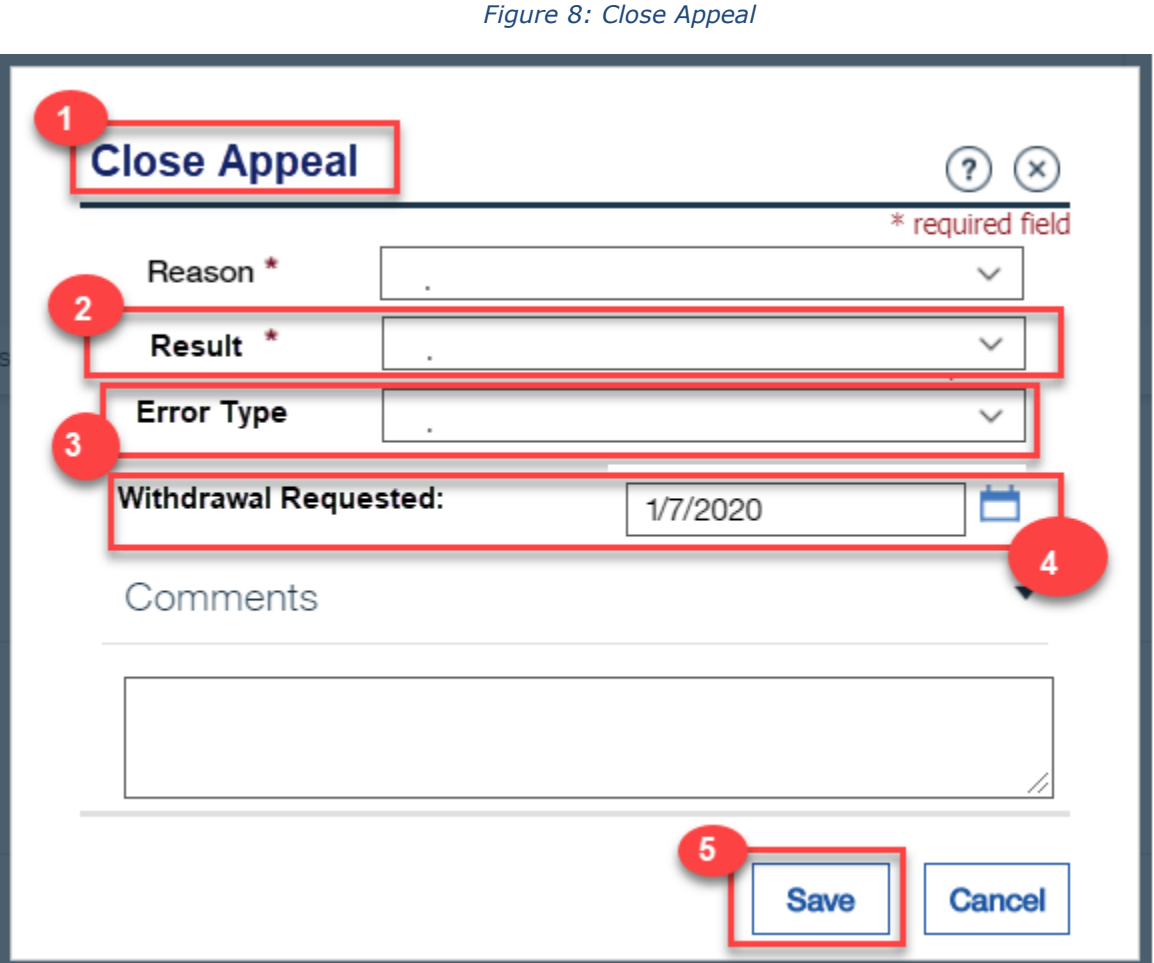

# **5.8.2 Description of Modifications and Additions**

## **1. Close Appeal (Cerrar Apelación)**

Page Title, Modify

OOTB, the title of this page is 'Cancel Appeal Hearing'. This needs to be modified to 'Close Appeal'

## **2. Result (Resultado)**

Result Drop Down, Add

PRMP records whether the appeal was favorable or unfavorable at the time the appeal is closed. This is a required field that needs to be added to this screen. This will require the addition of a new code table.

#### *Table 4: Appeal Result Code Table*

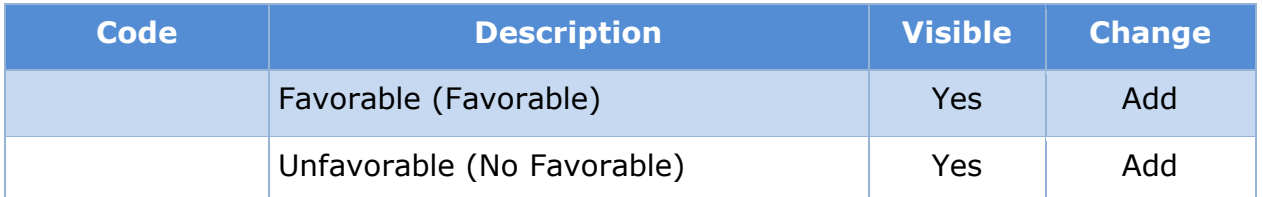

### **3. Error Type (Tipo de Error)**

Error Type Drop Down, Add

PRMP would like to capture what the change in eligibility is due to, when an appeal is closed. This field needs to be added to this screen and will require the addition of a new code table.

#### *Table 5: Error Type Code Table*

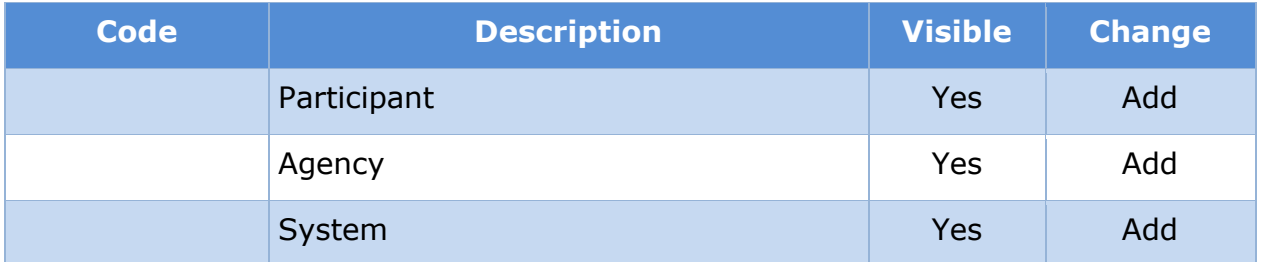

### *Development Note: The Audit and QC FDD has a very similar code table defined. It may be possible to use this code table in both places.*

### **4. Withdrawal Requested (Solicitud Retiro de Apelación)**

#### Date field, Add

PRMP wants to capture the date that an appellant requested a withdrawal of their appeal. The Withdrawal Requested date field needs to be added to this screen. This field will be mandatory if the reason selected  $=$  'Client Withdrawn'.

### **5. Save (Guardar)**

Button, Modify

<PR-15450> When the user clicks on 'Save' the system must check the following:

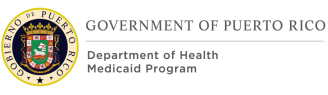

- If the Result field is not populated, an error message stating "Result must be entered selected." ("El resultado debe ser completado".) will be displayed.
- If the Reason = 'Evidence Updated Eligibility Modified' and the 'Error Type' field is not populated, an error message stating "Error Type must be entered selected." (Debe seleccionar el tipo de error.) will be displayed.
- If the Reason = 'Client Withdrawn' and the Withdrawal Requested date field is not populated, an error message stating "Withdrawn Requested date must be populated." ("La Fecha de solicitud retiro de apelación debe ser completado.") will be displayed.

If these conditions pass, the data above will be saved and the 'Closed By' field (not displayed on this screen) will be set to the user who is logged in. The status of the Appeal Hearing case will change to 'Closed'. Additionally, this will trigger the Appeal Closed Notice to be created.

# **5.9 Edit Closure Details**

This section contains the modifications and associated design details of the Edit Closure Details screen. The OOTB screen is entitled Edit Cancellation. We are modifying this to Edit Closure Details.

# **5.9.1 Screenshot (Modify)**

*Figure 9: Edit Closure Details Screen*

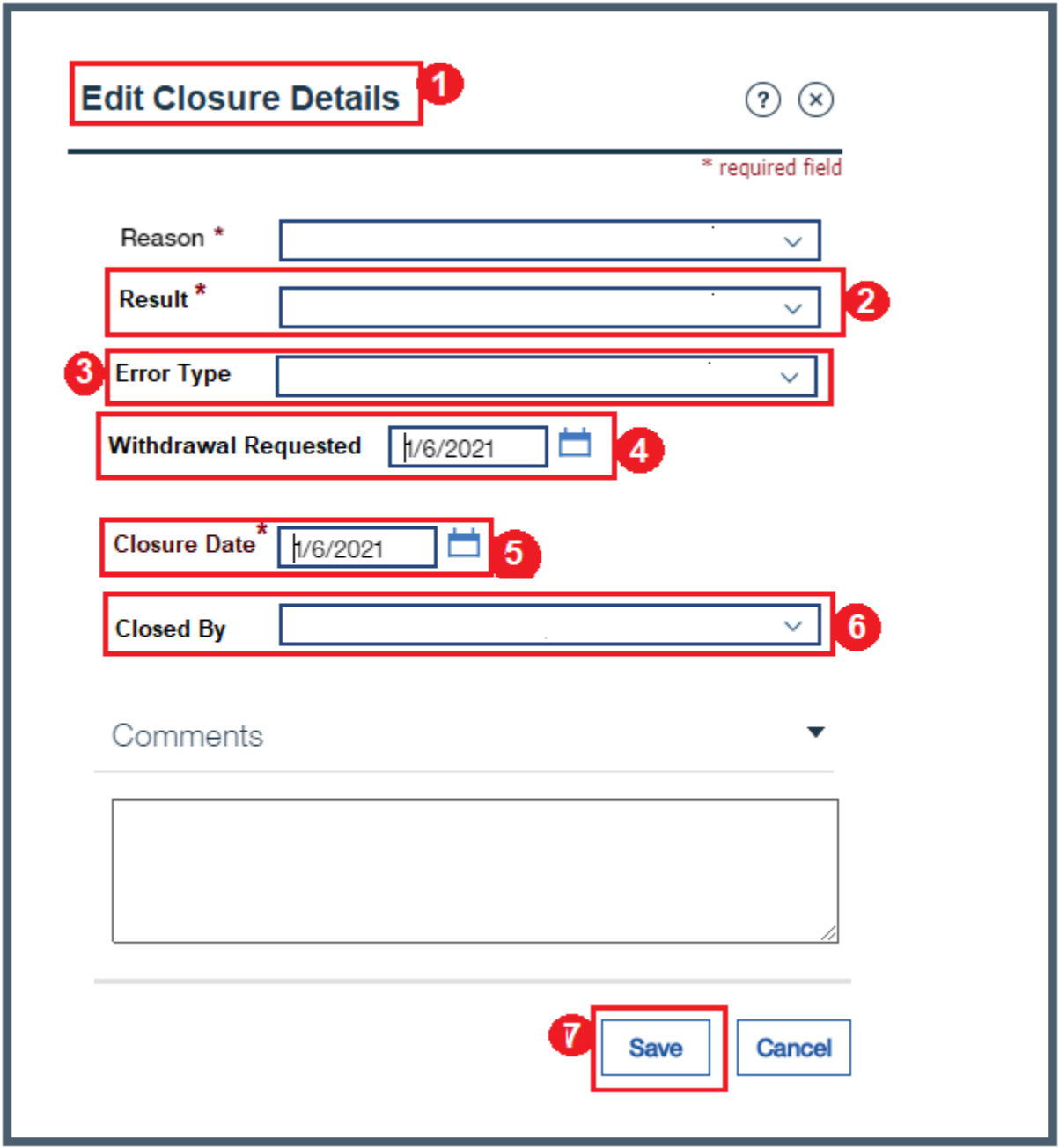

# **5.9.2 Description of Modifications and Additions**

## **1. Edit Closure Details (Modificar detalles de Cierre)**

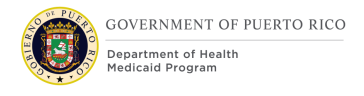

### Page Title, Modify

OOTB, the title of this page is 'Edit Cancellation'. This needs to be modified to 'Edit Closure Details'.

### **2. Result (Resultado)**

Result Drop Down, Add

PRMP records whether the appeal was favorable or unfavorable at the time the appeal is closed. This is a required field that needs to be added to this screen.

The field must have the same drown values as the Result field from the Close Appeal Screen. The values are from Table 4: Appeal Result Code Table- Favorable (Favorable), Unfavorable (No Favorable).

### **3. Error Type (Tipo de Error)**

Error Type Drop Down, Add

PRMP would like to capture what the change in eligibility is due to, when an appeal is closed. This field needs to be added to this screen.

The field must have the same drown values as the Error Type field from the Close Appeal Screen. The values are from Table 5: Error Type Code Table- Participant, Agency, System.

### **4. Withdrawal Requested (Solicitud Retiro de Apelación)**

Date field, Add

PRMP wants to capture the date that an appellant requested a withdrawal of their appeal. The Withdrawal Requested date field needs to be added to this screen. This field will be mandatory if the reason selected  $=$  'Client Withdrawn'.

### **5. Closure Date (Fecha de Cierre)**

Display Field, Add

This field must by default display the date the appeals worker closed the appeals case. This field needs to be modifiable for Appeals workers on this screen.

### **6. Closed By (Completado Por)**

Closed By Drop Down, Add

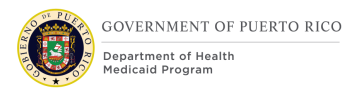

PRMP would like to capture the name of the appeal worker who closed the appeal case. This field needs to be added to this screen. This field must list the names of all PRMP's Appeal Workers.

## **7. Save**

Button, Modify

<PR-15450> When the user clicks on 'Save' the system must check the following:

- If the Result field is not populated, an error message stating "Result must be entered selected." ("El resultado debe ser completado.") will be displayed.
- If the Reason = 'Evidence Updated Eligibility Modified' and the 'Error Type' field is not populated, an error message stating "Error Type must be entered selected." ("Debe seleccionar el tipo de error.") will be displayed.
- If the Closure Date field is not populated, an error message stating "Closure Date must be entered selected."(La Fecha de solicitud retiro de apelación debe ser completado.") will be displayed.

# **5.10 Citizen Portal Appeal Request**

This section contains the Citizen Portal screens related to appeals that are modified based on PREE requirements. These screens allow an appellant to submit an Appeal Request and Upload Documents supporting their appeal request through their Online Citizen Portal Account.

An appellant must be able to submit an appeal request from their Citizen Portal account only if their Identity is verified by Remote ID Proofing (RIDP) during the person's PSPMPR account creation **AND** the PSPMPR (Puerto Rico Medicaid Program Services Portal) account is linked with their benefit case.

(Refer to PREE Online CoC Citizen Portal FDD- Stabilization Release for details on account linking process and RIDP)

Below flow depicts the pages that will appear for navigating to the Appeals Tab, Requesting an Appeal and Uploading Document (s) to support their appeal request after a person logs into their Citizen Portal account.

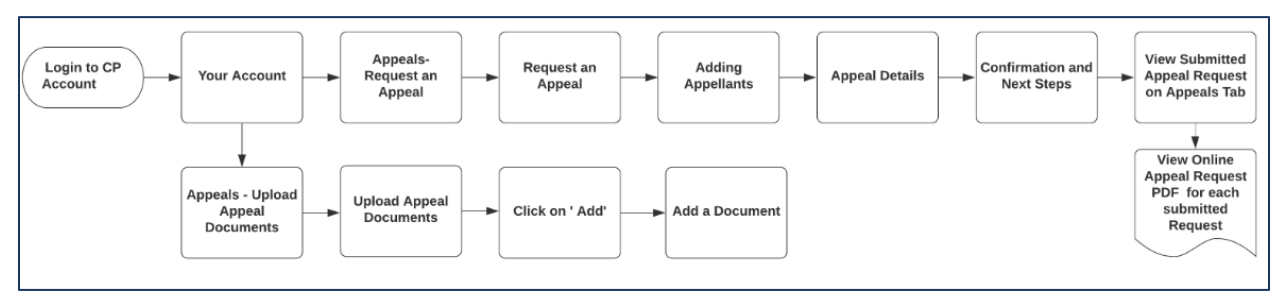

*Figure 10: Citizen Portal Appeals Page Flow*

# **5.10.1 Appeals Tab**

# **5.10.1.1 Screenshot (Modify)**

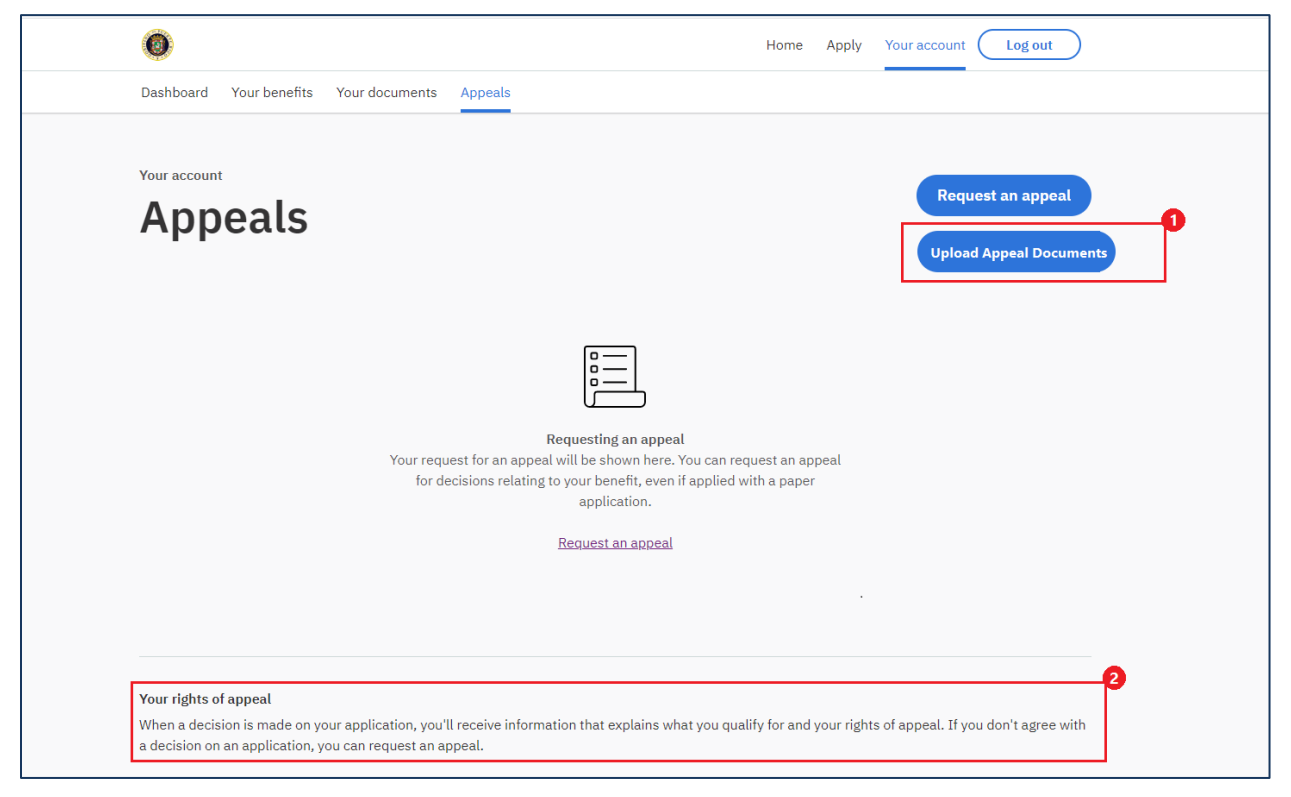

*Figure 11: Citizen Portal Appeals Tab Screen*

# **5.10.1.2 Description of Modifications and Additions**

### **1. Upload Appeal Documents (Incluir Documentación)**

Button, Add

A new 'Upload Appeal Documents' button must be displayed below the OOTB 'Request an appeal' button. This will allow an appellant to submit documents to support their appeal request during the appeal review process.

## **2. Your rights of appeal (Sus derechos de Apelación)**

Display Logic, Modify

The section 'Your rights of appeal' and associated display text is always displayed OOTB. The display logic for this must be modified for the section to only be displayed if the person has not submitted any appeal requests through the Citizen Portal 'Request an appeal' button.

# **5.10.2 Request an Appeal**

### **5.10.2.1 Screenshot (Modify)**

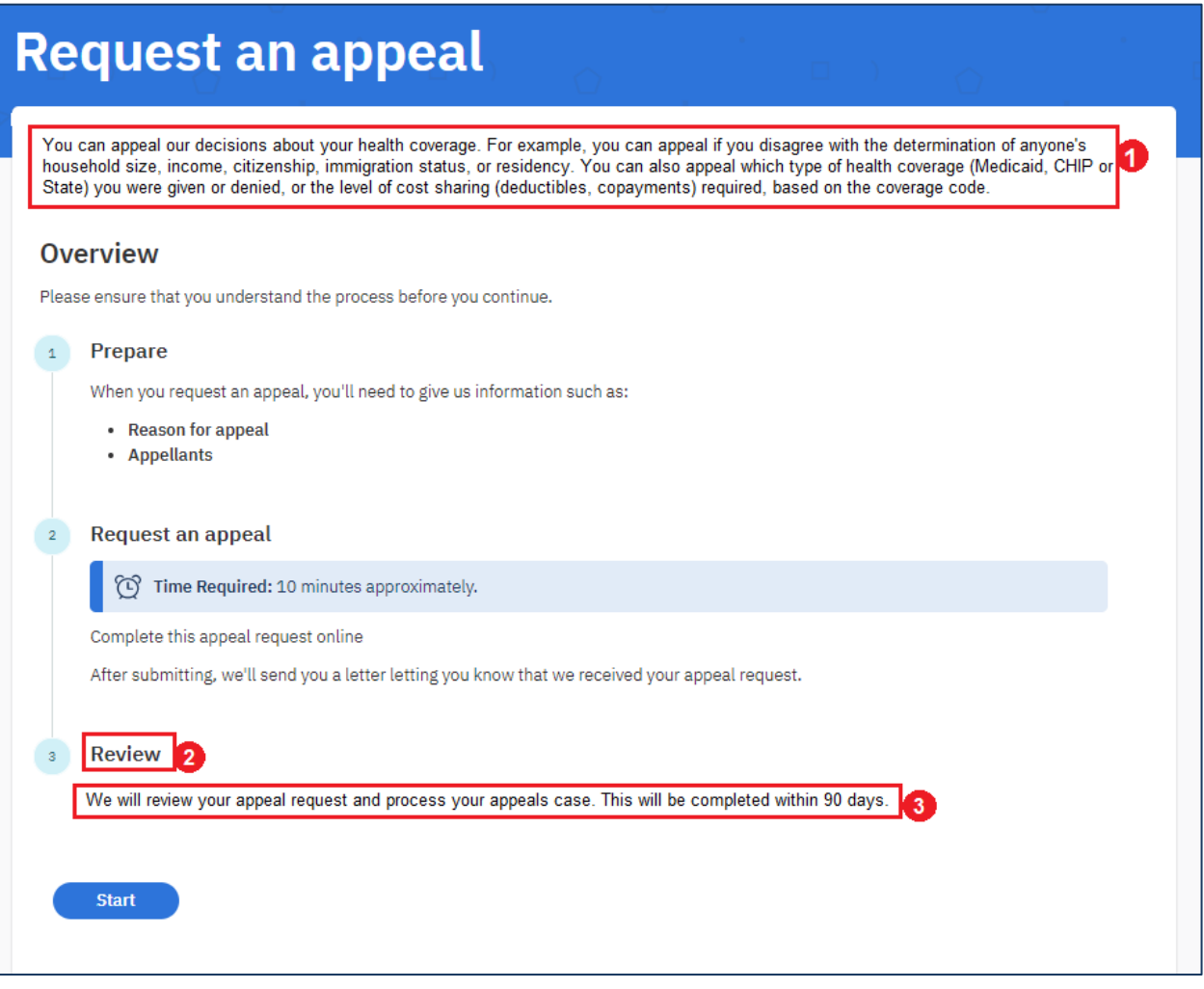

*Figure 12: Request an Appeal Screen*

Request an Appeal = Solicitar Apelación

## **5.10.2.2 Description of Modifications and Additions**

#### **Estimation time Bar, Remove**

OOTB displays an estimation time bar labelled as 'Estimation time: 10 days approximately.' below the step 3 of the overview section. This needs to be removed.

### **1. Display Text Under Page Title**

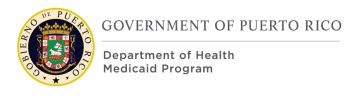

Display Text, Modify

OOTB displays static text below the page title which needs to be replaced with verbiage relevant to PRMP:

'You can appeal our decisions about your health coverage. For example, you can appeal if you disagree with the determination of anyone's household size, income, citizenship, immigration status, or residency. You can also appeal which type of health coverage (Medicaid, CHIP or State) you were given or denied, or the level of cost sharing (deductibles, copayments) required, based on the coverage code.'

### **2. Review**

Field Name, Modify

The OOTB label for this field reads 'Review and Informal Resolution'. This needs to be modified to 'Review'.

### **3. Review Display Text**

Display Text, Modify

The OOTB display text in step 3 needs to be replaced with: 'We will review your appeal request and process your appeals case. This will be completed within 90 days. '

# **5.10.3 Adding Appellants - Screen 1**

# **5.10.3.1 Screenshot (Modify)**

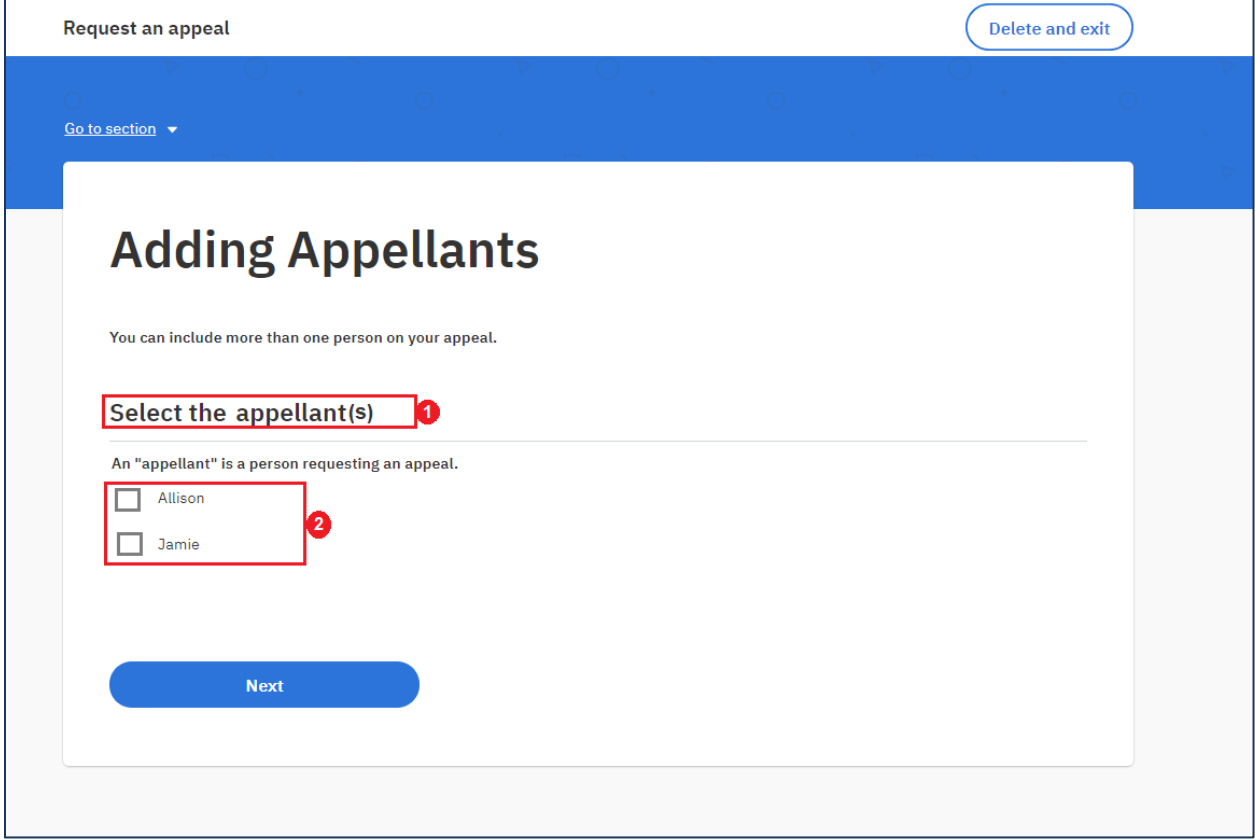

*Figure 13: Adding Appellants Screen*

### **5.10.3.2 Description of Modifications and Additions**

### **1. Select the appellant(s)**

Cluster Label, Modify

The OOTB label for this field reads 'Select the first appellant'. This needs to be modified to 'Select the appellant(s)'.

## **2. Select the appellant(s) Field Type**

Field Type, Modify

The OOTB field type for this field is radio button. This needs to be modified to be a multi-select check box so that the person can select more than one appellant at a time.

# **5.10.4 Adding Appellant – Screen 2 (Remove)**

### **Adding Appellants**

Screen, Remove

The second 'Adding Appellants' screen must be removed as the first 'Adding Appellants' screen will be modified allowing the person to select more than one appellant at a time.

# **5.10.5 Appeal Details**

# **5.10.5.1 Screenshot (Modify)**

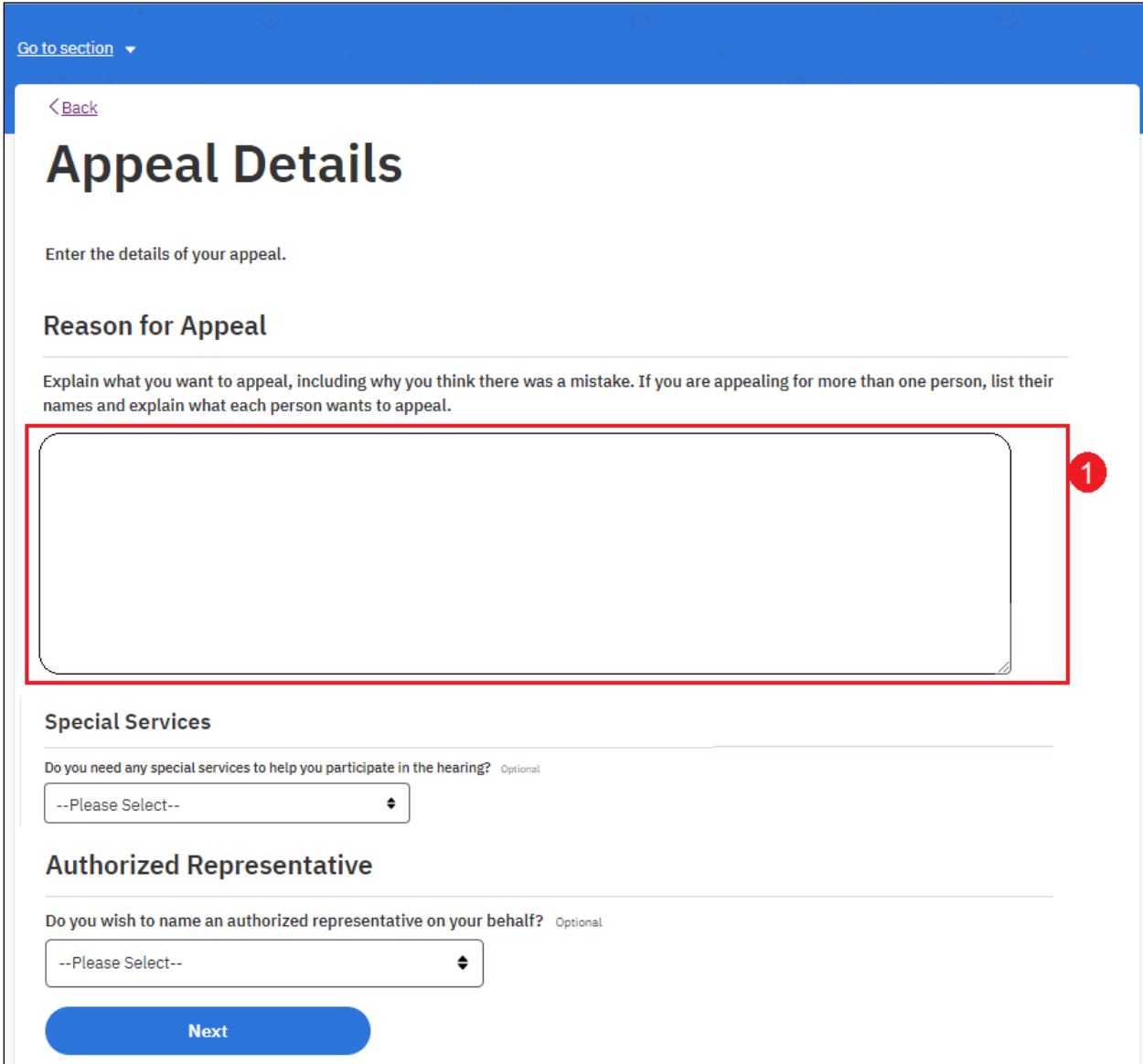

*Figure 14: Appeals Details Screen*

# **5.10.5.2 Description of Modifications and Additions**

## **Select Program**

Cluster, Remove

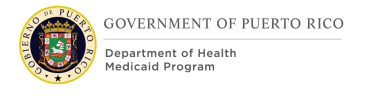

OOTB displays a 'Select Program' cluster which allows the person to select the program they are appealing for. As PRMP does not collect this information on their current Appeal Request form this cluster can be removed.

### **Emergency/Expedited Request**

Cluster, Remove

OOTB displays an Emergency/Expedited Request checkbox. PRMP confirmed that the appeal workers will prioritize the appeal requests received. This cluster can be removed.

#### **1. Reason for Appeal Text Box**

Text Box Size, Modify

OOTB displays a small text box. This needs to be enlarged to fit the page. The character limit for the text box must be 500 characters. This will allow the user to enter multiple appellant names and their reasons for appealing.

> *Development Note: When the user submits an appeal request through Citizen Portal an OOTB 'Online Appeal Request 'task is created which must be routed to the 'Appeals Work Queue'.*

## **5.10.6 Confirmation and Next Steps**

# **5.10.6.1 Screenshot (Modify)**

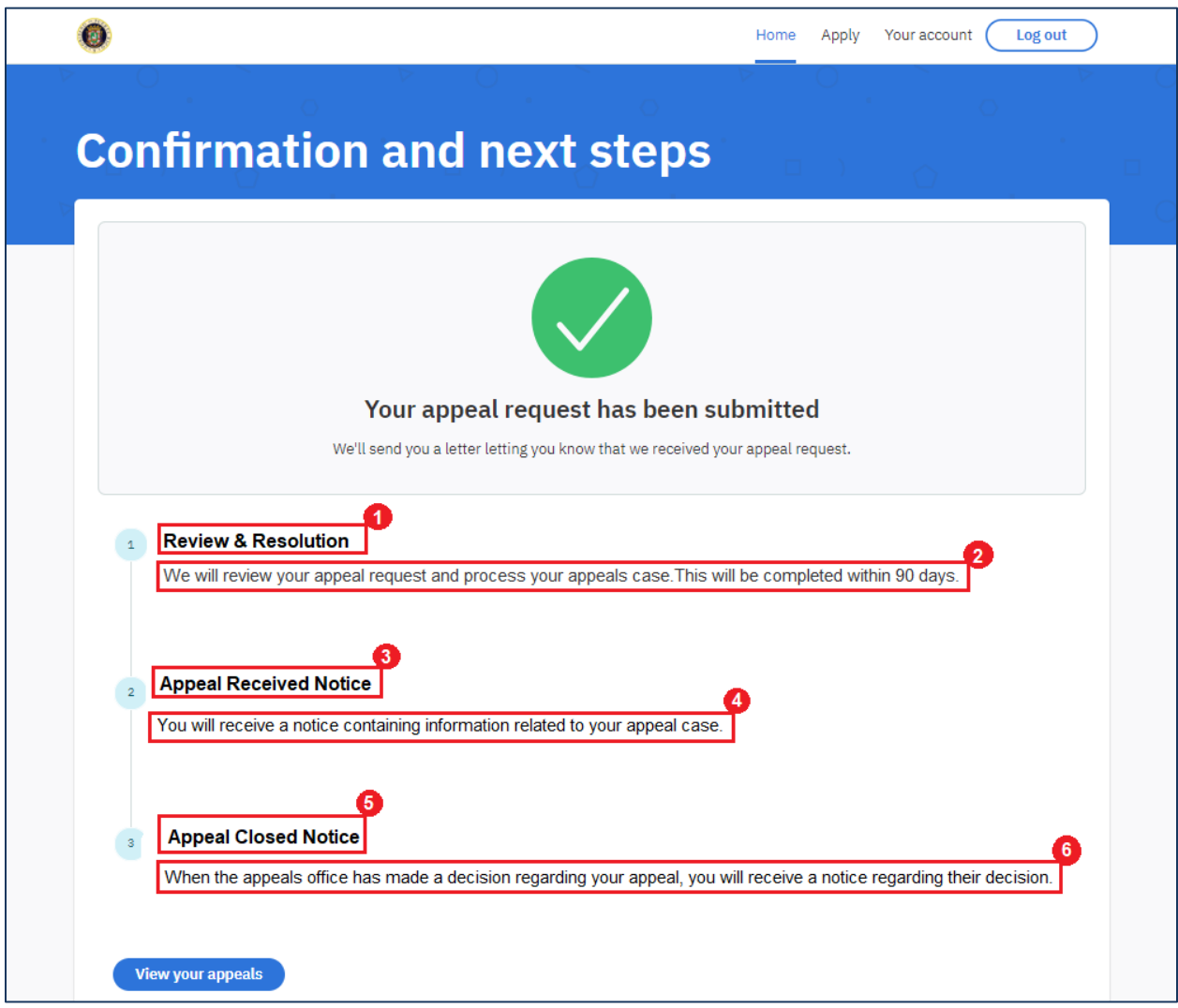

*Figure 15: Confirmation and Next Steps Screen*

### **5.10.6.1.1 Description of Modifications and Additions**

### **Estimation time Bar, Remove**

OOTB displays an estimation time bar labelled as 'Estimation time: 10 days approx.' in step 1 of static display text which needs to be removed.

### **1. Review & Resolution**

Field Label, Modify

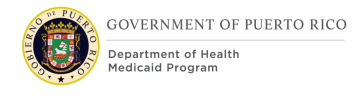

The OOTB label for this field reads 'Review and Informal Resolution'. This needs to be modified to 'Review & Resolution'.

### **2. Review & Resolution Display Text**

### **Display Text, Modify**

The OOTB display text in step 1 needs to be replaced with: 'We will review your appeal request and process your appeals case. This will be completed within 90 days. '

### **3. Appeal Received Notice**

#### **Field Label, Modify**

The OOTB label for this field reads 'Hearing'. This needs to be modified to 'Appeal Received Notice'.

### **4. Appeal Received Notice Display Text**

#### **Display Text, Modify**

The OOTB display text in step 2 needs to be replaced with: 'You will receive a notice containing information related to your appeal case.'

### **5. Appeal Closed Notice**

#### **Field Label, Modify**

The OOTB label for this field reads 'Notice of Decision'. This needs to be modified to 'Appeal Closed Notice'.

#### **6. Appeal Closed Notice Display Text**

#### **Display Text, Modify**

The OOTB display text in step 3 needs to be replaced with: 'When the appeals office has made a decision regarding your appeal, you will receive a notice regarding their decision.'

## **5.10.7 Online Appeal Request PDF – Pages 1 & 2 (Modify)**

When a person submits an online appeal request, a PDF document is generated OOTB with the Appellant names and details submitted by the person.

This document can be accessed by the person from the Citizen Portal 'Appeals' tab.

## **5.10.7.1 Screenshot**

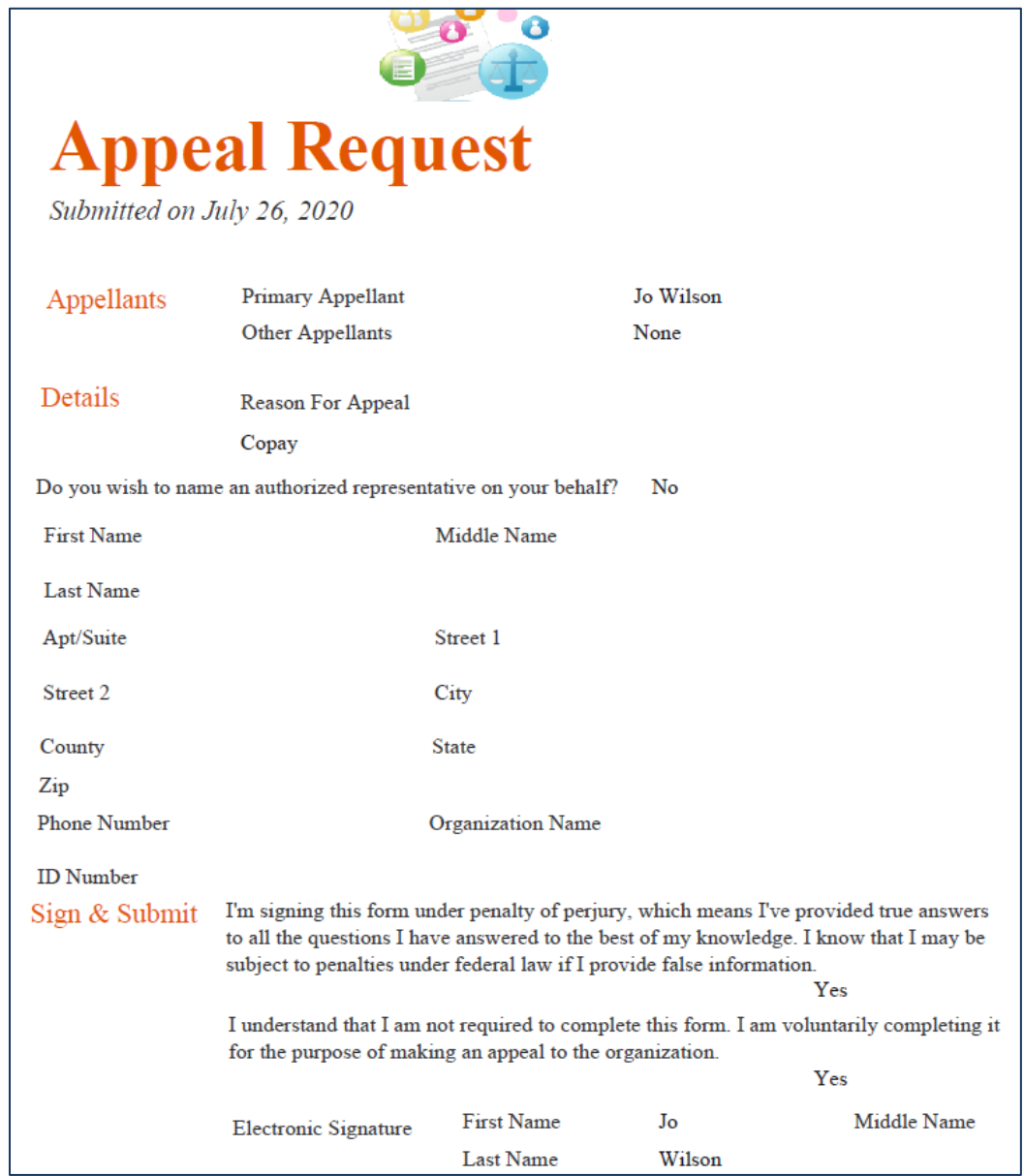

*Figure 16: Online Appeal Request PDF – Pages 1 & 2*

# **5.10.7.2 Description of Modifications and Additions**

### **Indicate the program your appeals relate to:**

Display Text, Remove

OOTB displays a field 'Indicate the program your appeals relate to:' under the details section of the Online Appeal Request PDF document. This needs to be removed as this information is not being gathered on the appeal request form.

#### **Do you need any special services to help you participate in the hearing?**

Question, Remove

OOTB Online Appeal Request PDF document displays this question. This needs to be removed as this information is not being gathered on the Appeal Details Screen.

#### **Do you need an interpreter? If so, please select in which language**

Question, Remove

OOTB Online Appeal Request PDF document displays this question. This needs to be removed as this information is not being gathered on the Appeal Details Screen.

#### **Are you homebound and need to have the hearing by telephone?**

#### Question, Remove

OOTB Online Appeal Request PDF document displays this question. This needs to be removed as this information is not being gathered on the Appeal Details Screen.

#### **Do you need another type of service? If so, please enter what type**

Question, Remove

OOTB Online Appeal Request PDF document displays this question. This needs to be removed as this information is not being gathered on the Appeal Details Screen.

**Check here if your life, health, or ability to attain, maintain or regain maximum function is currently in jeopardy because you have an immediate need for services. If so, you will be requested to provide documentation (such as a doctor's note) explaining the immediate need. Failure to do so will result in your appeal being handled on a standard schedule.**

#### Checkbox Display text, Remove

OOTB Online Appeal Request PDF document displays the above text which corresponds to the 'Emergency/Expedited Request' checkbox of the OOTB Appeal Request Form. As we are removing the 'Emergency/Expedited Request' checkbox question from the Appeal Details screen, this needs to be removed.

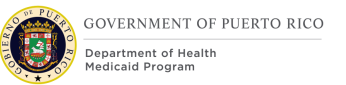

# **5.10.8 Online Appeals Request PDF – Page 3**

## **5.10.8.1 Screenshot (Modify)**

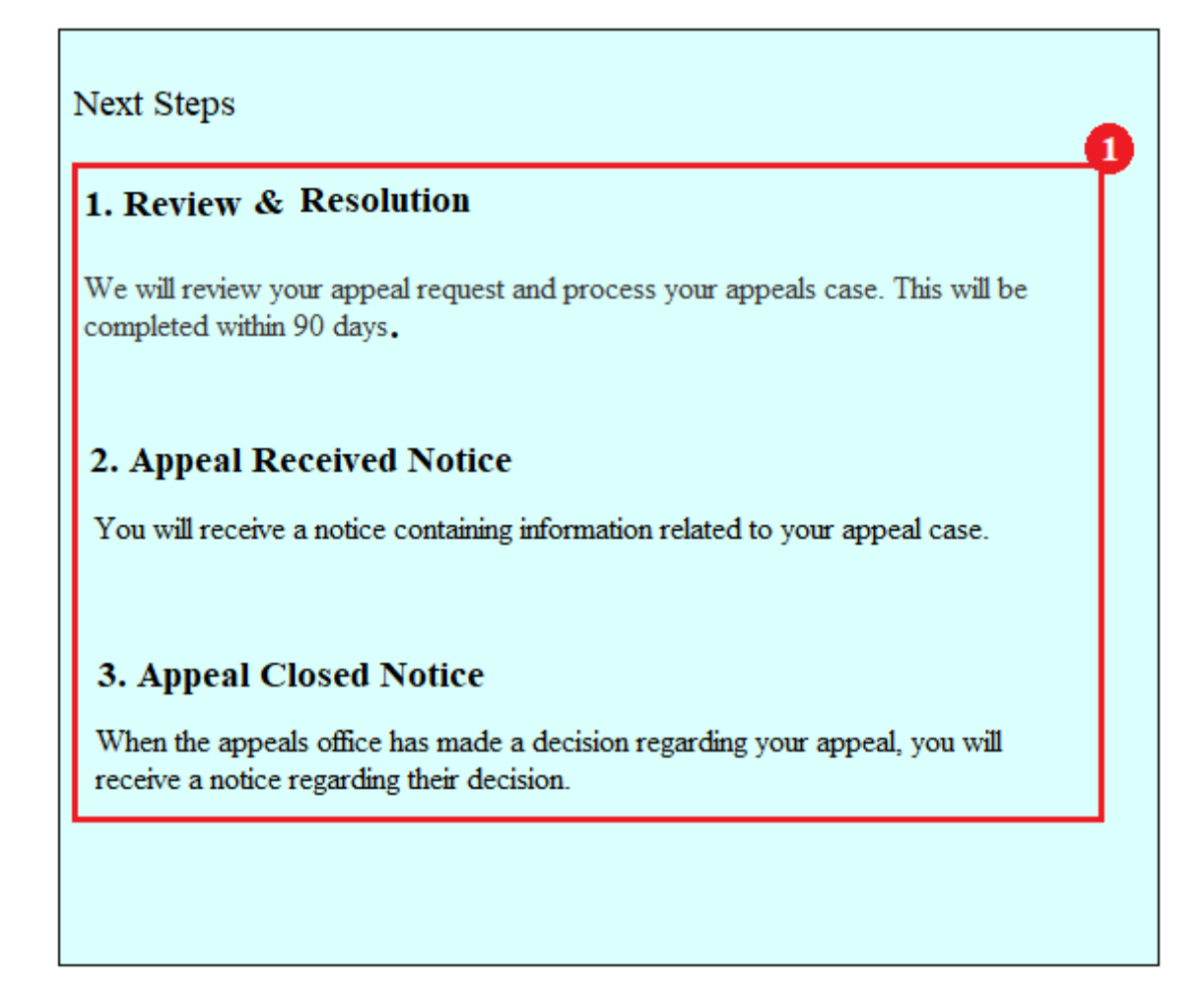

*Figure 17: Online Appeals Request - Page 3*

### **5.10.8.2 Description of Modifications and Additions**

#### **1. Next Steps Section**

Display Text, Modify

OOTB 'Next Steps' section display text must be replaced with the following text relevant to PREE:

#### **1. Review & Resolution**

We will review your appeal request and process your appeals case. This will be completed within 90 days.

### **2. Appeal Received Notice**

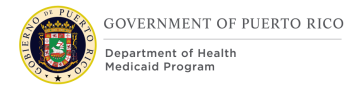

You will receive a notice containing information related to your appeal case.

### **3. Appeal Closed Notice**

When the appeals office has made a decision regarding your appeal, you will receive a notice regarding their decision.

# **5.10.9 Upload Appeal Documents (Add)**

Each time a person navigates to the 'Upload Appeal Documents' page, they will be greeted by a blank page with the opportunity to add, change and/or remove documents as needed. Once all documents are uploaded, then the person must click on 'Submit' to submit the uploaded documents.

### **5.10.9.1 Screenshot**

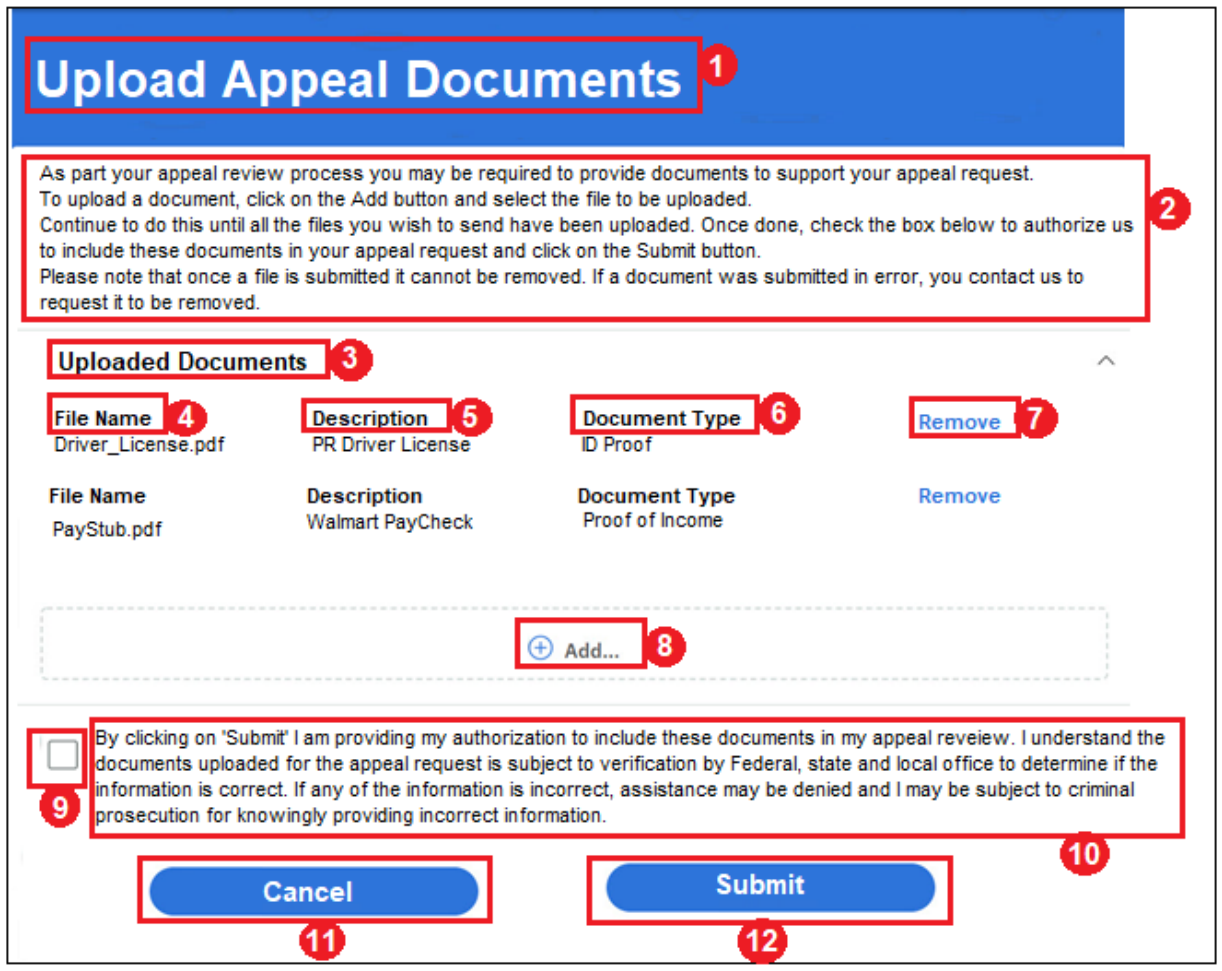

*Figure 18: Upload Appeal Documents Screen*

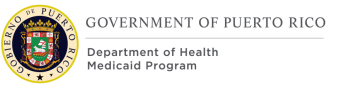

## **5.10.9.2 Description of Modifications and Additions**

### **1. Upload Appeal Documents**

Screen Title, Add

When the user clicks on 'Upload Appeal Documents' button the user must be navigated to the new screen titled 'Upload Appeal Documents'.

### **2. Upload Appeal Documents Display Text**

#### Display Text, Add

This screen must always display the static text below the screen title:

'As part your appeal review process you may be required to provide documents to support your appeal request.

To upload a document, click on the Add button and select the file to be uploaded. Continue to do this until all the files you wish to send have been uploaded. Once done, check the box below to authorize us to include these documents in your application and click on the Submit button.

Please note that once a file is submitted it cannot be removed. If a document was submitted in error, you contact us to request it to be removed.'

### **3. Uploaded Documents**

Cluster Header, Add

A new cluster 'Uploaded Documents' must be added below the static text.

### **4. File Name**

Field Label, Add

A new display field 'File Name' must be added. This field must list the file name of the file uploaded by the user on the 'Add Document' screen.

### **5. Description**

Field Label, Add

A new display field 'Description' must be added. This field must display the 'Description' of the file entered by the user on the 'Add Document' screen.

### **6. Document Type**

Field Label, Add

A new display field 'Document Type' must be added. This field must display the 'Document Type' entered by the person on the 'Add Document' screen.

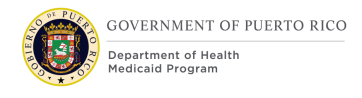

### **7. Remove**

Field Label, Link, Add

A new 'Remove' link must be added beside each uploaded document allowing a user to remove the uploaded document before submission.

### **8. Add**

Button, Add

A new 'Add' button must be added below the 'Uploaded Documents' cluster. When the person clicks on 'Add', the 'Add a Document' page will display allowing the person to add documents to support their appeal request.

### **9. Display Check Box**

Check box, Add

A new check box must be added below the 'Add' button cluster.

#### **10. Display Check Box Text**

Display Text, Add

This screen must always display the static text beside the check box: 'By clicking on 'Submit' I am providing my authorization to include these documents in my appeal review process. I understand the documents uploaded with this appeal request are subject to verification by Federal, State and Local Office to determine if the information is correct. If any of the information is incorrect, assistance may be denied, and I may be subject to criminal prosecution for knowingly providing incorrect information.'

### **11. Cancel**

Button, Add

A new 'Cancel' button must be added below the check box cluster.

#### **12. Submit**

Button, Add

A new 'Submit' button must be added below the check box cluster.

- On Submit if no file was added by the person using the 'Add' button then the below error message will be displayed.
	- o 'No file was added. Click on 'Add' to upload a file.'

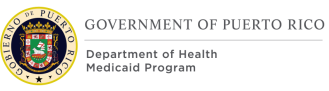

- On Submit if the checkbox is unchecked then the below error message will be displayed.
	- o 'You must check the box below to submit.'
- On 'Submit' an 'Appeal Documents Received Online' task must be created and routed to the 'Appeals Work Queue'.

*Development Notes: Documents submitted by citizens through the 'Upload Appeal Documents' screen from their Citizen Portal account must be available on the 'Attachments' tab on their Income Support case. [Design details in Section 5.10.11] 'Upload Appeal Documents' screen design is the modified version of the 'Uploading Documents' screen from the PREE Online CoC Citizen Portal FDD- Stabilization Release.*

# **5.10.10 Add a Document**

# **5.10.10.1 Screenshot (Add)**

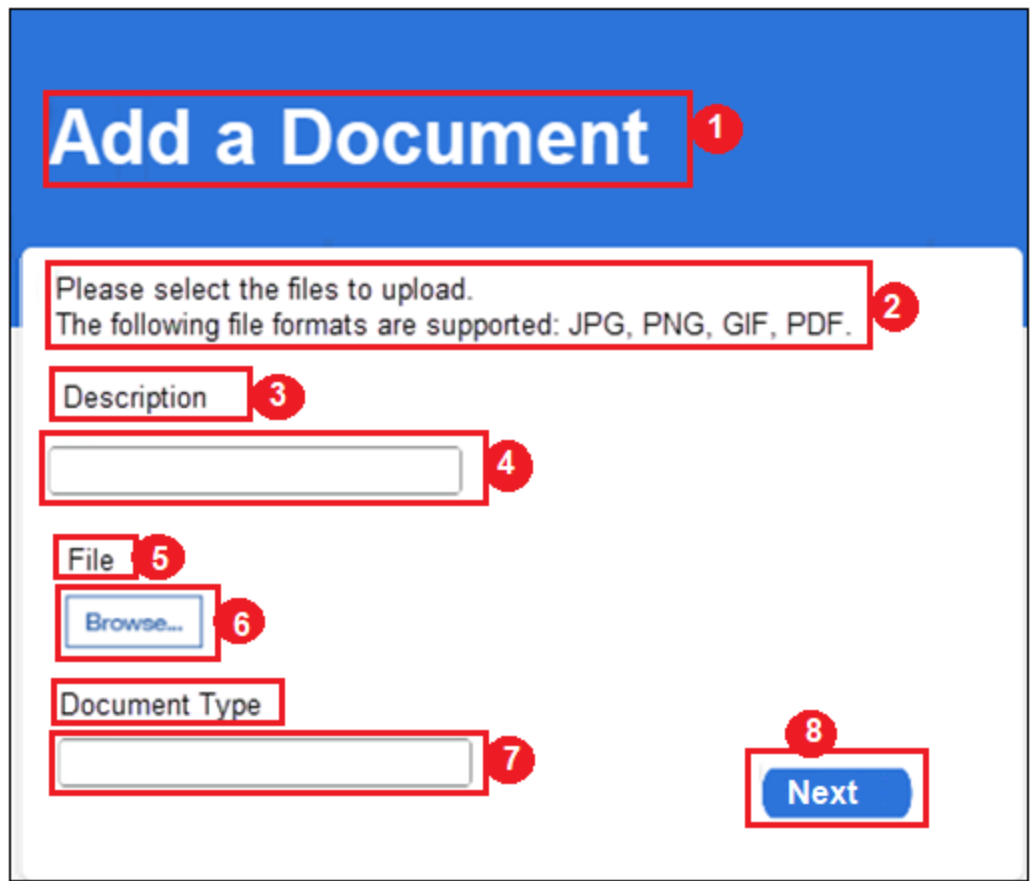

*Figure 19: Add a Document Screen*

## **5.10.10.2 Description of Modifications and Additions**

#### **1. Add a Document**

Screen Title, Add

A new screen titled 'Add a document' must be displayed when the person clicks on 'Add' button on the Upload Appeal Documents screen.

### **2. Display Static Text**

Display Text, Add

This screen must always display the static text below the screen title: 'Please select files to upload. The following file formats are supported: JPG, PNG, GIF, PDF.'

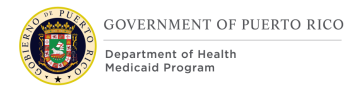

## **3. Description**

Field Label, Add A new 'Description' field must be added below the display text.

### **4. Description Text box**

Text box, Add

A textbox must be displayed below the 'Description' field allowing the user to enter description of the file being uploaded.

#### **5. File**

Field Label, Add A new 'File' field must be added below the Description field textbox.

#### **6. Browse**

Browse Button, Add

A new 'Browse' button must be added below the 'File' field. The Browse button must allow the user to select a document from a file on their computer, tablet, or mobile phone. The following file formats must be supported: JPG, PNG, GIF, PDF.

### **7. Document Type**

Field Label, Add A new 'Document Type' field must be displayed below the Browse button.

#### **8. Document Type Text box**

Text box, Add

A textbox must be displayed below the 'Document Type' field allowing the user to enter the type of document being uploaded.

#### **9. Next**

Button, Add

A new 'Next' button must be added. When the person clicks 'Next' the uploaded document must be listed on the 'Upload Appeal Documents' page.

> *Development Note: 'Upload Appeal Documents-Add a Document' screen design for is same as of the Uploading Documents-Add a Document' screen from the PREE Online CoC Citizen Portal FDD-Stabilization Release.*

## **5.10.11 Attachments Screen (Integrated Case) (modify)**

This section contains the tab modified on the Income Support Case to support the Citizen Portal Appeal Document upload functionality.

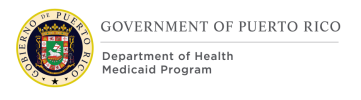

Citizens will be given the opportunity to upload and submit documents to support their appeal request. All the documents submitted via the 'Upload Appeal Documents' page on Citizen Portal must be available on the 'Attachments' page under the 'Case Details' Tab on the Income Support Case.

Each document uploaded on the 'Upload Appeal Documents' page will be listed as an individual row on the 'Attachments page'.

### **5.10.11.1 Screenshot**

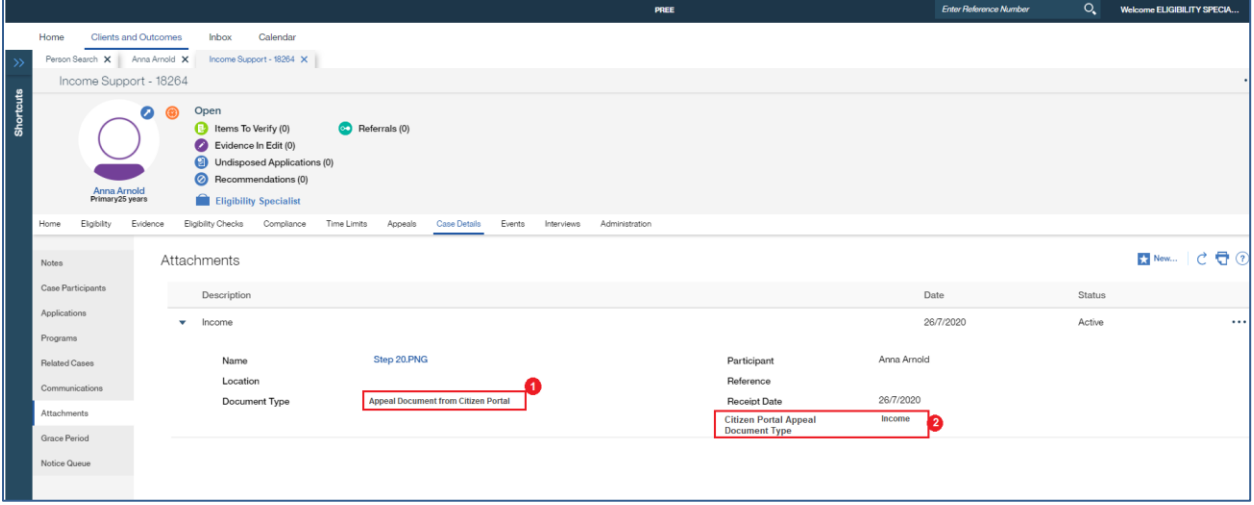

*Figure 20: Attachments Page*

### **5.10.11.2 Description of Modifications and Additions**

#### **1. Document Type**

Display Text, Modify

This field must always display the value 'Appeal Document from Citizen portal' ('Documentación Suministrada por la persona') if a document has been uploaded by the person on the 'Upload Appeal Documents' page.

### **2. Citizen Portal Appeal Document Type (Tipo de documentación Suministrado por Citizen Portal)**

#### Field Label, Add

A new field 'Citizen Portal Appeal Document Type' must be added below the OOTB Receipt Date field.

### **3. Citizen Portal Document Type**

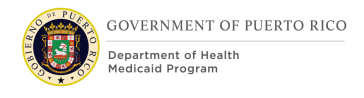

# Display Text, Add

This field should display the 'Document Type' entered by the person on the 'Add a Document' screen while uploading the document.

# **5.11 Authorize (accessed from AC)**

This section contains the modifications and associated design details of the Authorize modal window which is accessed when the user selects 'Authorize' from the Action Menu on the Application Case.

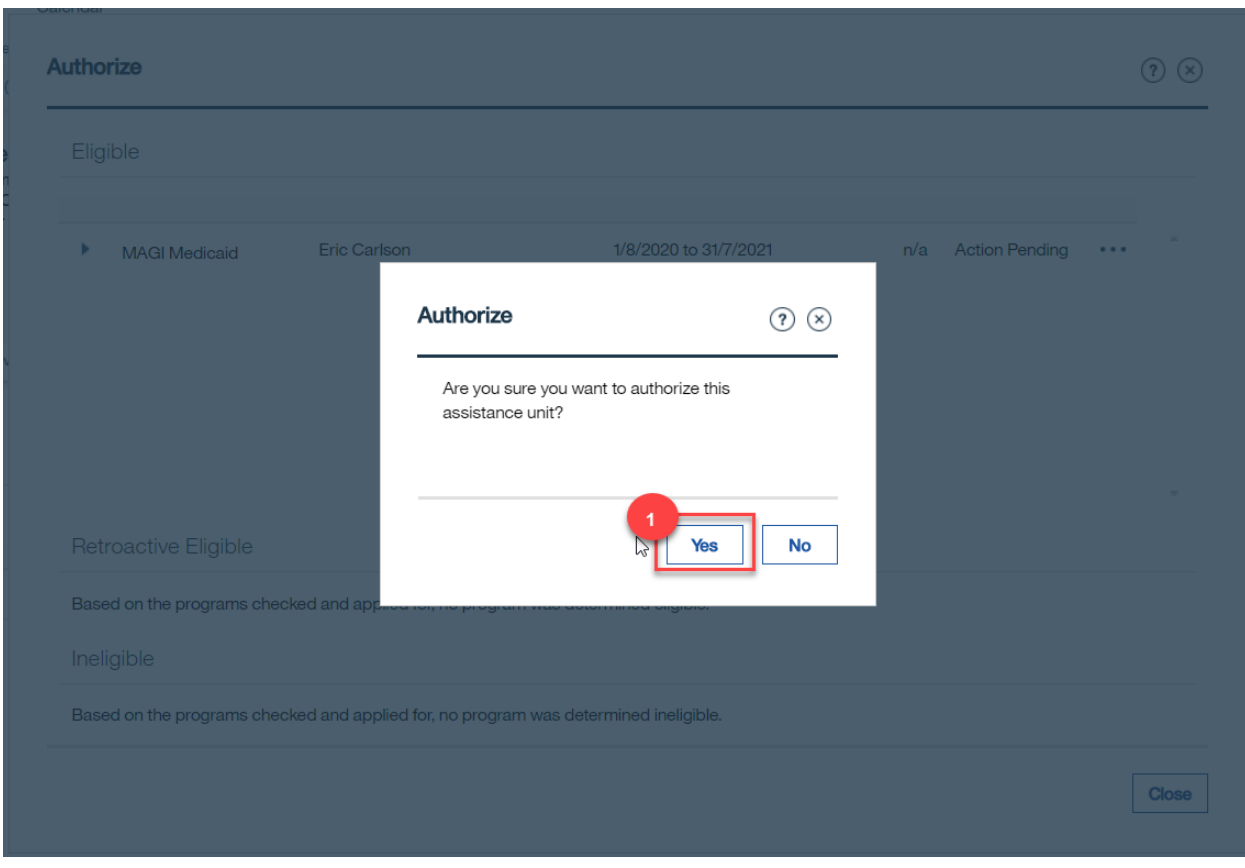

# **5.11.1 Screenshot (Modify)**

*Figure 21: Authorize modal window from AC*

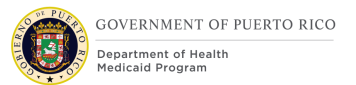

# **5.11.2 Description of Modifications and Additions**

### **1. Yes**

Button, Modify

When the user clicks the 'Yes' button, the system will determine

- if any of the individuals on the Application Case has an active Forced Medical Eligibility evidence with reason  $=$  'Temporary Appeal Extension' AND the end date of the evidence is later than today's date, OR
- if any of the individuals on the Application Case has an active Appeal case with status of 'Open', 'Active' or 'Approved'

If either of the above conditions are met, then an error message stating "One or more of the individuals on the application has an eligibility extension due to an appeal. Please coordinate with the Appeals Office to ensure the individual's eligibility is processed correctly."

### *Development Note: Refer to the Enhanced Workload FDD for the additional system checks that will be performed within the 'Yes' button is clicked on the Authorize modal window.*

# **5.12 Authorize All (accessed from AC)**

This section contains the modifications and associated design details of the Authorize All modal window which is accessed when the user clicks the 'Authorize All' from the Authorize page on the Application Case.

# **5.12.1 Screenshot (Modify)**

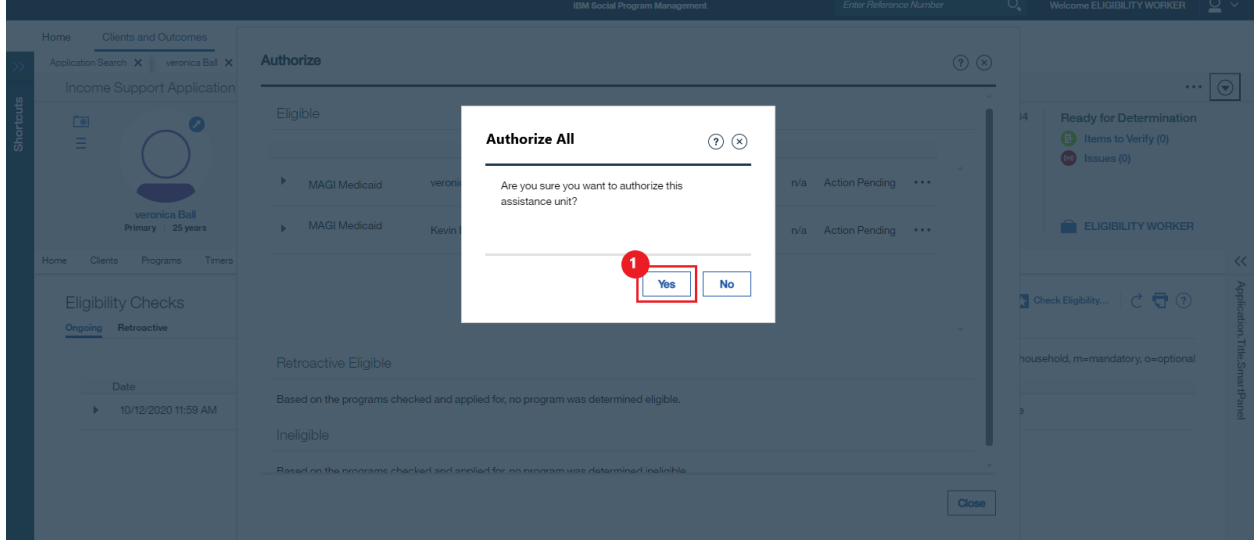

*Figure 22: Authorize All modal window from AC*

# **5.12.2 Description of Modifications and Additions**

#### **1. Yes**

Button, Modify

When the user clicks the 'Yes' button, the system will determine

- if any of the individuals on the Application Case has an active Forced Medical Eligibility evidence with reason  $=$  'Temporary Appeal Extension' AND the end date of the evidence is later than today's date, OR
- if any of the individuals on the Application Case has an active Appeal case with status of 'Open', 'Active' or 'Approved'

If either of the above conditions are met, then an error message stating "One or more of the individuals on the application has an eligibility extension due to an appeal. Please coordinate with the Appeals Office to ensure the individual's eligibility is processed correctly."

> *Development Note: Refer to the Enhanced Workload FDD for the additional system checks that will be performed within the 'Yes' button is clicked on the Authorize All modal window.*

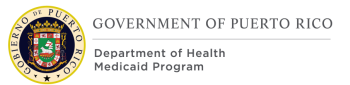

# **5.13 Apply Changes (accessed from AC)**

This section contains the modifications and associated design details of the Apply Changes Decision modal window which is accessed when the user selects 'Apply Changes' from the Action Menu on the AC.

# **5.13.1 Screenshot (Modify)**

|           |                                                  |                                                |  |                           |               | IBM Social Program Management                                                                                         |              |                                    | Enter Reference Number |                                 | O.                                | Welcome ELIGIBILITY WORKER                                        | $\supseteq$ $\sim$ |
|-----------|--------------------------------------------------|------------------------------------------------|--|---------------------------|---------------|----------------------------------------------------------------------------------------------------|--------------|------------------------------------|------------------------|---------------------------------|-----------------------------------|-------------------------------------------------------------------|--------------------|
|           | Home                                             | <b>Clients and Outcomes</b>                    |  | Inbox Calendar            |               |                                                                                                    |              |                                    |                        |                                 |                                   |                                                                   |                    |
| Shortcuts |                                                  | Application Search X vero<br>Income Support Ap |  | <b>Apply Changes</b>      |               |                                                                                                    |              |                                    | $\odot$ $\odot$        |                                 |                                   |                                                                   |                    |
|           | $\Box$<br>Ξ                                      | veronica<br>Primary   25                       |  | Type                      | Participant   | <b>Description</b>                                                                                                    | Period       | <b>Latest Activity</b>             |                        |                                 | 67584                             | Submitted<br><b>B</b> Items to Verify (0)<br>$\bullet$ Issues (0) |                    |
|           |                                                  |                                                |  | <b>Household Member</b>   | veronica Ball | Was registered on<br>1/1/2000, has a citizen<br>status of U.S. Citizen<br>and is a Permanent<br>resident of the state | $1/1/2000 -$ | In Edit by SYSTEM on<br>10/12/2020 |                        |                                 |                                   | <b>ELIGIBILITY WORKER</b>                                         |                    |
|           | Home -<br>Dashboard                              | Clients Programs                               |  | <b>Living Arrangement</b> | veronica Ball | Has a living<br>arrangement of type<br>Home and it is<br>Permanent                                                    | $1/1/2000 -$ | In Edit by SYSTEM on<br>10/12/2020 | Grace Period           |                                 | $\cdots$ C $\bigoplus$ $\bigcirc$ |                                                                   |                    |
|           | <b>Active</b><br>In Edit<br><b>Verifications</b> |                                                |  | Household<br>Relationship | veronica Ball | is the Parent (Parent,<br>Adopted, Step-Parent)<br>of Kevin Ball                                                      | 23/4/2018 -  | In Edit by SYSTEM on<br>10/12/2020 |                        |                                 | <b>Latest Activity</b>            | Created by SYSTEM on 10/12/2020                                   |                    |
|           | <b>Issues</b><br><b>Incoming Evidence</b>        |                                                |  | Household<br>Relationship | Kevin Ball    | is the Child (Child,<br>Adopted, Step-Child) of<br>veronica Ball                                                      | 23/4/2018 -  | In Edit by SYSTEM on<br>10/12/2020 |                        | Created by SYSTEM on 10/12/2020 |                                   |                                                                   |                    |
|           | <b>Guided Change</b>                             |                                                |  |                           |               | Was registered on<br>23/4/2018, has a citizen                                                                         |              | In Frit by<br>STEM on              |                        | Created by SYSTEM on 10/12/2020 |                                   |                                                                   |                    |
|           |                                                  |                                                |  |                           |               |                                                                                                    |              | Save                               | Cancel                 |                                 | Created by SYSTEM on 10/12/2020   |                                                                   |                    |

*Figure 23: Apply Changes modal window on AC*

# **5.13.2 Description of Modifications and Additions**

### **1. Save**

Button, Modify

When the user clicks the 'Save' button, the system will determine

- if any of the individuals on the Application Case has an active Forced Medical Eligibility evidence with reason  $=$  'Temporary Appeal Extension' AND the end date of the evidence is later than today's date, OR
- if any of the individuals on the Application Case has an active Appeal case with status of 'Open', 'Active' or 'Approved'

If either of the above conditions are met, then an error message stating "One or more of the individuals on the application has an eligibility extension due to an

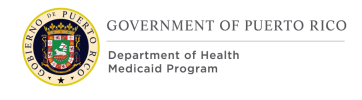

appeal. Please coordinate with the Appeals Office to ensure the individual's eligibility is processed correctly."

### *Development Note: The user should be allowed to apply changes to the Forced Eligibility evidence.*

# **5.14 Apply Changes (accessed from IC)**

This section contains the modifications and associated design details of the Apply Changes Decision modal window which is accessed when the user selects 'Apply Changes' from the Action Menu on the IC.

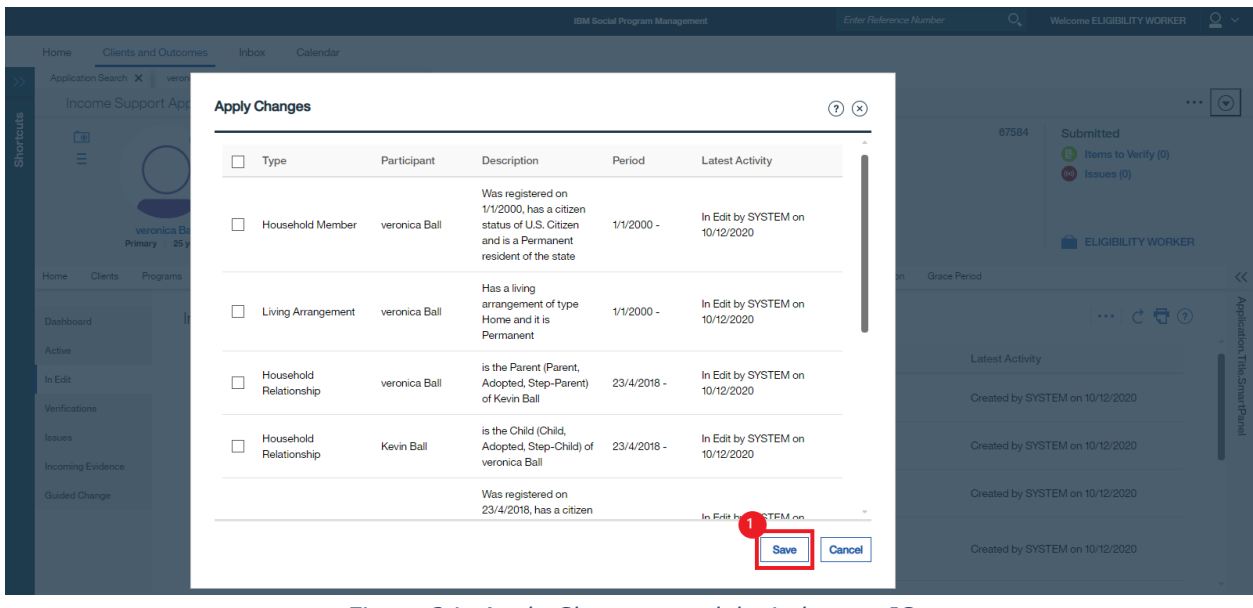

# **5.14.1 Screenshot (Modify)**

*Figure 24: Apply Changes modal window on IC*

# **5.14.2 Description of Modifications and Additions**

### **1. Save**

Button, Modify

When the user clicks the 'Save' button, the system will check if any of the individuals on the Integrated Case has an active Forced Medical Eligibility evidence with reason = 'Temporary Appeal Extension' AND the end date of the evidence is later than today's date. If both conditions are met, then an error message stating "One or more of the individuals on the case has an eligibility extension due to an

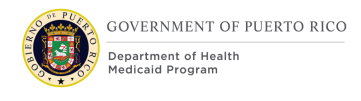

appeal. Please coordinate with the Appeals Office to ensure the individual's eligibility is processed correctly."

### *Development Note: The user should be allowed to apply changes to the Forced Eligibility evidence.*

# **5.15 Communications (accessed from the IC)**

This section contains the modifications and associated design details of the Communication screen. This screen can be accessed by selecting Communications on the Case Details tab of the IC.

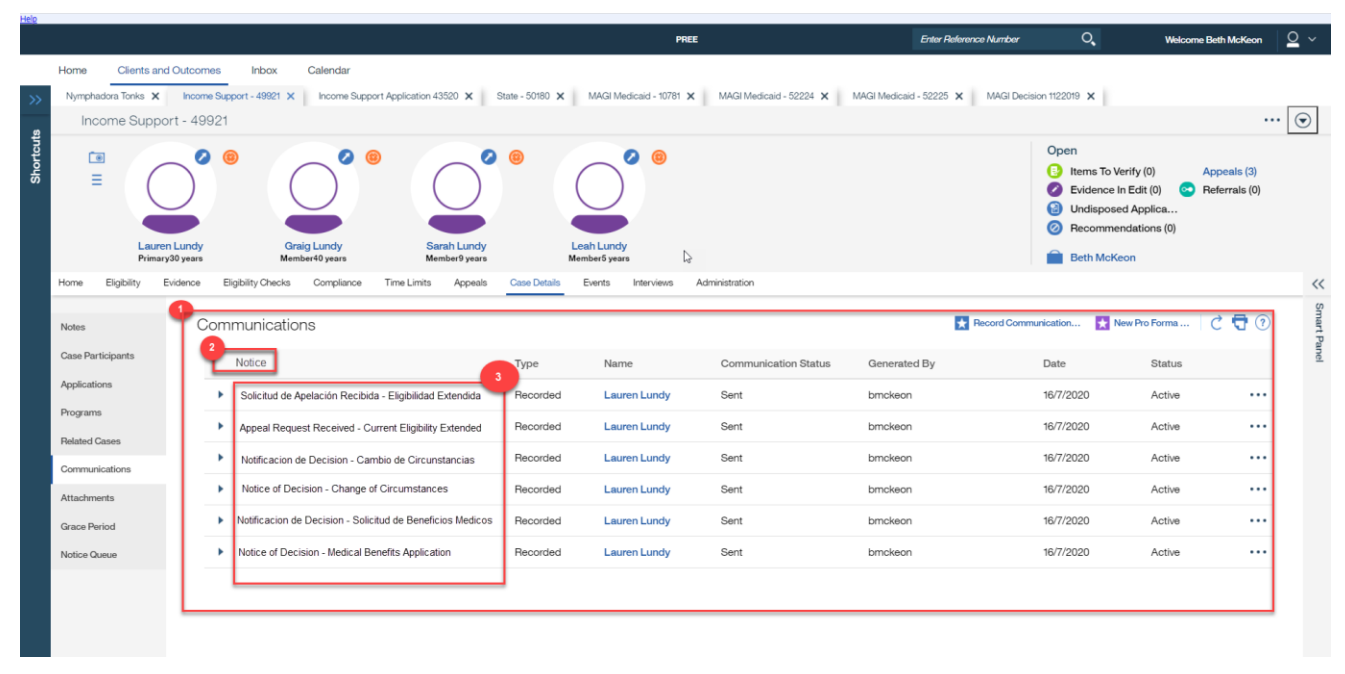

### **5.15.1 Screenshot (Modify)**

*Figure 25: Communication Screen (IC)*

# **5.15.2 Description of Modifications and Additions**

### **1. Communications List**

List Behavior, Modify

OOTB, the Communications list in the IC does not appear to show Appeals Notices. This needs to be modified so that Appeals notices will display in the communications list screen for the IC.

## **2. Notice (Notificación)**

**12/28/2020 v 1.0 Page | 69**

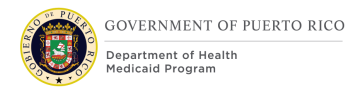

### Column Label, Modify

OOTB, the label of this column displays 'Subject'. This needs to be modified to shoe 'Notice'

### **3. Notice Title**

Column, Display field, Modify

OOTB, this column displays a broad description of the Notice such as 'Notice of Decision'. This needs to be modified to show the Title of the Notice. This will allow the users to see an accurate list of which specific notices have been sent to an individual and differentiates between the Spanish and English versions of the Notices.

# **5.16 Communications (accessed from the Person record)**

This section contains the modifications and associated design details of the Communication screen. This screen can be accessed by selecting Communications on the Client Contact tab of the Person record.

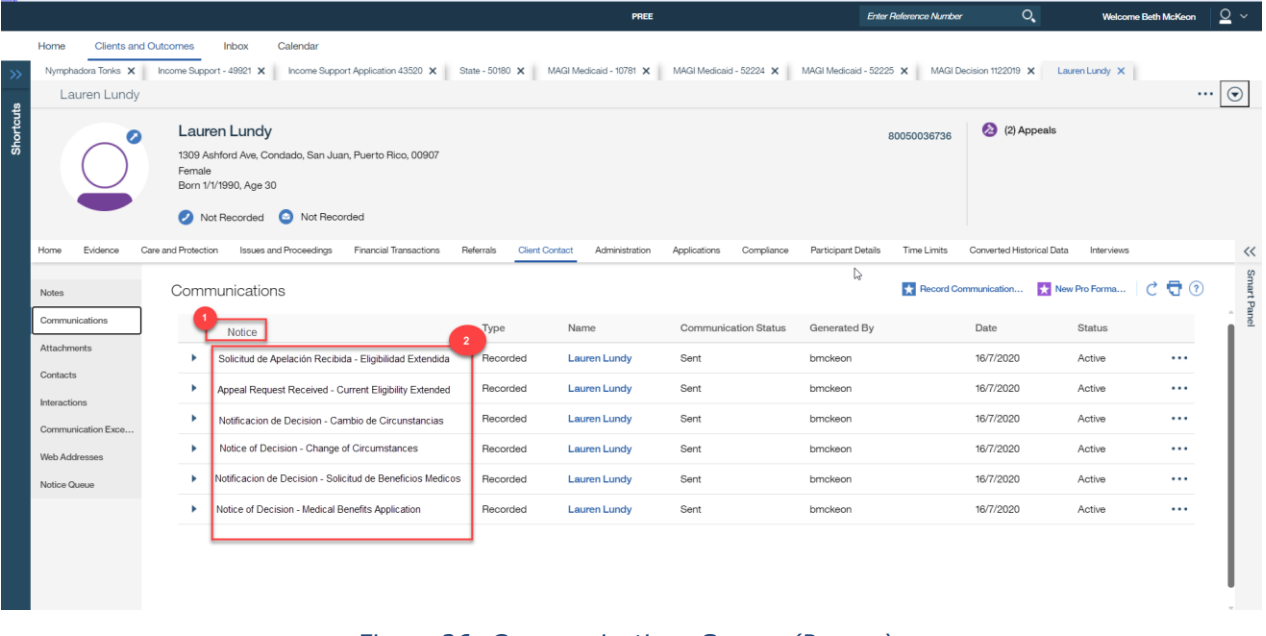

# **5.16.1 Screenshot (Modify)**

*Figure 26: Communications Screen (Person)*

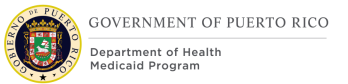

# **5.16.2 Description of Modifications and Additions**

### **1. Notice (Notificación)**

Column Label, Modify

OOTB, the label of this column displays 'Subject'. This needs to be modified to shoe 'Notice'

### **2. Notice Title**

Column, Display field, Modify

OOTB, this column displays a broad description of the Notice such as 'Notice of Decision'. This needs to be modified to show the Title of the Notice. This will allow the users to see an accurate list of which specific notices have been sent to an individual and differentiates between the Spanish and English versions of the Notices.

# **6 Batch Modifications**

The Batch Modifications section is not applicable to this FDD as there are no PREE batches that are being impacted by the implementation of PRMP's Appeal functionality.

# **7 Tasks, Alerts, Work Queues**

The Tasks, Alerts, Work Queues section will provide a detailed list of all the tasks, alerts, and work queues being modified, added, or removed per the PRMP requirements associated with the Appeals FDD.

A new Appeals Work Queue should be created. All users with user role = PRAPPEALWORKER will be subscribed to this queue.

# **7.1 Appeal Documents Received Online Task (New)**

If new decision is made on related Integrated case (related to the PDC or Application the appeal is associated with) or new application case, and the appeal is still open, send a task to Appeals work queue.

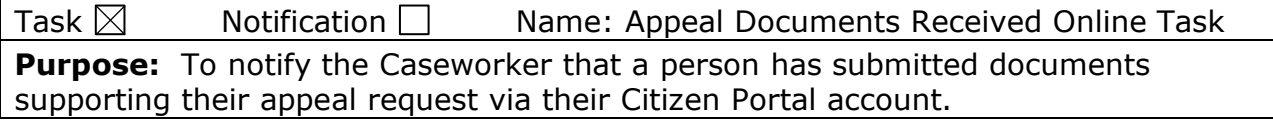

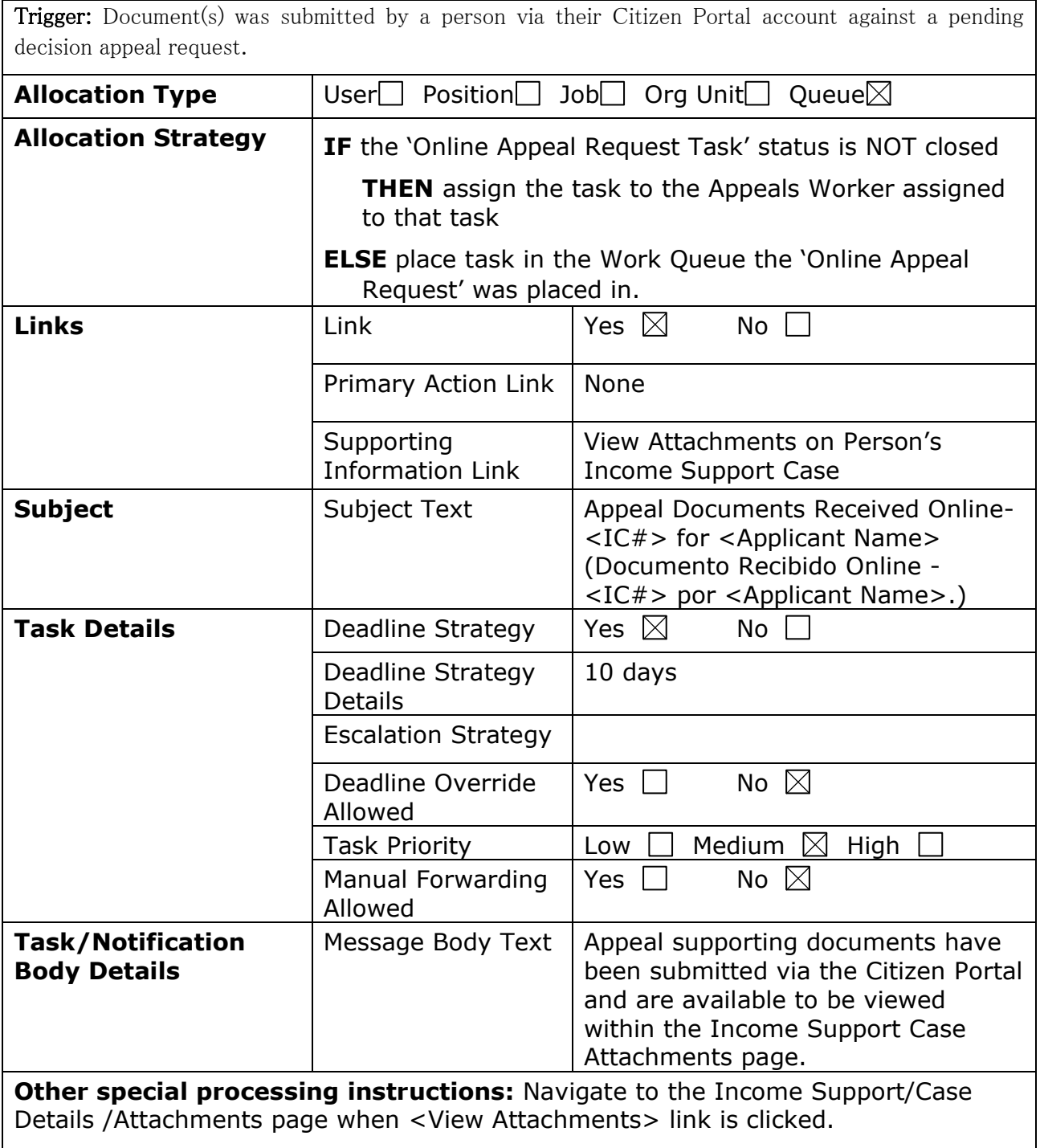
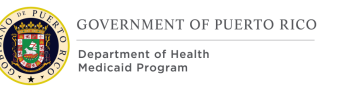

## **7.2 Eligibility Re-evaluated at Local Office Task (New)**

When an appellant's (with an open appeal case) eligibility is re-evaluated (new decision accepted/authorized) by a user that is does NOT have a role of Appeals Office, the system will create a task and assign it to the Appeals work queue.

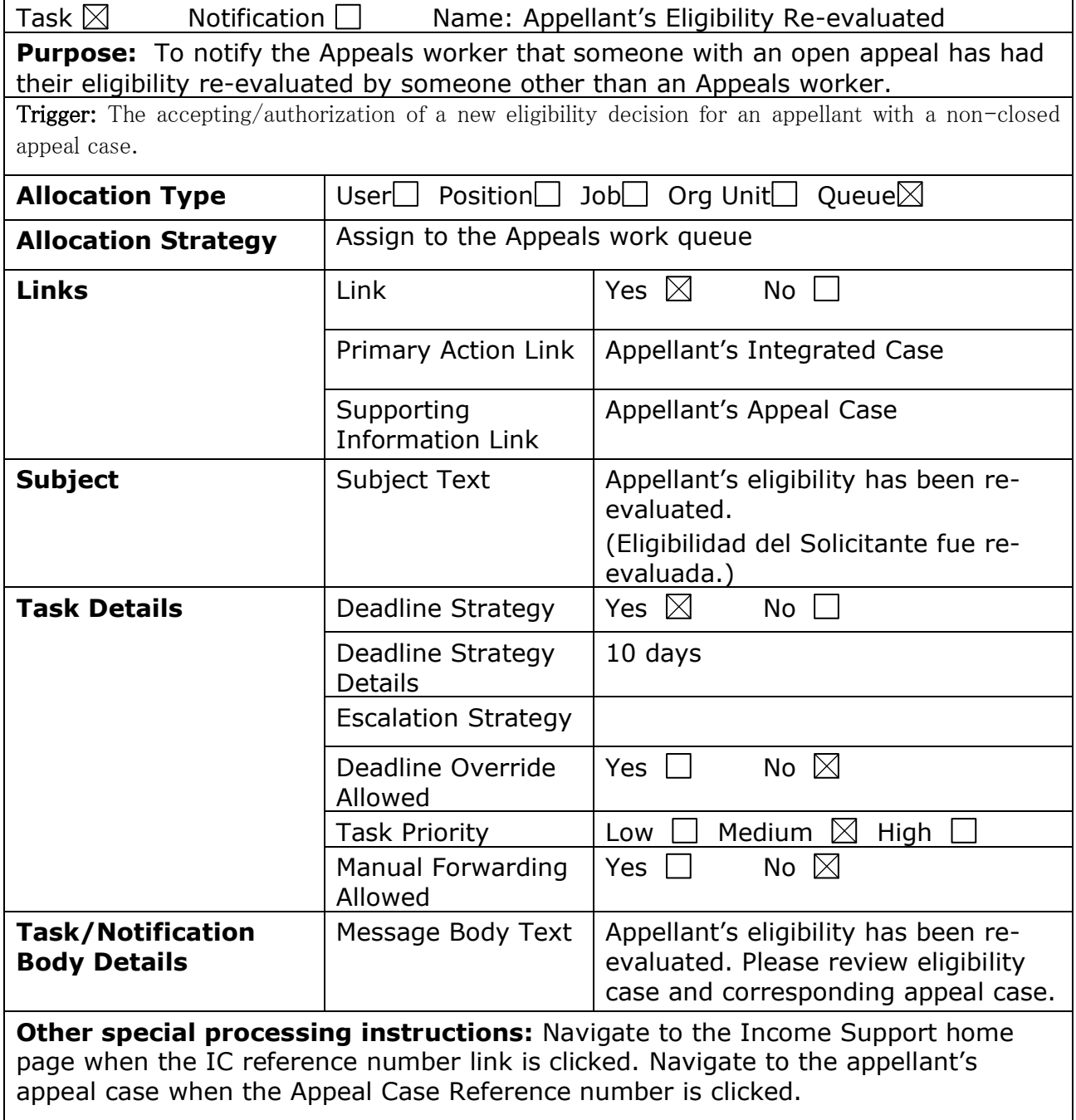

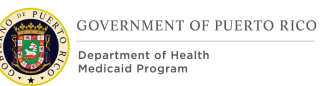

## **7.3 New Application Submitted for Appellant Notification (New)**

When an appellant (with an open appeal) is included as an applicant on a newly submitted application (submitted via Citizen Portal or by a caseworker), a notification should be sent to the Appeals work queue.

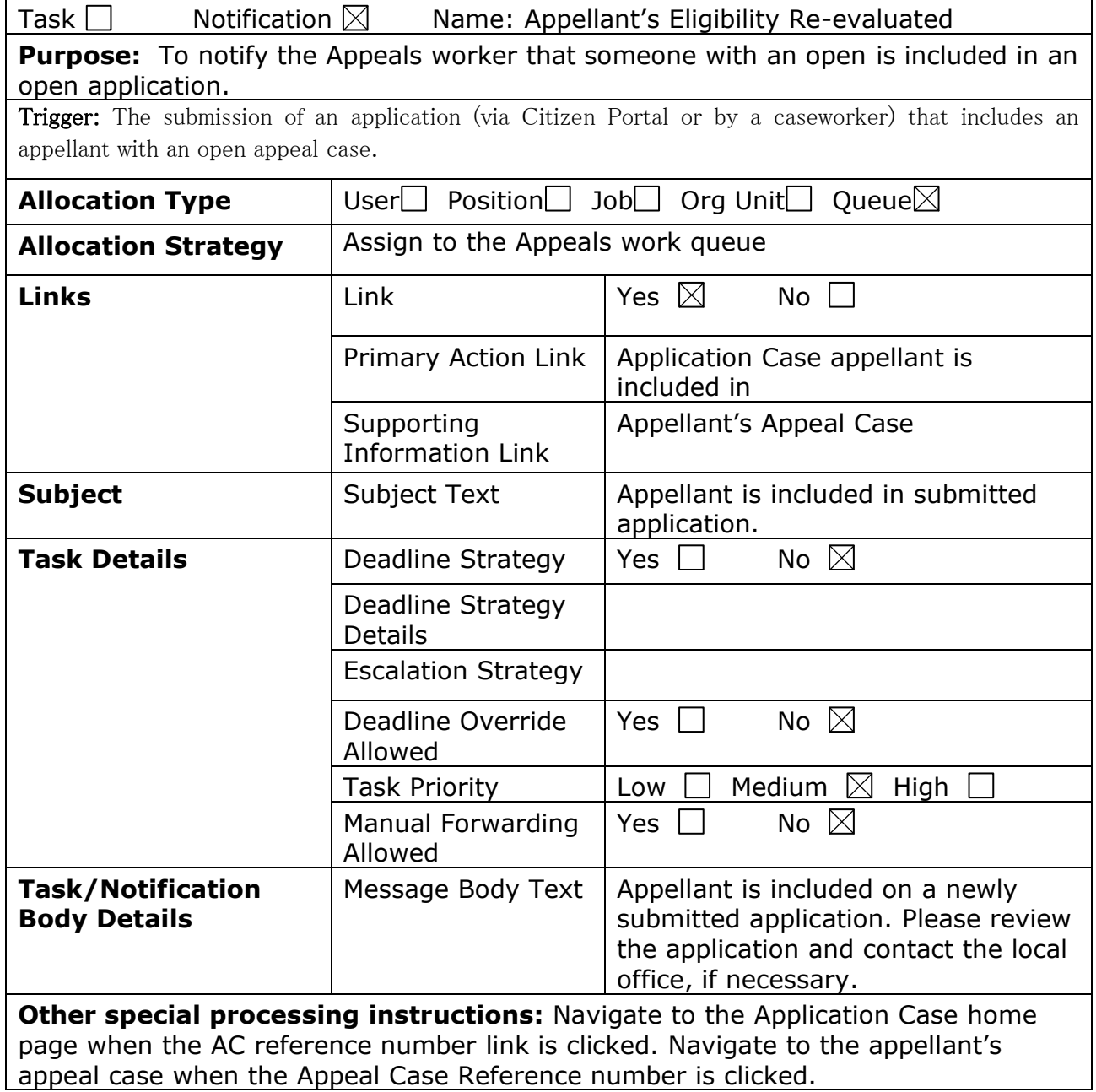

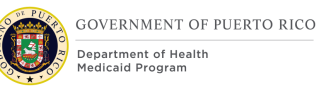

## **7.4 Change Reported during Appeals Task (New)**

This task will be created manually by the eligibility worker and assigned to the Appeals queue in situations when a change is reported on a case where a beneficiary's eligibility is extended due to appeals.

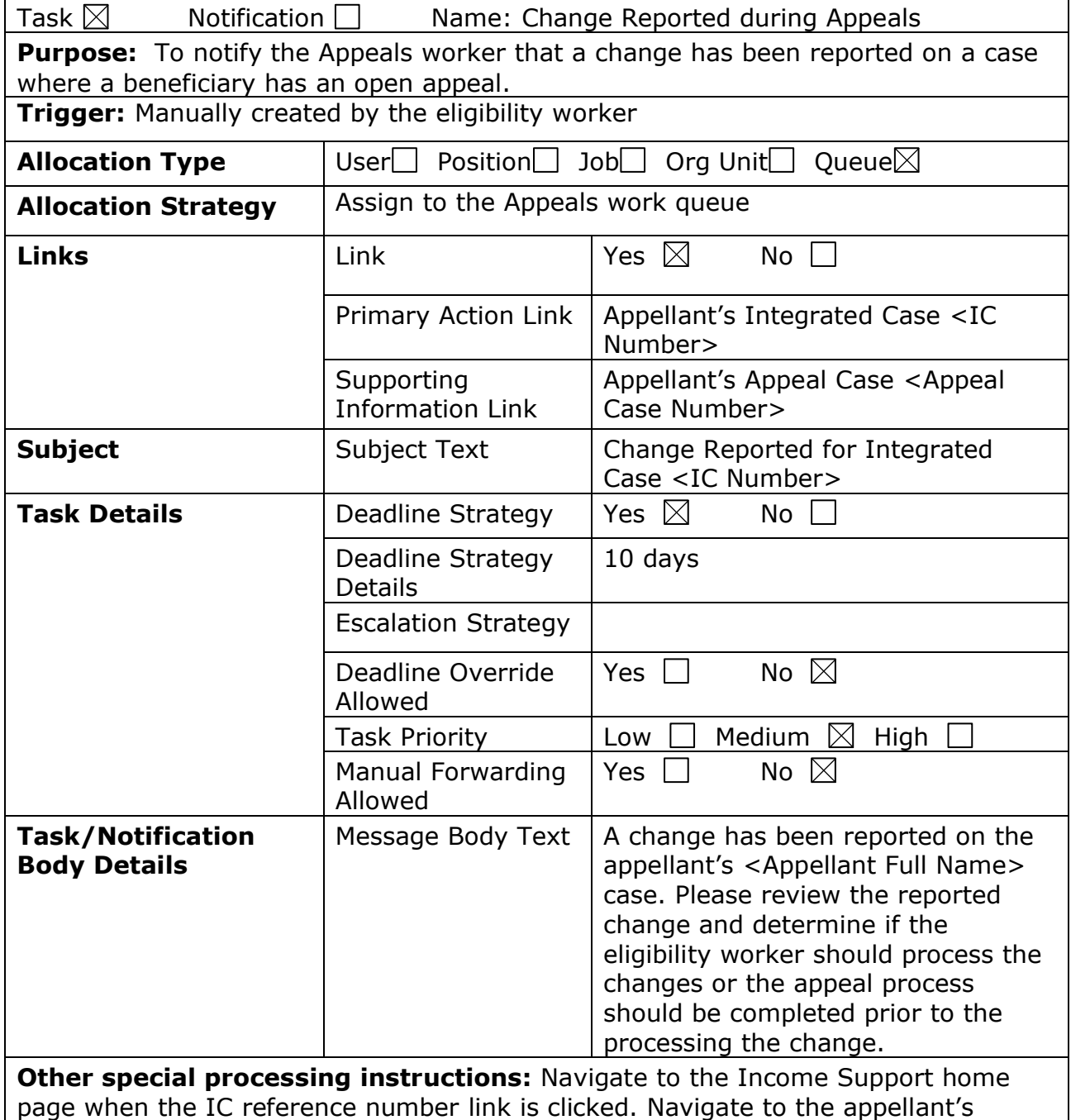

appeal case when the Appeal Case Reference number is clicked.

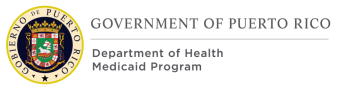

# **8 Development Considerations**

Code table values for the new and modified dropdowns are included in this design and will also be updated in the Code Table FDD.

## **8.1 Appeals Statuses are being modified**

OOTB, the Appeals Hearing case typically goes from Open to Cancelled (when there is a simple desk review) or from Open to Approved to Active to Closed (where a hearing is taking place). PRMP is going to use the concept of 'Approving' an Item Under Appeal to trigger relevant Notices to be created. Therefore, in PREE for a typical Appeal case with no hearing, the status will go from Open to Approved to Closed whereas an Appeal case with a Fair Hearing would go from Open to Approved to Active to Closed.

# **9 Training Considerations**

## **9.1 Adding Medical Forced Eligibility Evidence**

Appeals workers will need to add Medical Forced Eligibility evidence to an individual's integrated case if manually extending the beneficiary's eligibility is needed, while the appeal is conducted. To do this, they must navigate to the Evidence tab and add new Medical Forced Eligibility. It is very important that the correct options are selected on this screen. The reason should be 'Temporary Appeal Extension'. The 'Aid Program/Category/Classification' drop down and the 'Coverage Code' must match the values that the beneficiary was previously eligible for to correctly extend their eligibility.

The other consideration here is the start date and end date for this evidence. If we consider a scenario where the beneficiary had MAGI-Adult coverage and they report a change of income on 14 June 2020. This change of income makes them ineligible beginning 1 August 2020. If the beneficiary requests an appeal on 25 June 2020, and the appeals worker creates the appeal in PREE on 26 June 2020, they must determine the correct start and end date of the Medical Forced Eligibility Evidence. PRMP reports that they would make the start of the Medical Forced Eligibility evidence to the date that the beneficiary requested the appeal, so in this case, 25 June 2020 and to extend for 90 days.

The appeals workers need to understand how these dates will affect the beneficiary's eligibility.

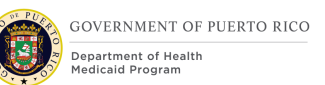

## **9.2 Workers need to be trained to process Applications or Changes when Eligibility has been extended due to Appeal**

In PREE, Appeals workers will be able to extend a beneficiary's coverage for a period while they evaluate the appeal. In the scenario where a beneficiary has appealed a decision and is waiting for a resolution, they may choose to submit a new application and/or return to the local agency with additional evidence. In this case, when the eligibility worker realizes that the beneficiary's case has an active appeal, they must check to see if the beneficiary also has any Medical Forced Eligibility evidence on their case. If this evidence does exist, the eligibility worker will need to manually send a task to the Appeals work queue to ask an appeals worker to end date the Medical Forced Eligibility evidence. See Updates to a [beneficiary's eligibility must not be processed prior to end](#page-77-0)-dating of Medical Forced [Eligibility Evidence](#page-77-0) for additional information.

Appeals indicator is shown on the following home page headers:

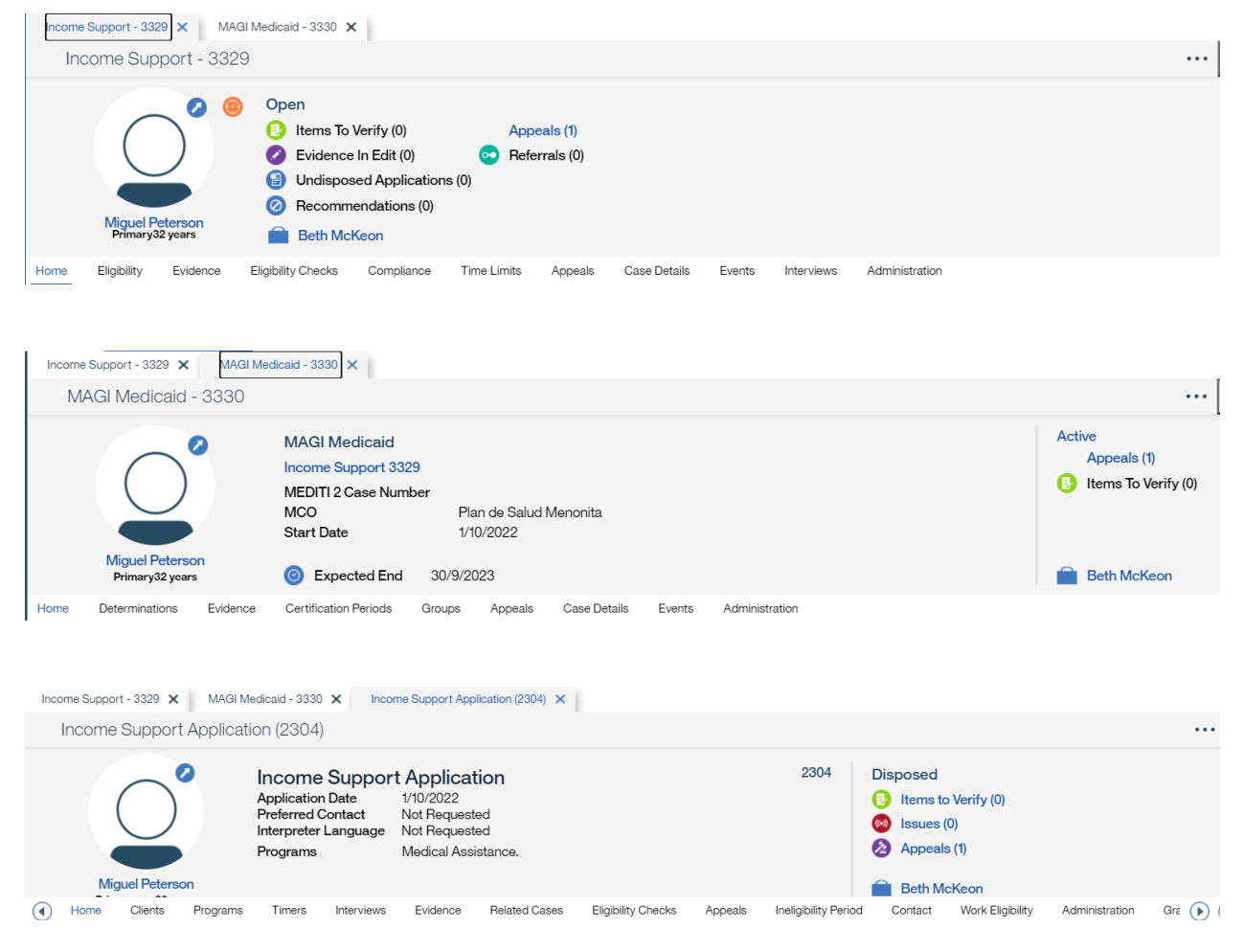

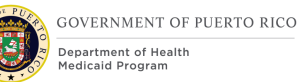

## <span id="page-77-0"></span>**9.3 Updates to a beneficiary's eligibility should not be processed prior to end-dating of Medical Forced Eligibility Evidence**

In the scenario where an individual was eligible for benefits, then had a change of circumstance (or renewal) that made them ineligible, and they subsequently requested an appeal and had their eligibility extended by an appeals worker, special processing should be utilized. The eligibility worker should add the newly reported information to the IC and leave the evidence 'In-Edit'. The eligibility worker should then manually create the 'Change Reported during Appeals' task and assign it to the eligibility queue. The Appeals worker will review the reported changed to determine the impacts applying the change to the IC will have on case members.

If the Appeals worker determines the change will have a negative impact on all case members, they may choose to complete the appeals process prior to applying the changes to the IC. If the Appeals worker determines the change will result in a positive change for any case member, they may end-date the Medical Forced Eligibility evidence and communicate to the eligibility worker to complete processing the reported change.

## **9.4 Eligibility workers need to learn how to create a task**

When an eligibility worker has an update of evidence for a beneficiary or is processing an application for a beneficiary or a case member who's eligibility has been extended by Medical Forced Eligibility evidence, the eligibility worker will need to manually create the 'Change Reported during Appeals' task and assign it to the Appeals worker. This task will alert the Appeals worker that a change has been reported on a case that is under appeal.

## **9.5 Online Appeal Request Received task for Citizen Portal Appeal Requests**

Appeals workers should look for an OOTB 'Online Appeal Request Received' task which is created when a person submits an Appeal Request through their Citizen Portal account. This task will be available on the 'Appeals Work Queue' for the worker to view.

An 'Online Appeal Request' PDF will be available on the person's 'Communications' page under the 'Client Contact' tab. This PDF contains the appeal related details of the request.

The worker is expected to create a new hearing case based on the information submitted by the citizen.

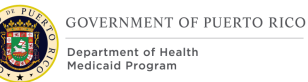

## **9.6 Appeal Documents Received Online task for Citizen Portal appeal document submission**

Appeals workers should look for a new 'Appeal Documents Received Online' task which is created when a person submits an Appeal related document through their Citizen Portal account. This task will be available on the 'Appeals Work Queue' for the worker to view.

The document(s) submitted by the worker will be available under the 'Attachments' page of the person's income support case.

The worker is expected to create new evidence or verify existing evidence based on the document (s).

## **9.7 If Appeals worker would like to manually extend an appellant's eligibility, it should be done prior to Approving the Item Under Appeal**

This is to ensure the correct notice is generated for the individual. Approving the Item Under Appeal is what triggers the Appeal Opened and Appeal Opened with Eligibility Extension Notices. So, if an Appeals worker were to approve the Item Under Appeal and then manually add Medical Forced Eligibility evidence for the appellant, the system would only trigger the Appeal Opened Notice. The appellant would never be notified that his/her eligibility has been extended.

## **9.8 For appeals that are not timely, Appeals worker should NOT approve the Item Under Appeal.**

Approving the Item Under Appeal will trigger the Appeal Opened notice to be created. Since the appeal request was not timely, we do not want to send them a notice letting them know that the Appeals Department will review their case and let them know the decision. We want to only mail the Appeal Not Timely Notice, which is triggered by closing the appeal case with a reason of 'Client Request Not Timely'.

## **9.9 Appeal Workers must be trained on how to send the Request for Contact Notice**

The Request for Contact Notice was defined in the Notices and Forms FDD. Appeals workers can utilize this communication to send a notice to the Appellant(s) to ask for specific information. They will need to be trained on how to create this notice.

## **9.10 Updates to an Appellant's appeal case must be done on the Items Under Appeals tab**

To make updates to an existing Appeal case, the Appeals worker must navigate to the Appeal Hearing case, Items Under Appeal tab and Select 'Edit' from the action menu for the Item Under Appeal. The 'Edit Appealed case' screen will be displayed allowing the worker to make desired changes to the Appeal case details.

# **10Reporting Considerations**

There are no reporting considerations identified for this Appeals FDD.

## **11 Notices<sup>1</sup>**

This section details the design for the Appeals Notice needed for the PRMP's Appeals Office and each of the various types of Appeals Notices needed. All Notices defined in this FDD will utilize PRMP's Base Template for Notices defined in the Notices and Forms FDD, section 4. All notices will be generated in both Spanish and English at the time of generation, as defined in the Notices and Forms FDD.

## **11.1 Appeals Notice**

This notice is used to let an appellant know information about their Appeal case. There are different types of Appeals Notices that will be used to let the appellant know:

- That the PRMP Appeals Office has received their appeal request and that an appeal case has been created for each person included in the request.
- That PRMP has closed their appeal case, the reason for the closure, and what the resolution was.

 $<sup>1</sup>$  It is intended that this Notices section of the Appeals FDD be incorporated into the Notices and</sup> Forms FDD. Due to the dynamic nature of the Notices and Forms FDD during PREE's development, notices will be documented in the Appeals FDD and the Appeals SNIPPETS spreadsheet. When PREE system development is stable, this section of the FDD Word document will be moved to the Notices and Forms FDD Word document and the Data in the Appeals SNIPPETS spreadsheet will be incorporated into the SNIPPETS.xlsb file.

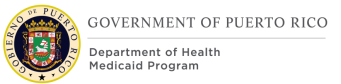

## **11.1.1 Description of the Appeal Notice**

There are various types of Appeal Notices. These types are documented in section 11.1.5 and detailed in the Appeals SNIPPETS spreadsheet.

### **11.1.2 Generation of the Appeal Notice**

This triggers for each of the Appeal Notice types are defined in the Appeals SNIPPETS spreadsheet.

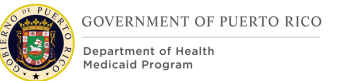

## **11.1.3 Layout of the Appeals Notice**

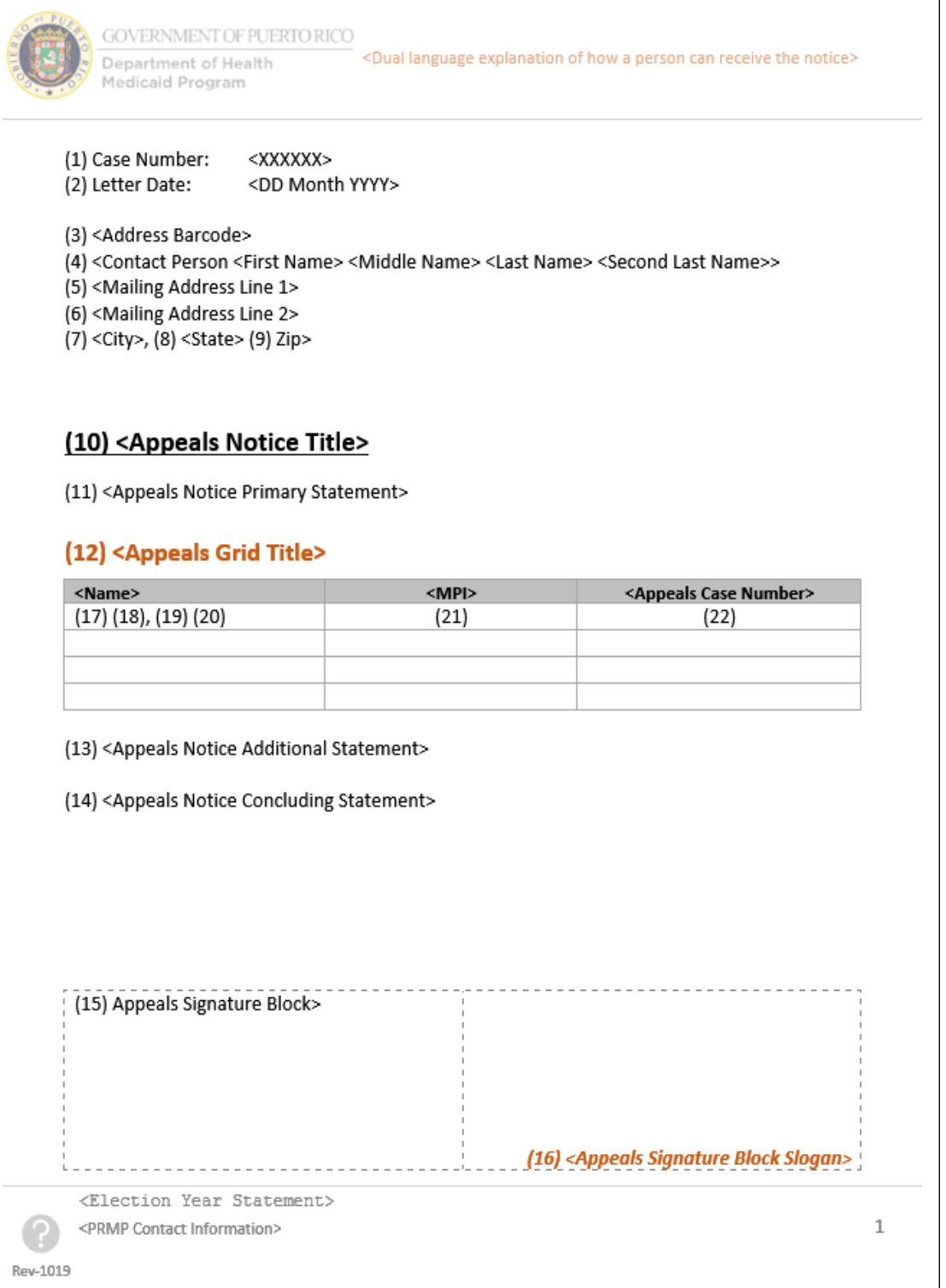

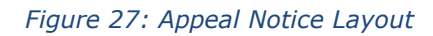

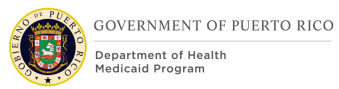

#### *Developer Notes: Ensure template grids break well over pages (i.e. headings are repeated at the top of the grid if necessary) The dashed outline in the signature block is to show the relative positioning and not to be printed.*

### **11.1.4 Expected Values of the Appeal Notice**

The table below lists all the sections included within the Appeals Notice. Refer to the 'Appeals Expected Values' worksheet within the Appeals SNIPPETS spreadsheet for the Notice Statements, Evidence Attributes and development comments that correspond to the basic sections shown below, and to other worksheets in the Appeals SNIPPETS spreadsheet as referenced in the appropriate places.

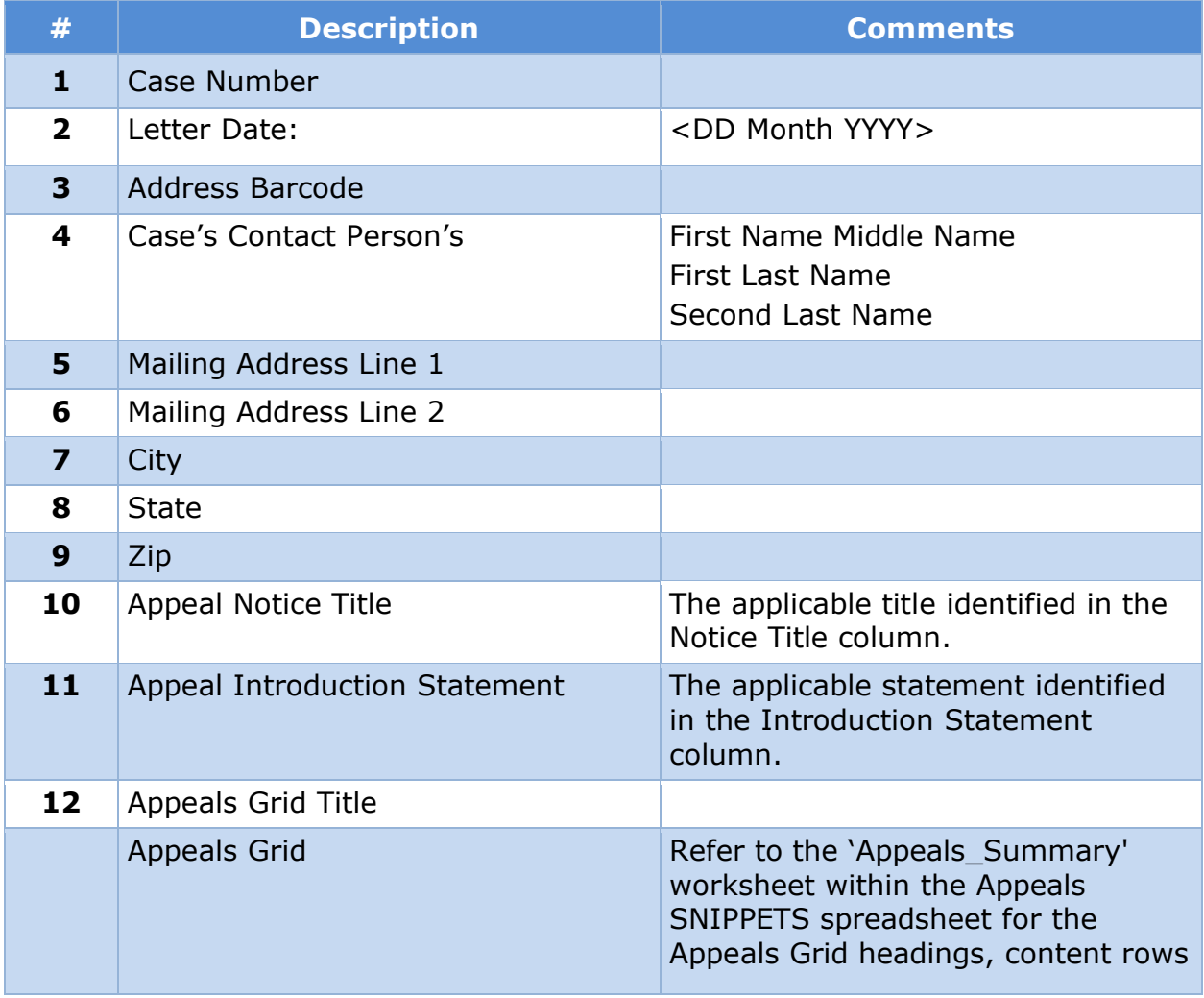

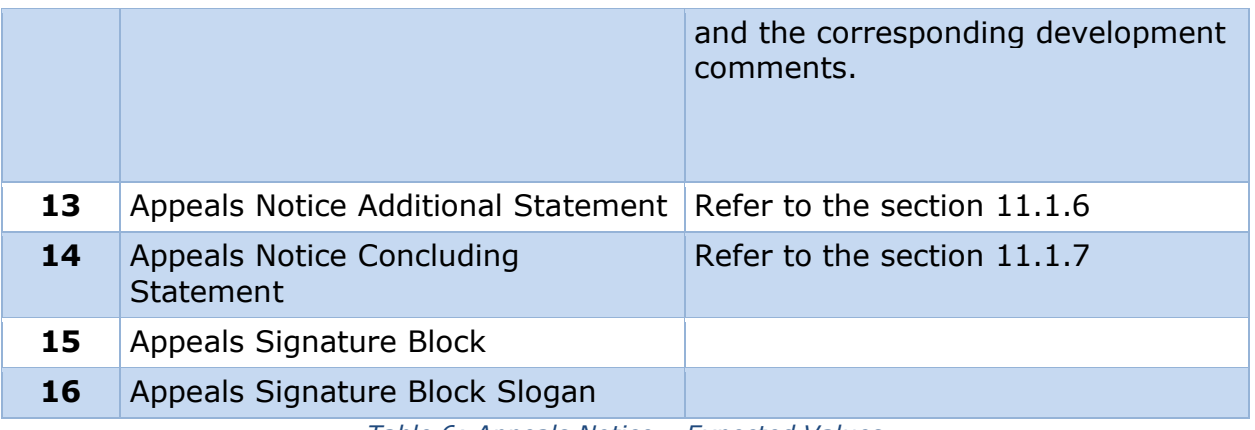

*Table 6: Appeals Notice – Expected Values*

#### **11.1.5 Appeals Types**

This section lists all the types of Appeals Notice. Refer to the 'Appeals\_Types' worksheet within the Appeals SNIPPETS spreadsheet for the Titles, Data Elements, Notice Statements, and Notice Triggers that corresponds to each Appeals Notice Type listed below.

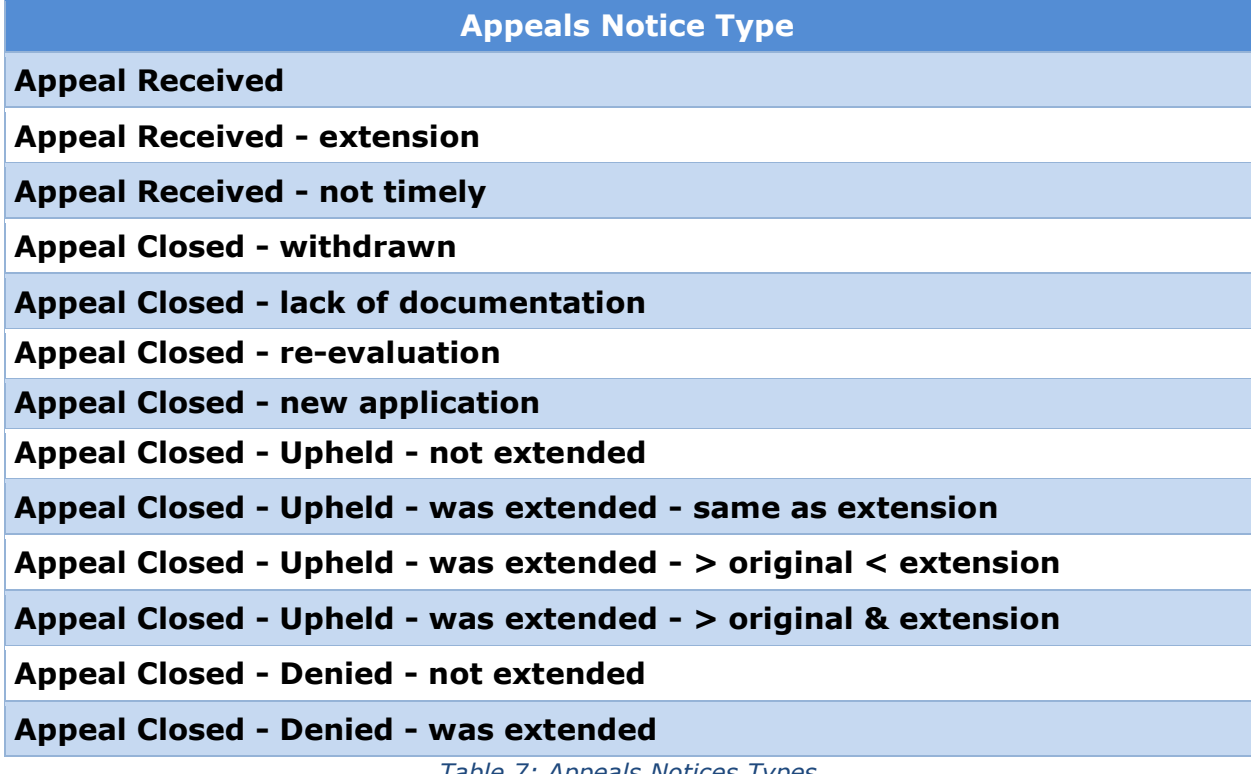

*Table 7: Appeals Notices Types*

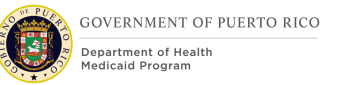

#### **11.1.5.1 Summary of Appeals Cases**

This section appears on all types of Appeals Notice as a grid which lists the individuals included in the appeal request and to whom the current notice applies.

Refer to the 'Appeals\_Summary' worksheet within the Appeals SNIPPETS spreadsheet for the Data Elements, Notice Statements, and Notice Triggers on how to complete this grid.

**Description**

Appeals Summary Grid

*Table 8: Summary of Appeals Cases*

#### **11.1.6 Appeals Notice Additional Statement**

The following table lists the additional sections that may be included on the Appeals Notice. Refer to the 'Appeals\_Additonal\_Sections' worksheet within the Appeals SNIPPETS spreadsheet for the Data Elements, Notice Statements, and Notice Triggers that corresponds to each Additional Notice of Action section listed below.

#### **Appeals Additional Section**

**Appeals Received - Additional Statement**

**Appeals Received - extension - Additional Statement**

**Appeals Decision - Additional Statement**

*Table 9: Appeals Notices - Additional Sections*

#### **11.1.7 Appeals Notice Concluding Statement**

The following table lists the Concluding statement sections that may be included on the Appeals Notice. Refer to the 'Appeals\_Additonal\_Sections' worksheet within the Appeals SNIPPETS spreadsheet for the Data Elements, Notice Statements, and Notice Triggers that correspond to each section listed below that may appear in the Appeals Notice Concluding Statement as shown in the layout in 11.1.3.

**Appeals Concluding Section**

**Appeals Notices - Concluding Statement**

*Table 10: Appeals Notices - Concluding Statement*

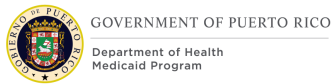

# **12 Use Cases and Scenarios**

This section contains use cases and scenarios associated with the Appeals FDD. Use cases describe the high-level processes to complete an activity. Scenarios will be used to validate the modification made within the Appeals FDD.

## **12.1 Use Cases**

#### **12.1.1 Create New Hearing Case from Disposed Application**

#### **12.1.1.1 Description**

This use case will instruct the worker on how to create a new Hearing Appeal Case from a disposed application.

#### **12.1.1.2 Actors**

User with role = PRAPPEALWORKER

#### **12.1.1.3 Pre-Conditions**

Worker has access to PREE. Application has been disposed.

#### **12.1.1.4 Post Conditions**

Appeal case has been created and is linked to the disposed application.

#### **12.1.1.5 Main Scenario**

- 1) Worker navigates to the disposed application.
- 2) Worker selects the Appeals tab.
- 3) Worker selects 'New Hearing Case'.
- 4) Worker selects the appellant and clicks the 'Continue' button.
- 5) Worker selects a value for the 'Receipt Method' and 'Reason' fields and selects 'Save'.

#### **12.1.2 Create New Hearing Case from Product Delivery Case**

#### **12.1.2.1 Description**

This use case will instruct the worker on how to create a new Hearing Appeal case from a Product Delivery Case (PDC).

#### **12.1.2.2 Actors**

User with role = PRAPPEALWORKER

#### **12.1.2.3 Pre-Conditions**

Worker has access to PREE. There is an active PDC.

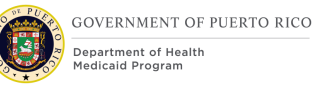

### **12.1.2.4 Post Conditions**

Appeal case has been created and is linked to the PDC.

#### **12.1.2.5 Main Scenario**

- 1) Worker navigates to the PDC.
- 2) Worker selects the Appeals tab.
- 3) Worker selects 'New Hearing Case'.
- 4) Worker selects the appellant and clicks the 'Continue' button.
- 5) Worker selects a value for the 'Receipt Method' and 'Reason' fields and selects 'Save'.

#### **12.1.3 Edit Appealed Case**

#### **12.1.3.1 Description**

This use case will instruct the worker on how to edit an appealed case.

#### **12.1.3.2 Actors**

User with role = PRAPPEALWORKER

#### **12.1.3.3 Pre-Conditions**

Worker has access to PREE. There is an open appeal case.

#### **12.1.3.4 Post Conditions**

Appeal case details has been edited.

#### **12.1.3.5 Main Scenario**

- 1) Worker navigates to the Appeal Hearing case, Items Under Appeal tab.
- 2) Worker selects 'Edit' from the action menu for the Item Under Appeal.
- 3) Worker makes the desired changes on the Edit Appealed Case and clicks 'Save'.

#### **12.1.4 Close Appeal**

#### **12.1.4.1 Description**

This use case will instruct the worker on how to close an appeal.

#### **12.1.4.2 Actors**

User with  $role = PRAPPFAI WORDRKFR$ 

#### **12.1.4.3 Pre-Conditions**

Worker has access to PREE. There is an open appeal case.

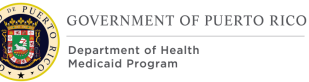

### **12.1.4.4 Post Conditions**

Status of appeal is Closed.

#### **12.1.4.5 Main Scenario**

- 1) Worker navigates to the Appeal Hearing case.
- 2) Worker selects 'Close Appeal' from the action menu on the Home tab.
- 3) Worker selects the Reason, the Result, the Error Type and comments, if desired, and clicks 'Save'.

#### **12.1.5 Edit Closure Details**

#### **12.1.5.1 Description**

This use case will instruct the worker on how to edit closure details of an appeal that has been closed.

#### **12.1.5.2 Actors**

User with role = PRAPPEALWORKER

#### **12.1.5.3 Pre-Conditions**

Worker has access to PREE. Status of appeal is closed.

#### **12.1.5.4 Post Conditions**

Appeal case closure details has been edited.

#### **12.1.5.5 Main Scenario**

- 4) Worker navigates to the Appeal Hearing case.
- 5) Worker selects 'Edit Closure Details' from the action menu on the Home tab.
- 4) Worker makes the desired changes to the case Closure Details and clicks 'Save'.

#### **12.1.6 Approve Item Under Appeal**

#### **12.1.6.1 Description**

This use case will instruct the worker how to approve an appeal (signaling that the appeal is timely).

#### **12.1.6.2 Actors**

User with role  $=$  PRAPPEALWORKER

#### **12.1.6.3 Pre-Conditions**

Worker has access to PREE. There is an open appeal case.

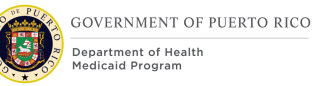

### **12.1.6.4 Post Conditions**

Status of appeal Approved. Notice is shown in the Notices Queue.

#### **12.1.6.5 Main Scenario**

- 5) Worker navigates to the Appeal Hearing case, Items Under Appeal tab.
- 6) Worker selects 'Approve' from the action menu for the Item Under Appeal.
- 7) Worker selects 'Yes' on the Approve Appealed Case screen.

### **12.1.7 Submit Online Appeal Request**

#### **12.1.7.1 Description**

This use case will instruct the worker on how a person will submit an appeal request from their Citizen Portal account.

#### **12.1.7.2 Actors**

Persons through their online PSPMPR account.

#### **12.1.7.3 Pre-Conditions**

Persons must have their online PSPMPR account linked to their benefit case.

#### **12.1.7.4 Post Conditions**

Online Appeal Request is submitted. The request is available as a PDF document for the worker on the person's communication tab.

#### **12.1.7.5 Main Scenario**

- 1) Person navigates to the 'Request an Appeal' button on Citizen Portal Appeals Tab.
- 2) Person submits an Appeal Request.
- 3) Person saves the 'Online Appeal Request' PDF for information regarding appeal they have submitted.

#### **12.1.8 Upload an Appeal Related Document**

#### **12.1.8.1 Description**

This use case will instruct the worker on how a Person will upload a document supporting their appeal request from their citizen portal account.

#### **12.1.8.2 Actors**

Persons through their online PSPMPR account.

#### **12.1.8.3 Pre-Conditions**

Persons must have their online PSPMPR account linked to their benefit case.

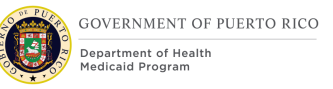

### **12.1.8.4 Post Conditions**

Documents are uploaded to the citizen's Income Support case.

#### **12.1.8.5 Main Scenario**

- 1) Person navigates to the 'Upload Appeal Document' button on Citizen Portal Appeals Tab.
- 2) Person Clicks on the 'Add' button of the 'Upload Appeal Document' page.
- 3) Person uploads the document(s) supporting the appeal request.

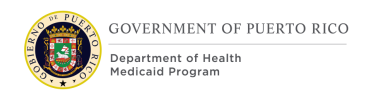

## **12.2 Scenarios**

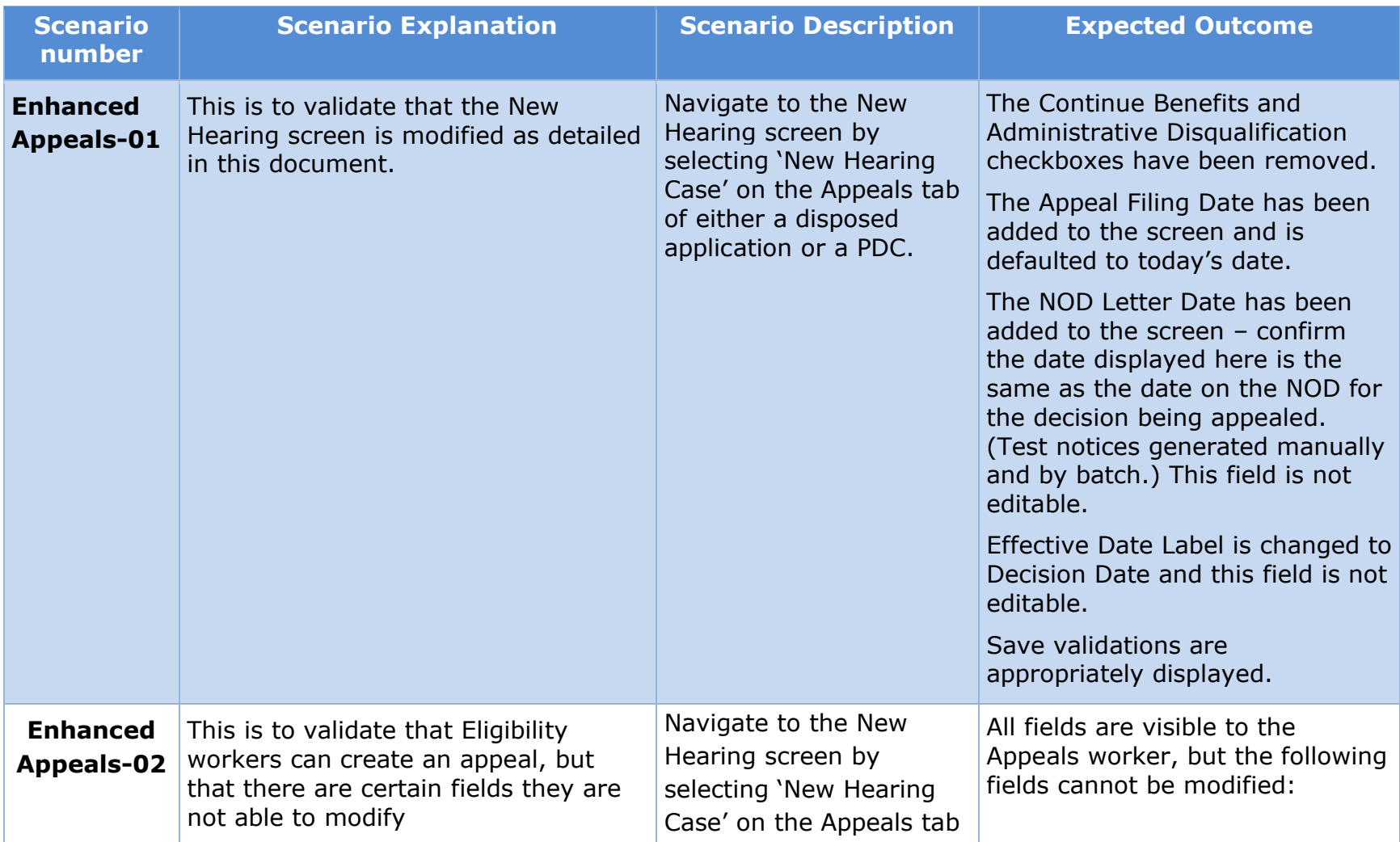

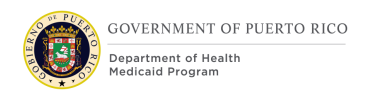

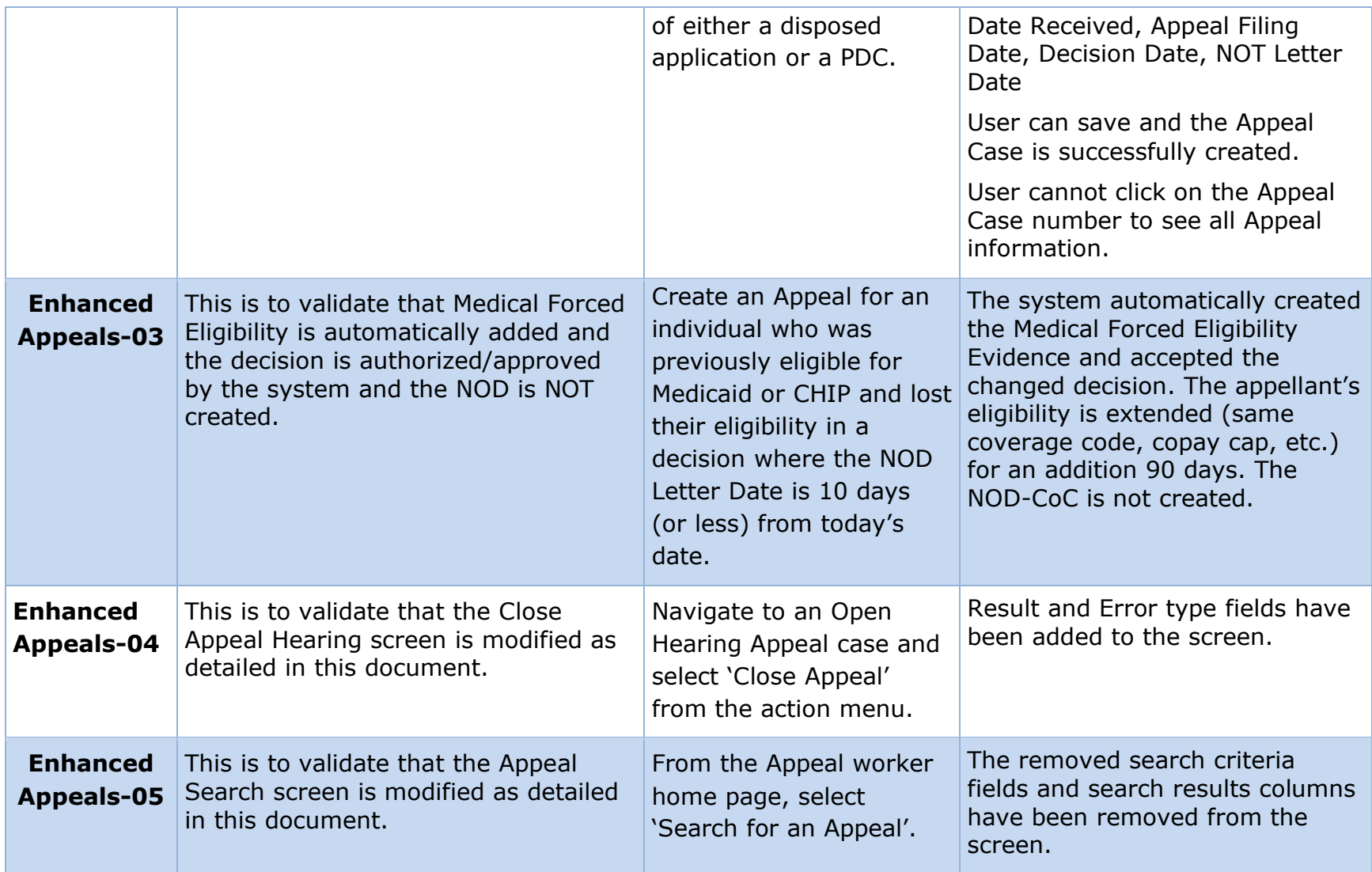

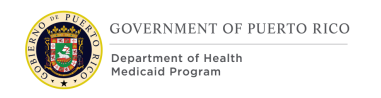

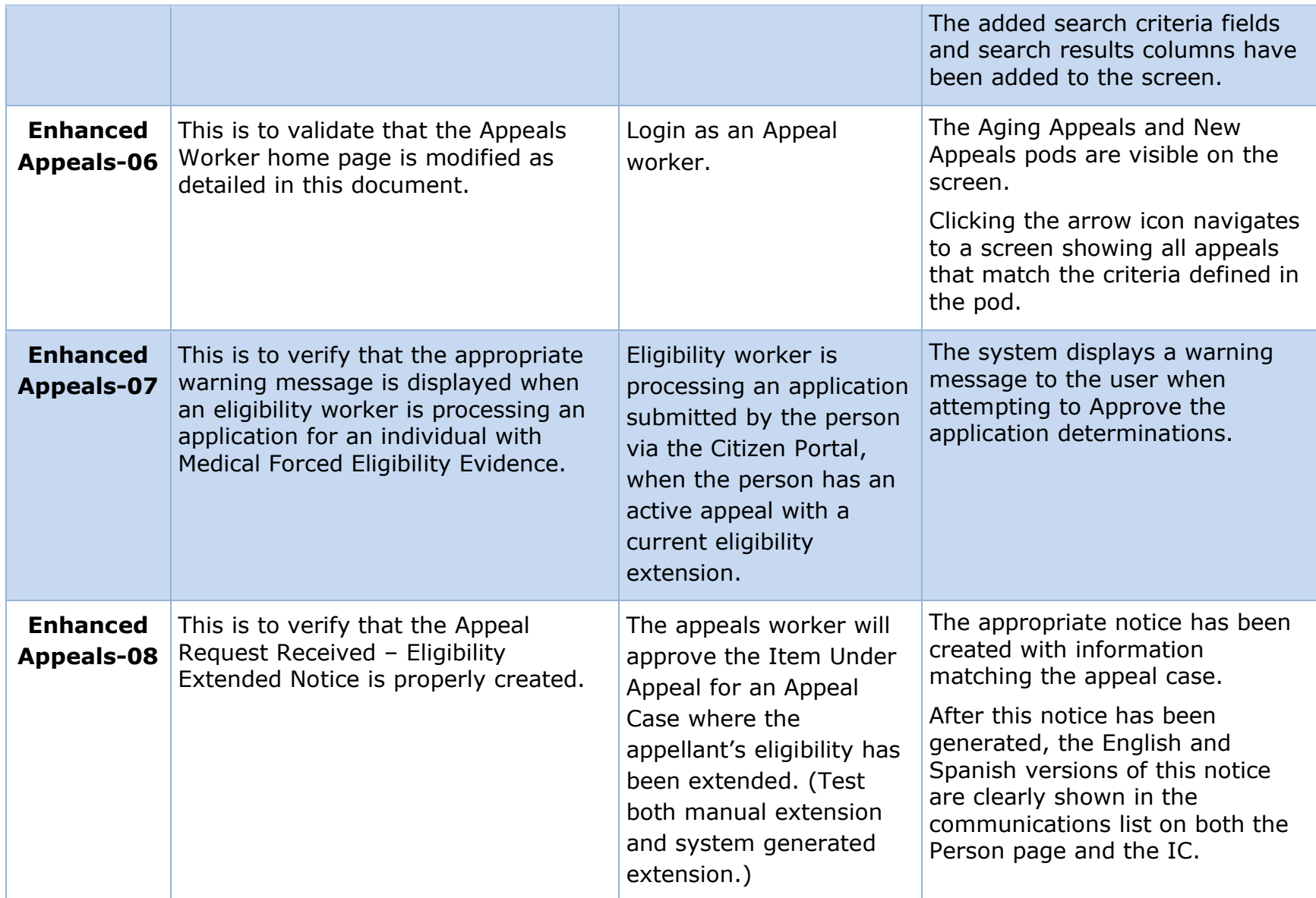

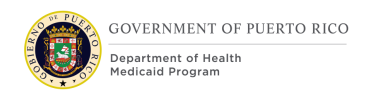

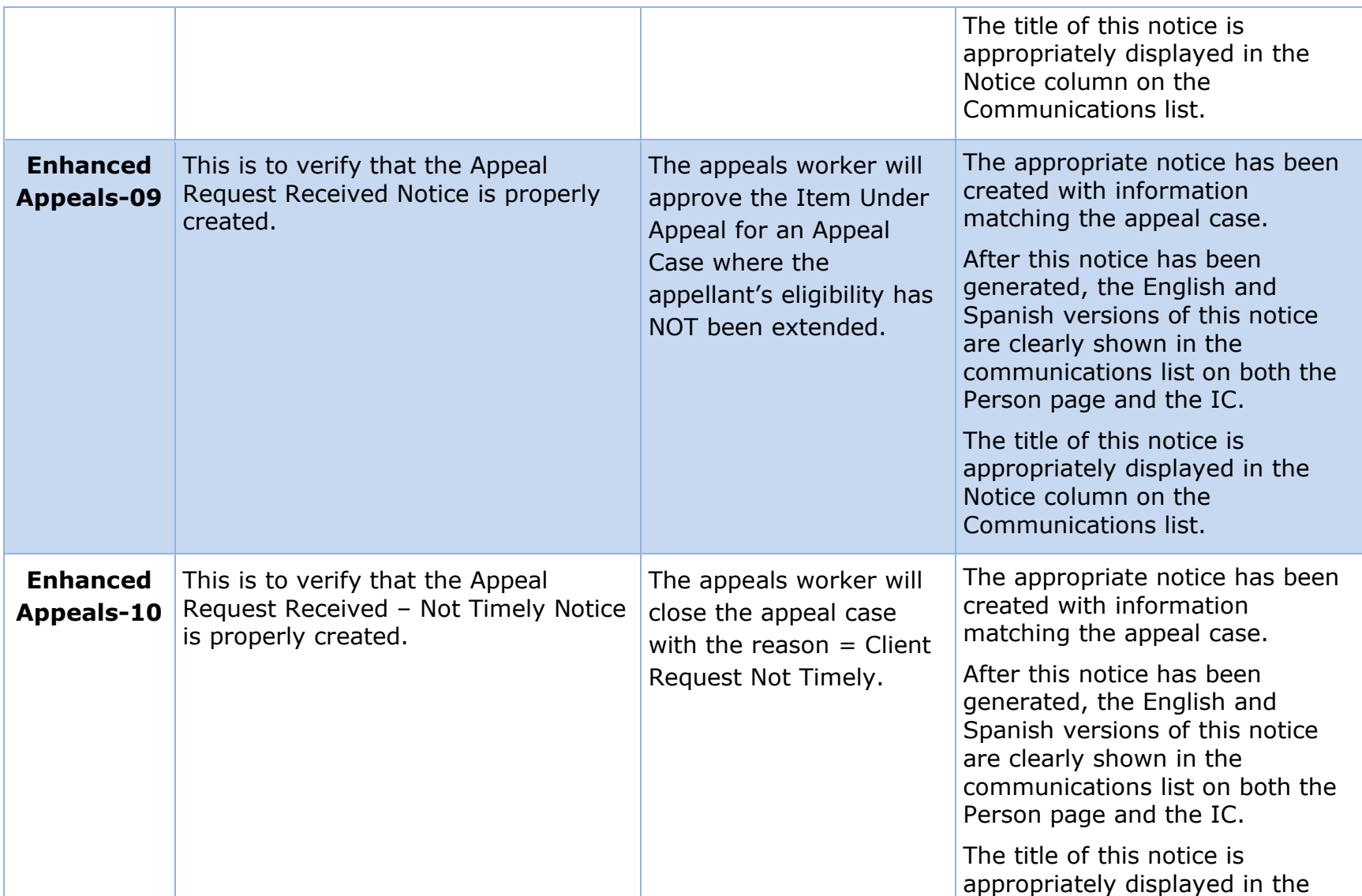

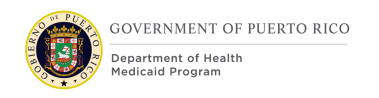

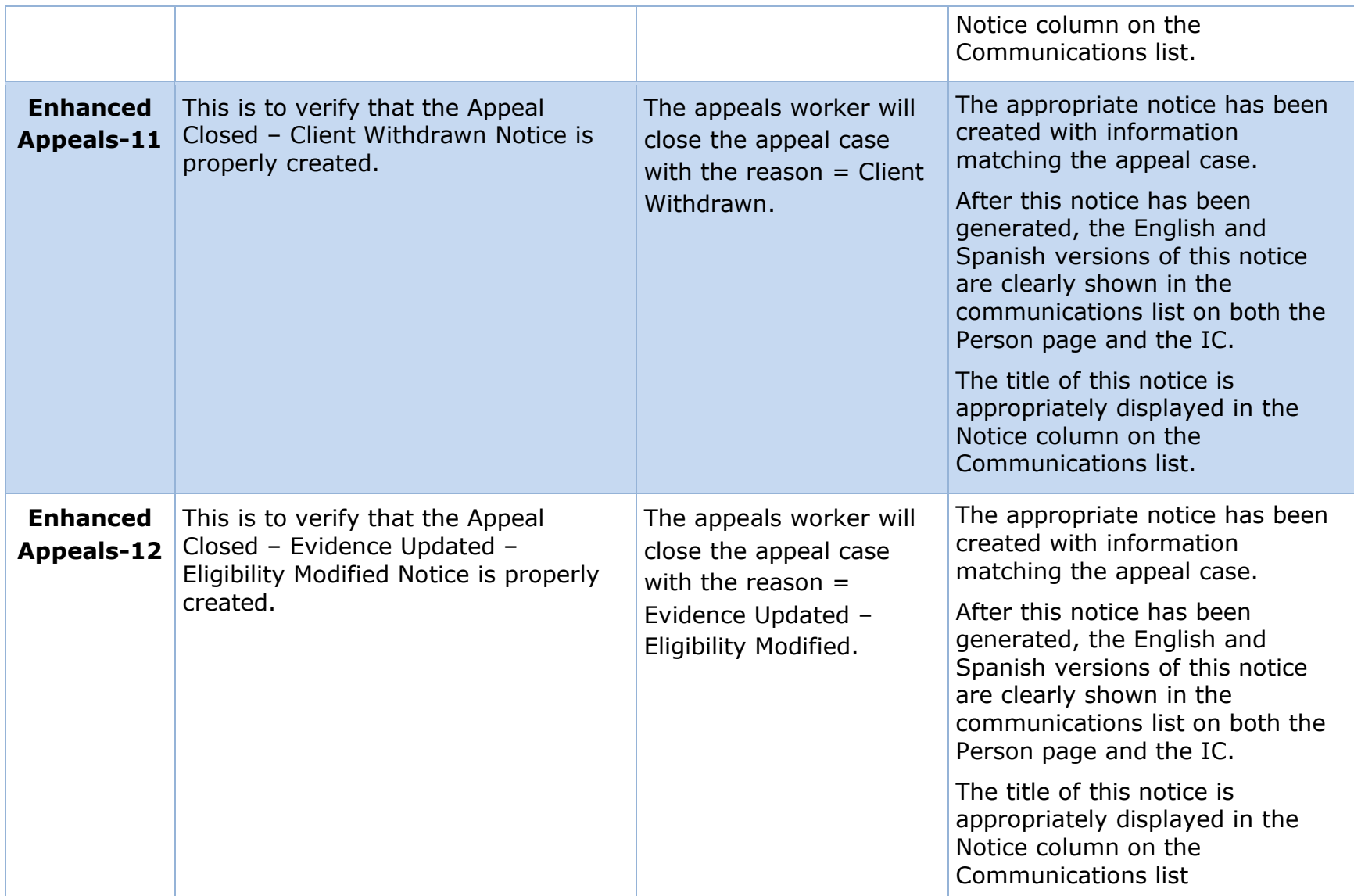

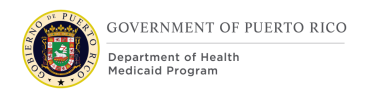

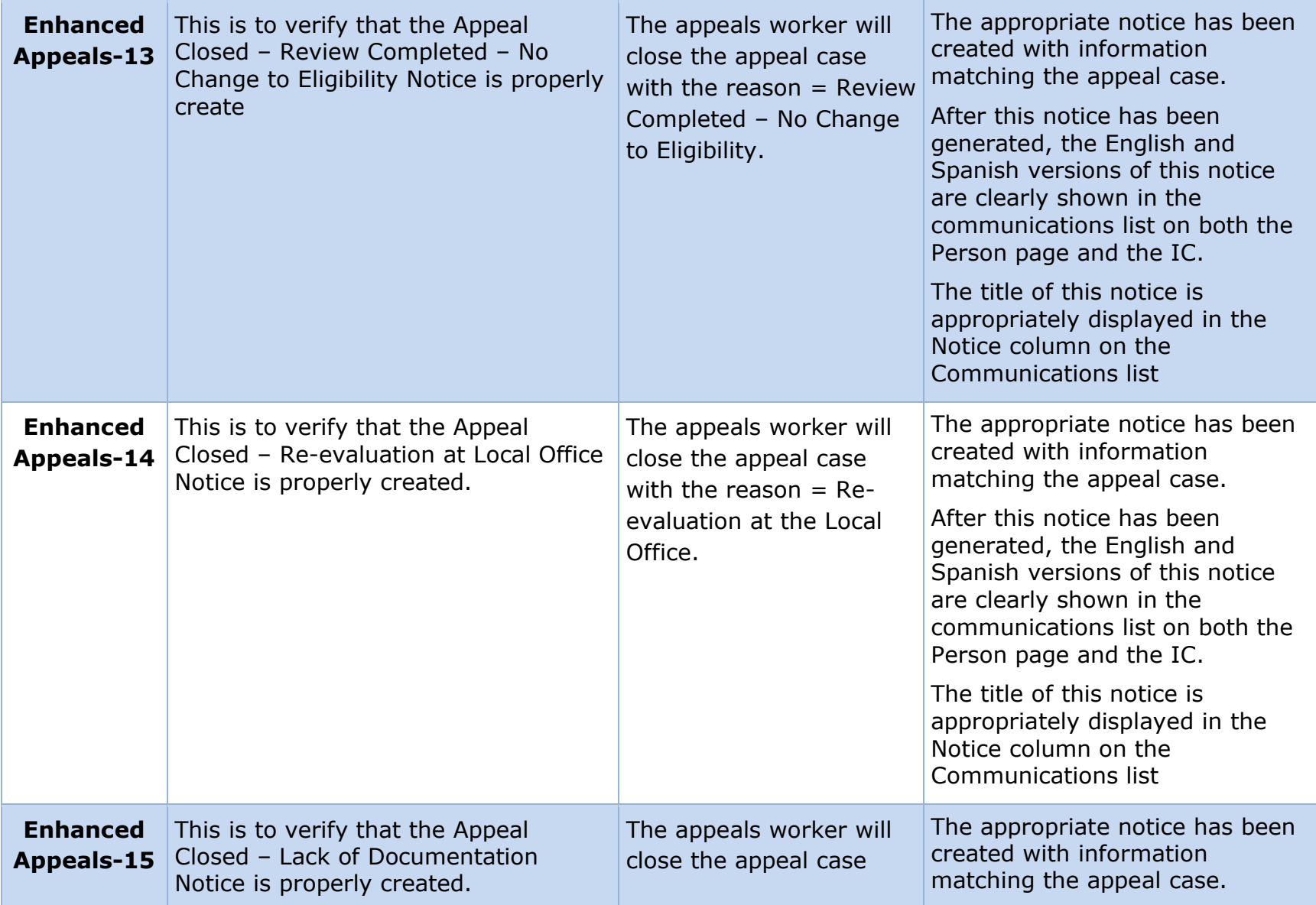

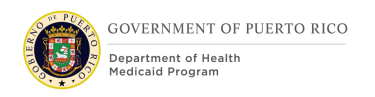

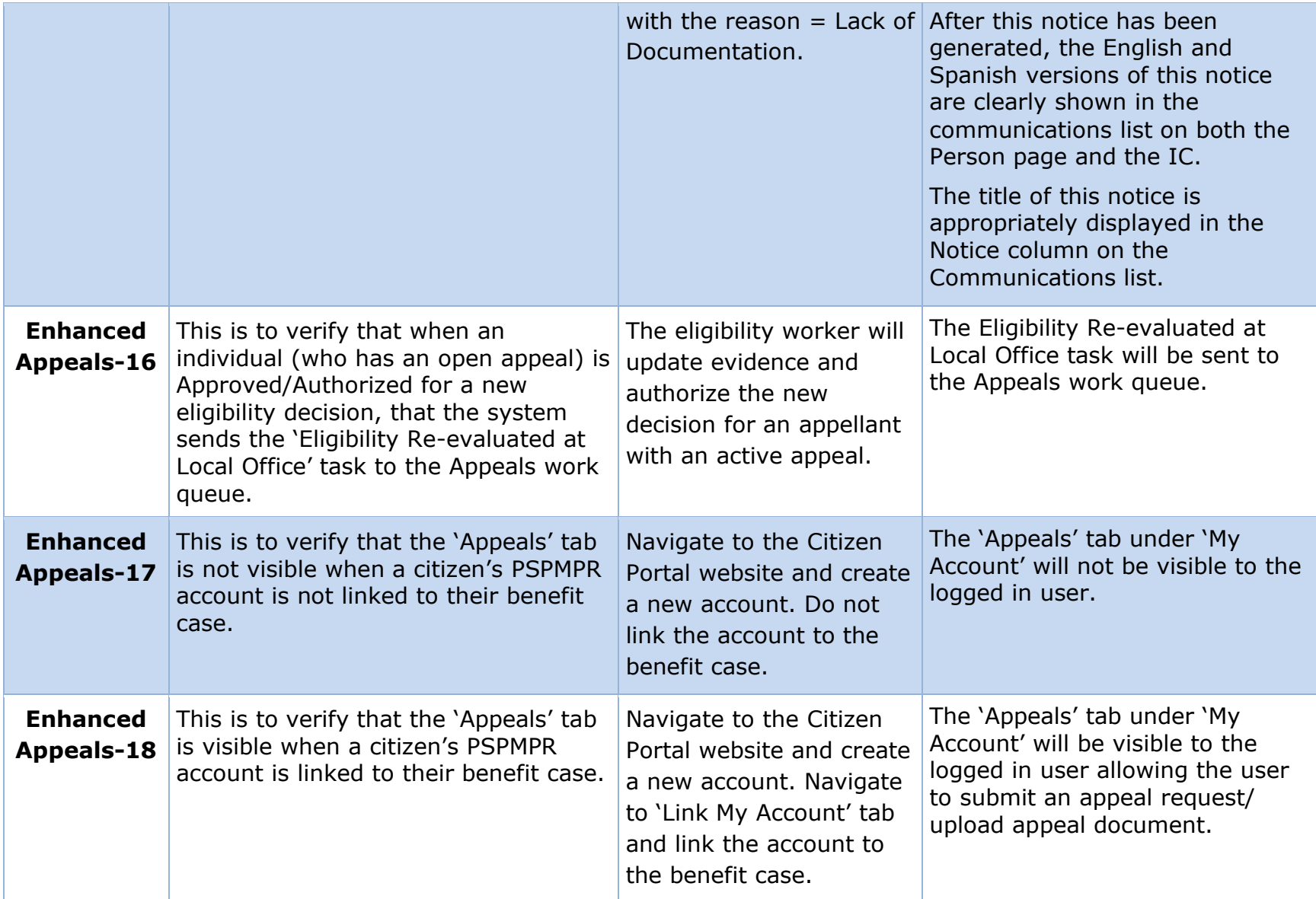

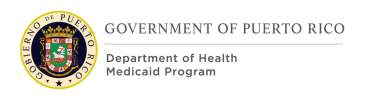

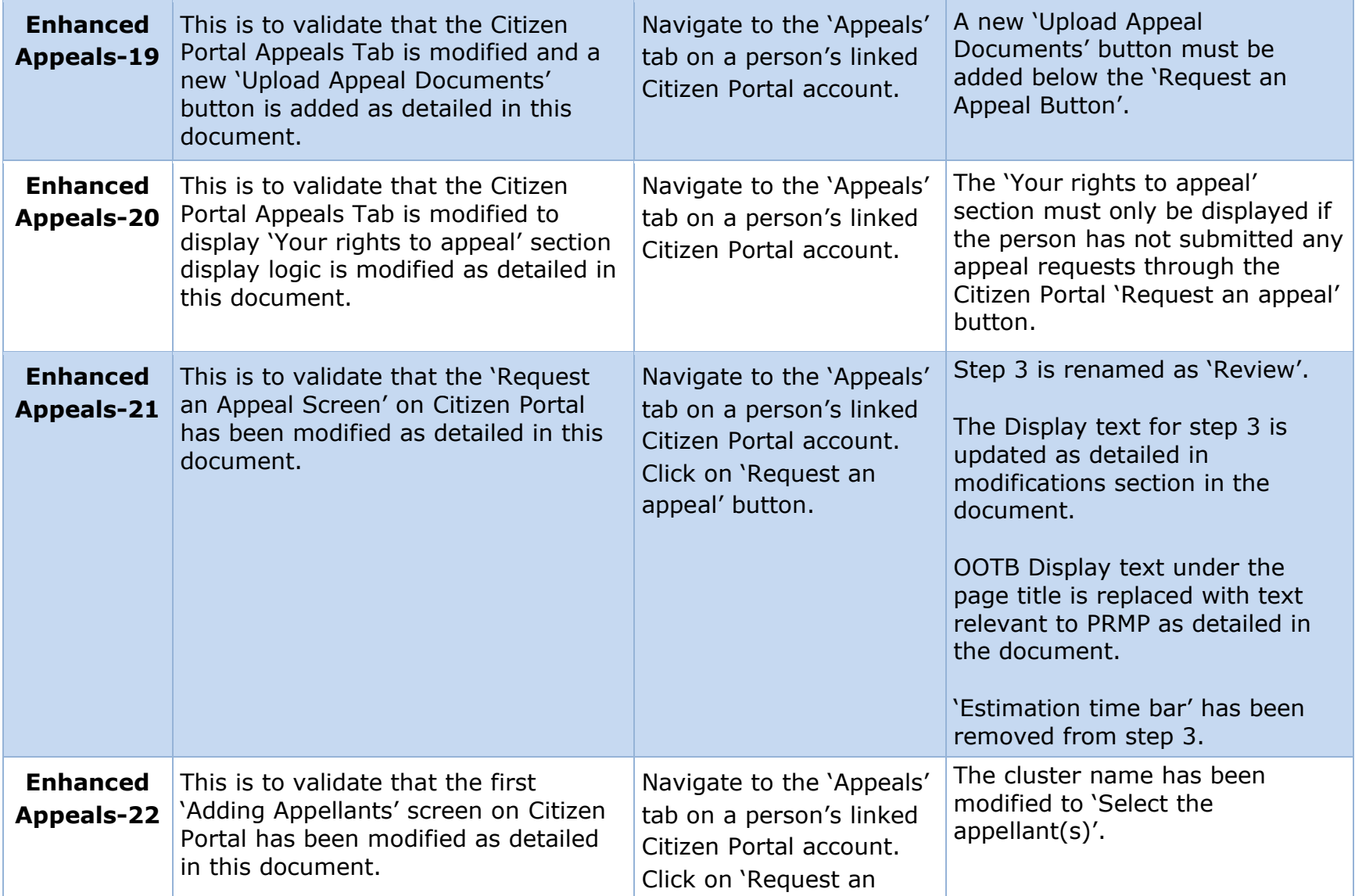

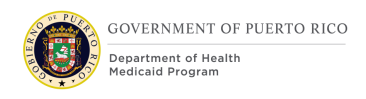

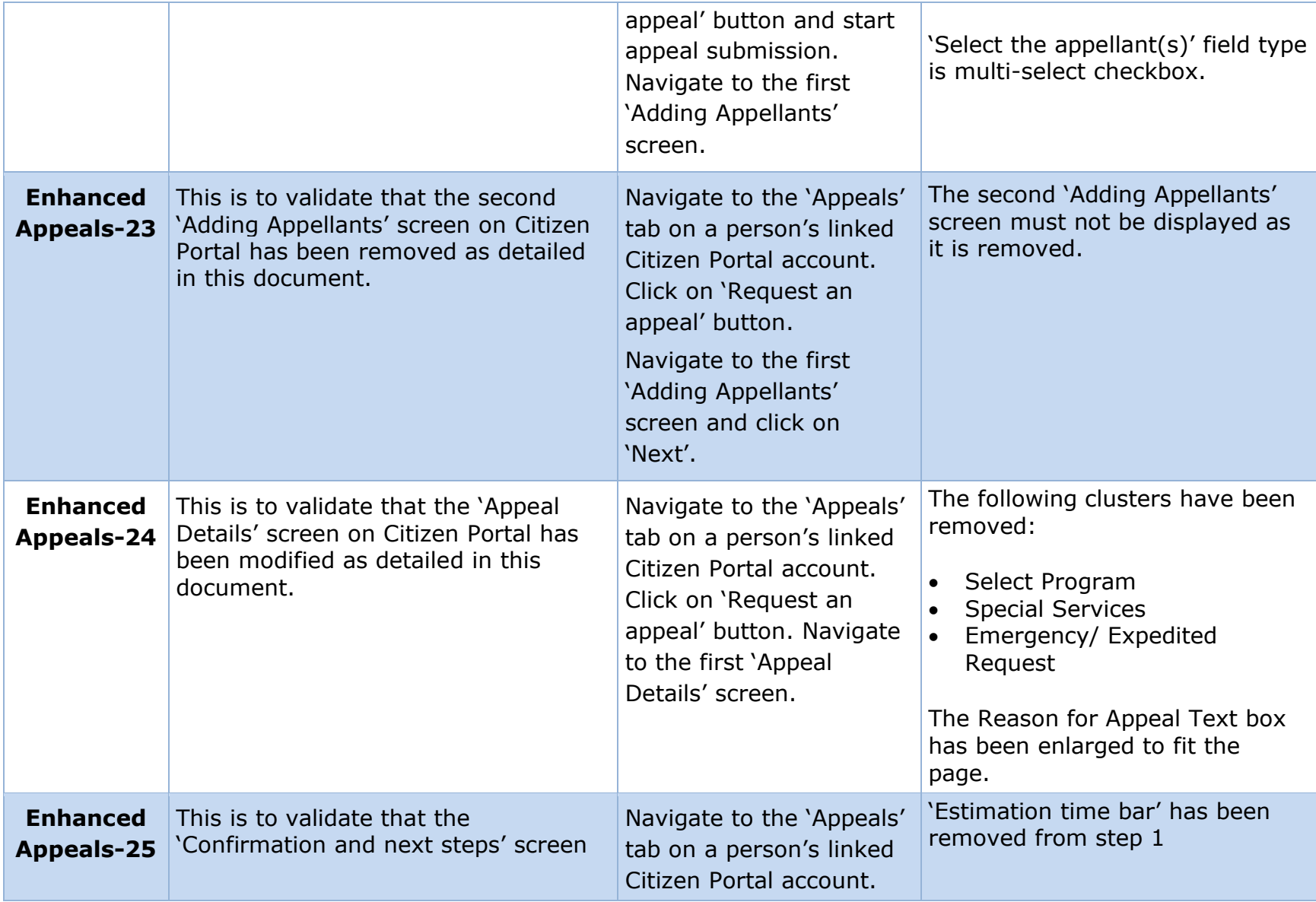

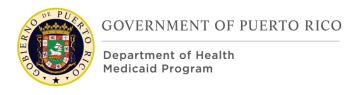

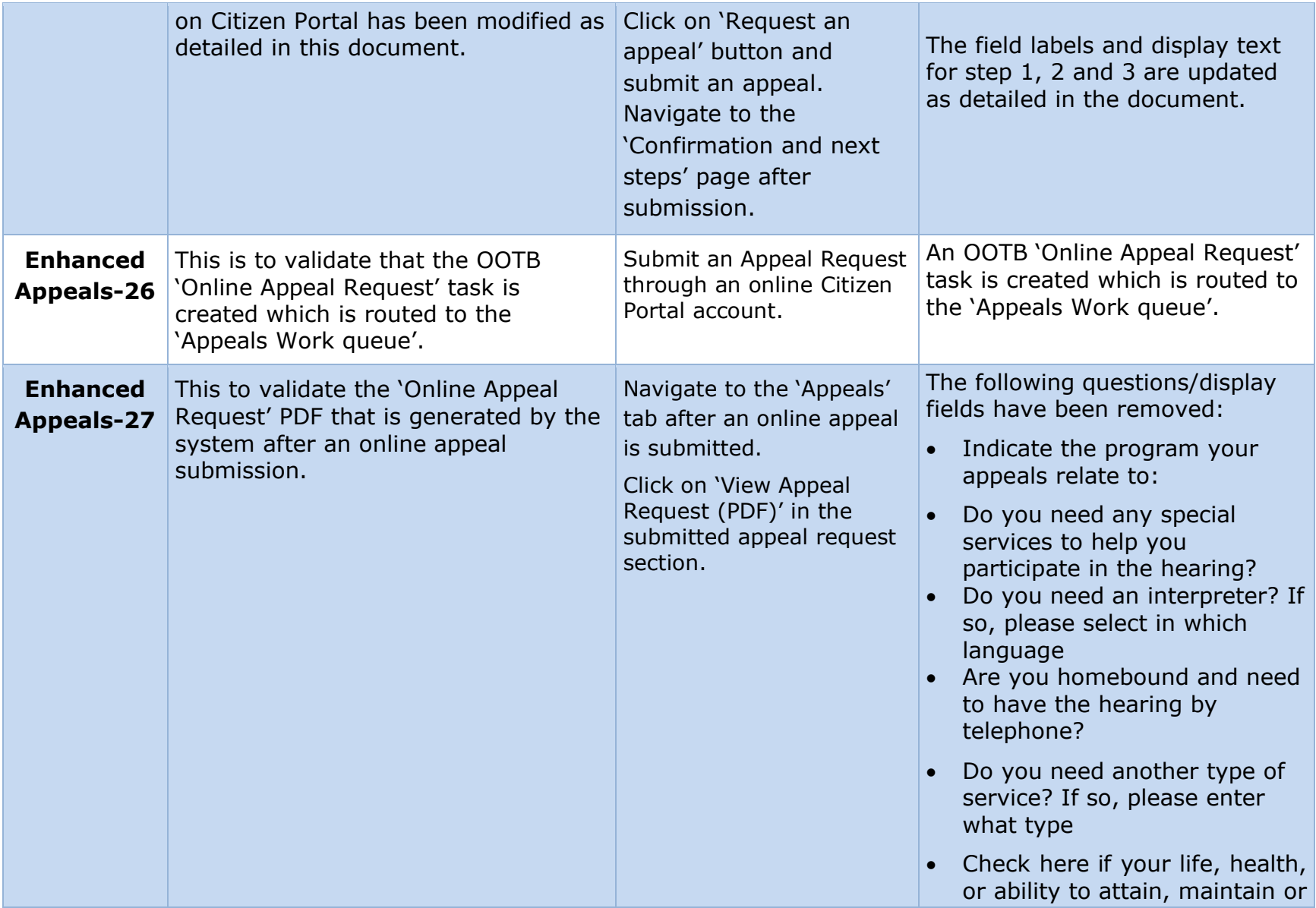

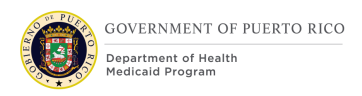

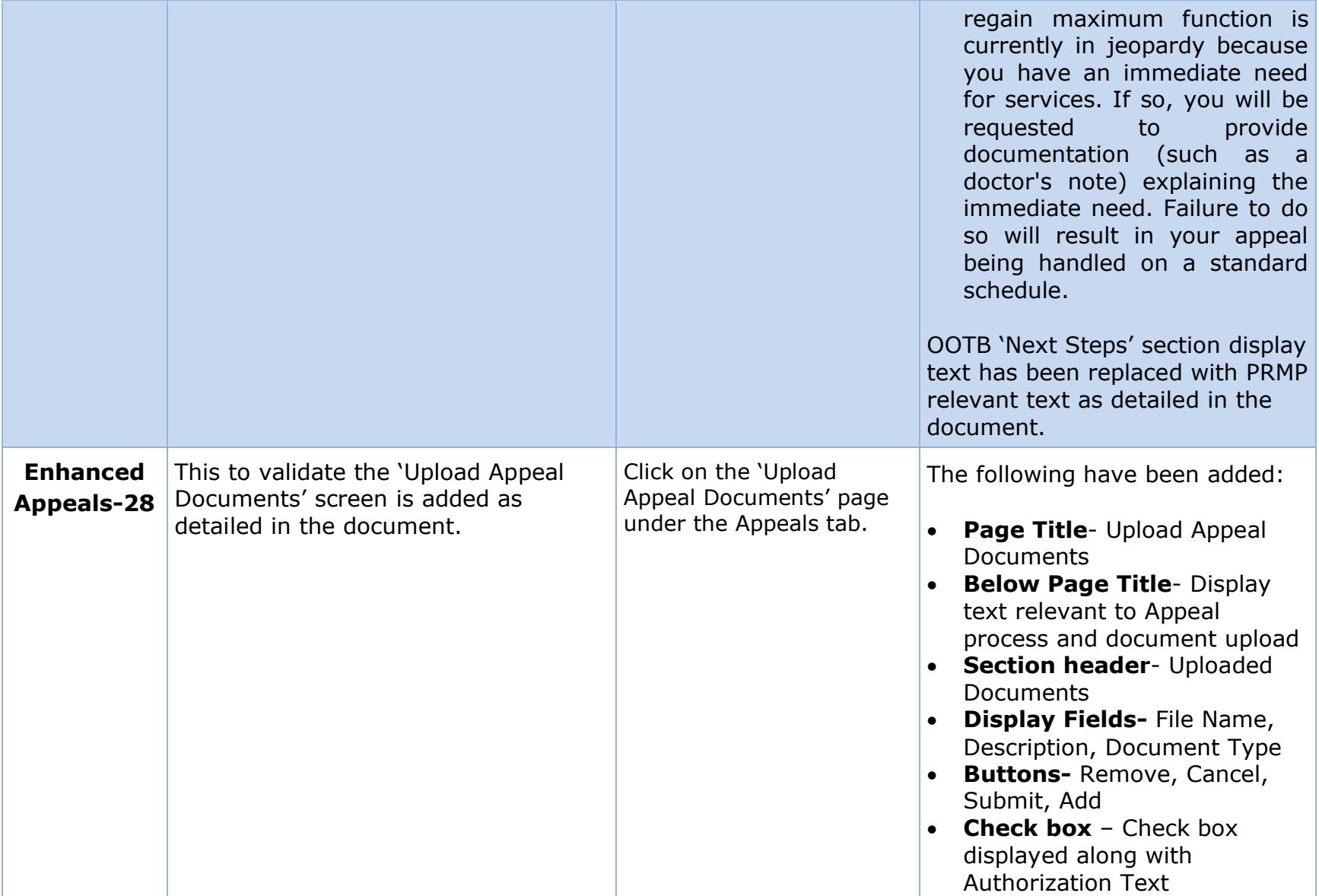

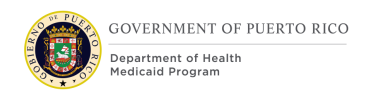

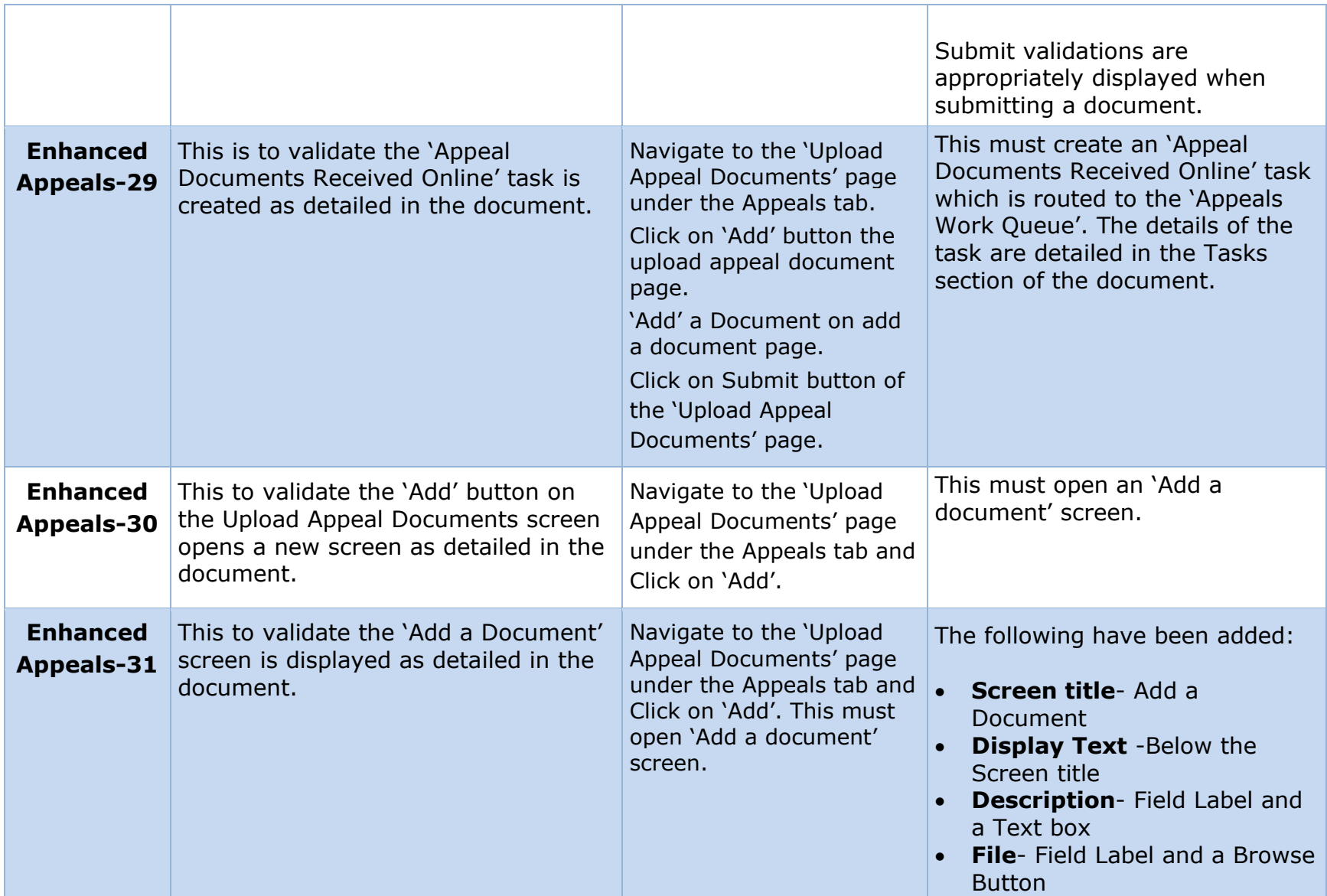

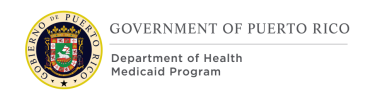

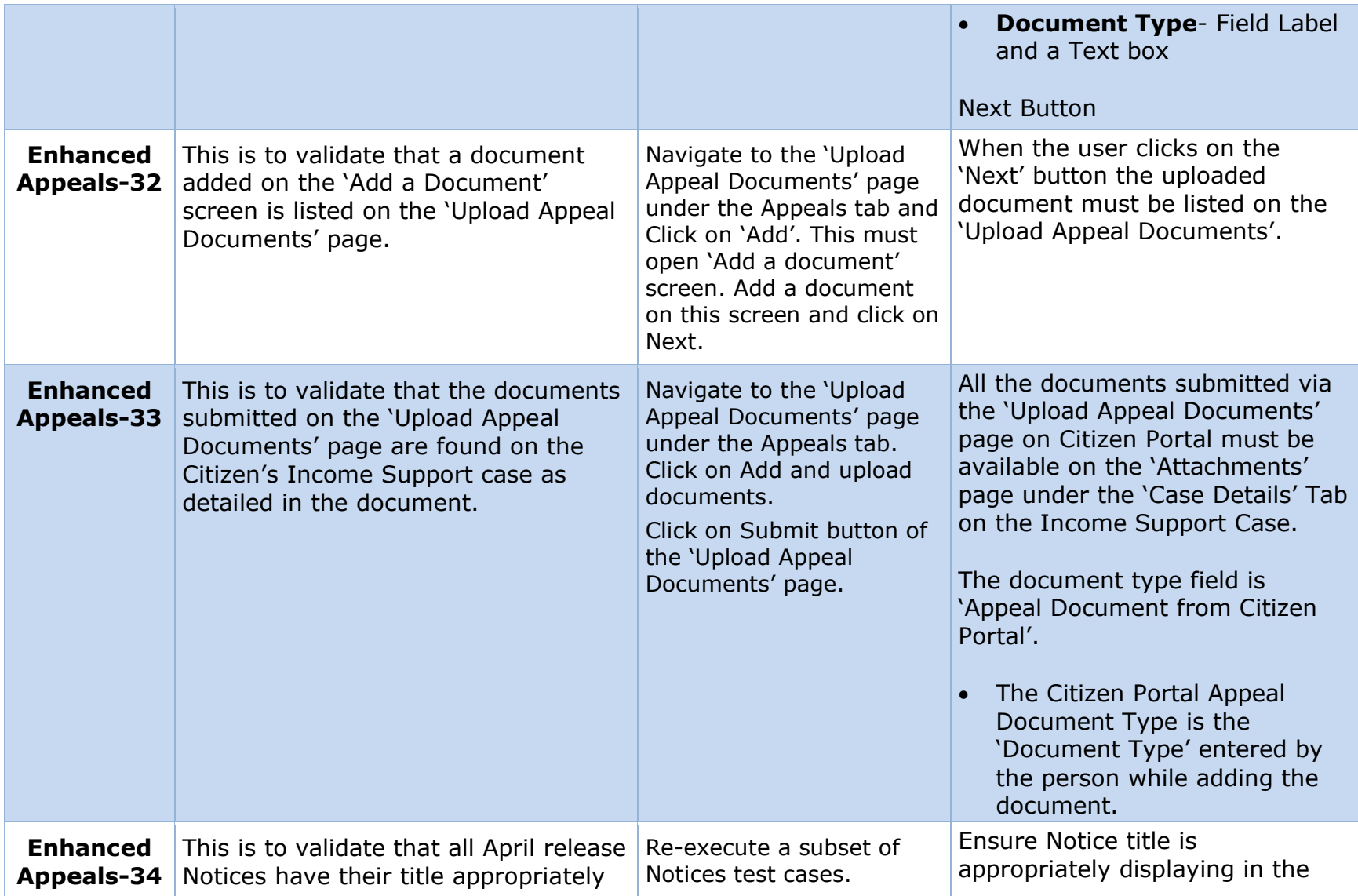

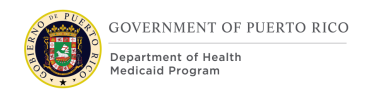

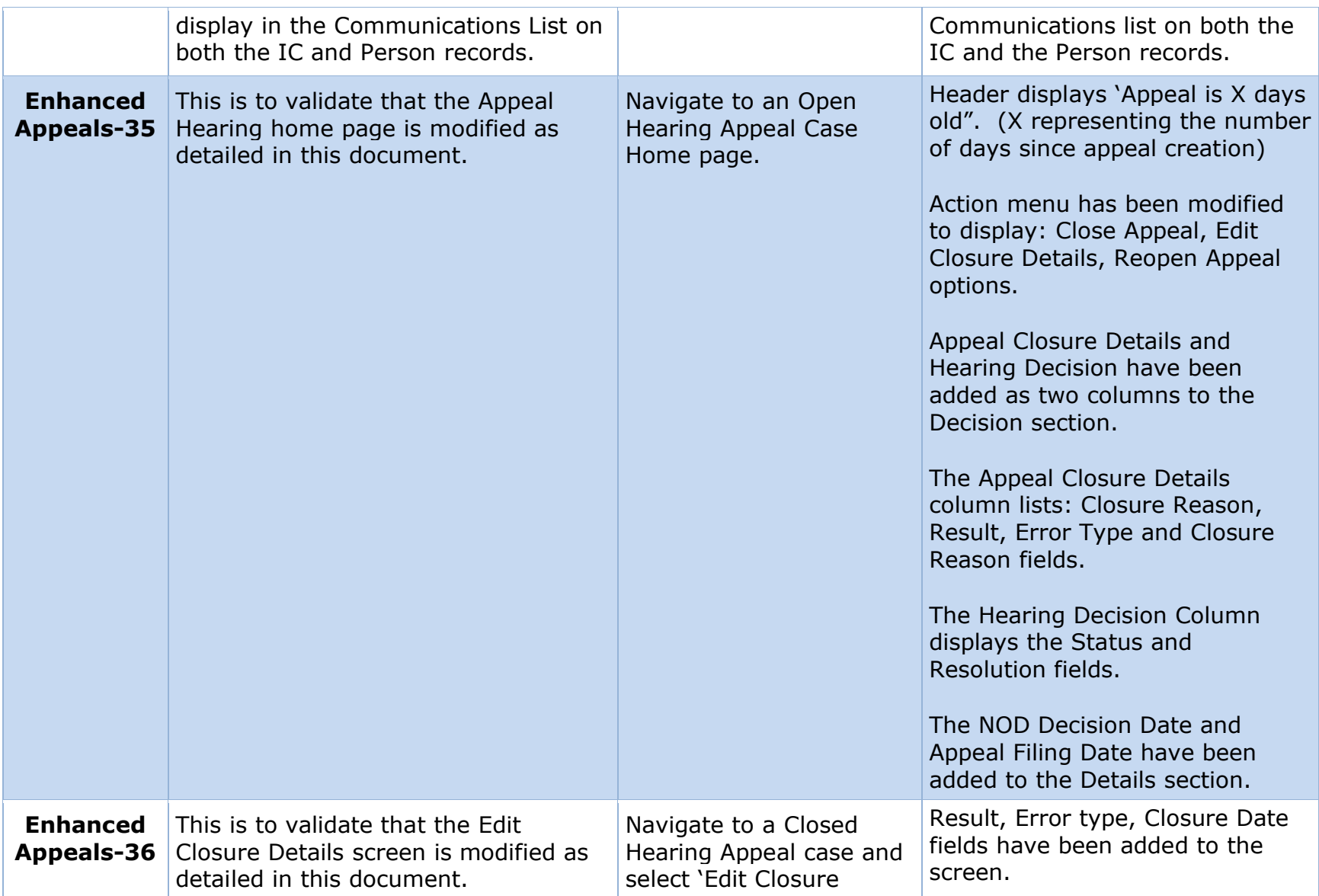

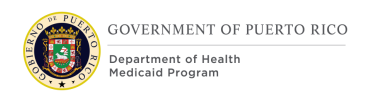

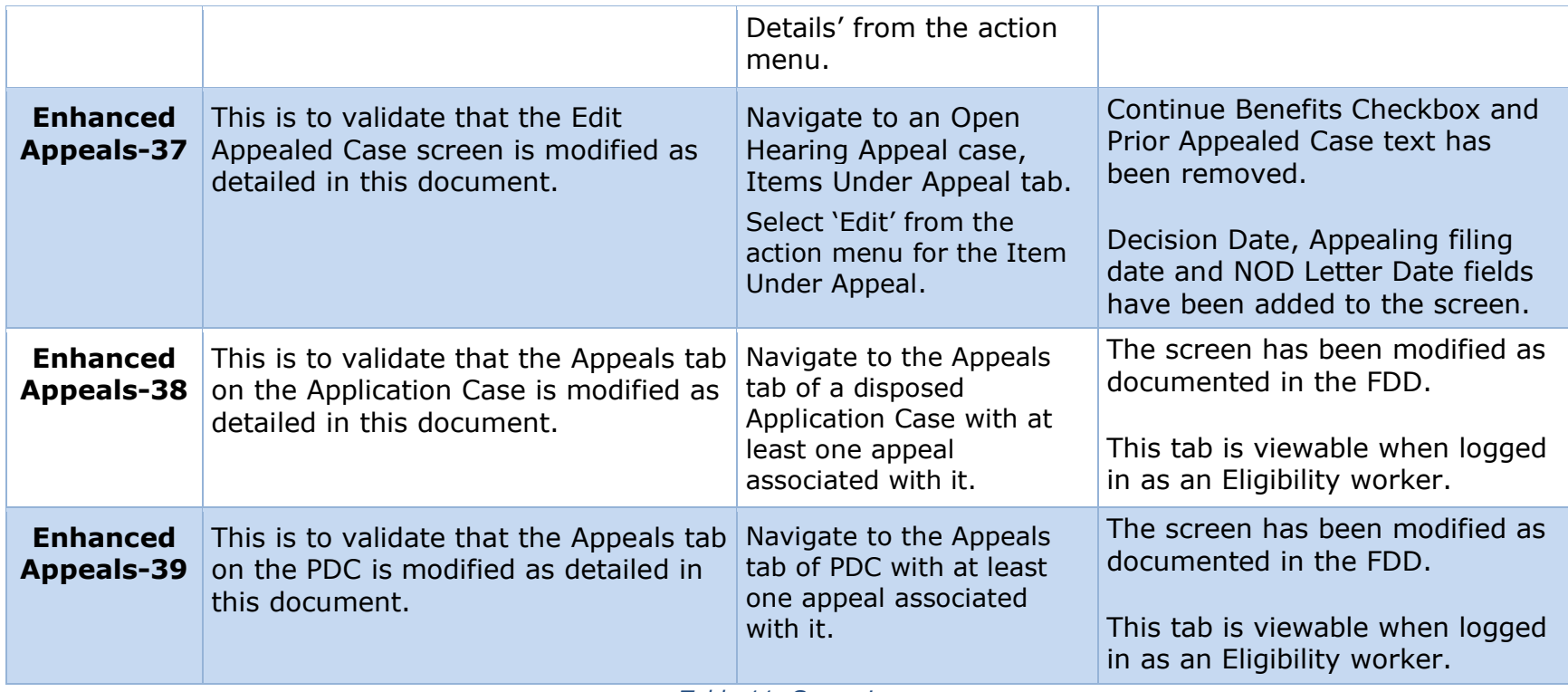

*Table 11: Scenarios*

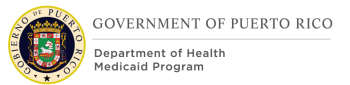

# **13Related Documents**

This section lists any related documents associated with this FDD.

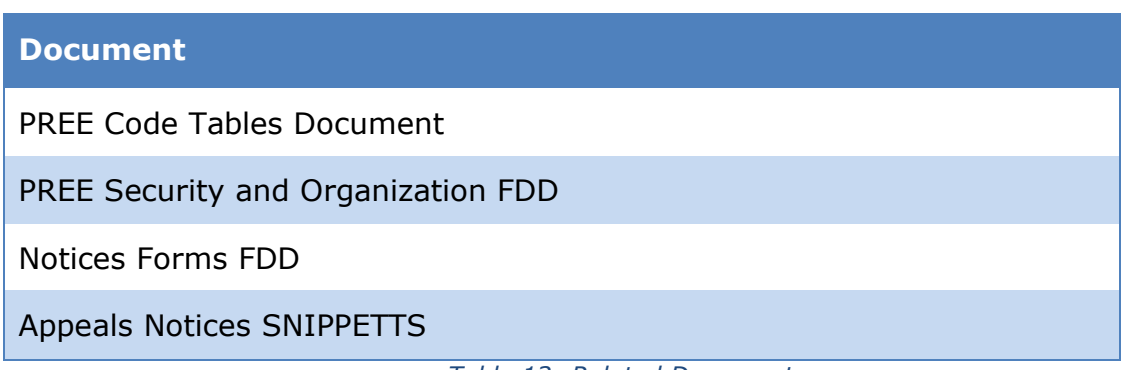

#### *Table 12: Related Documents*

## **14 Issue Register**

This section contains any issues, resolutions, and resolution dates associated with this FDD.

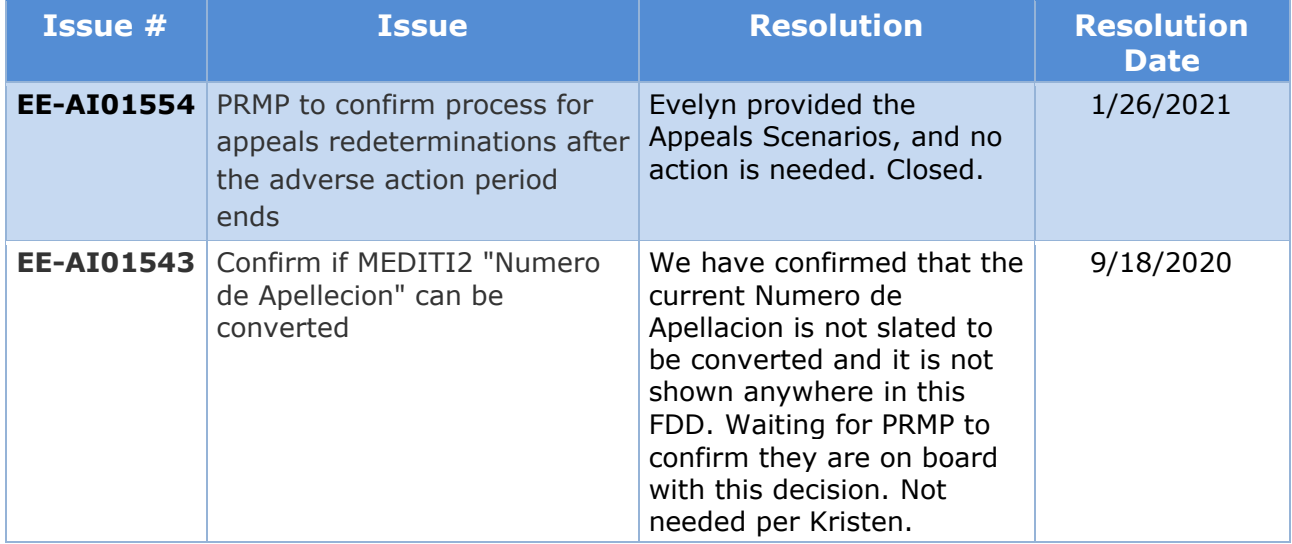

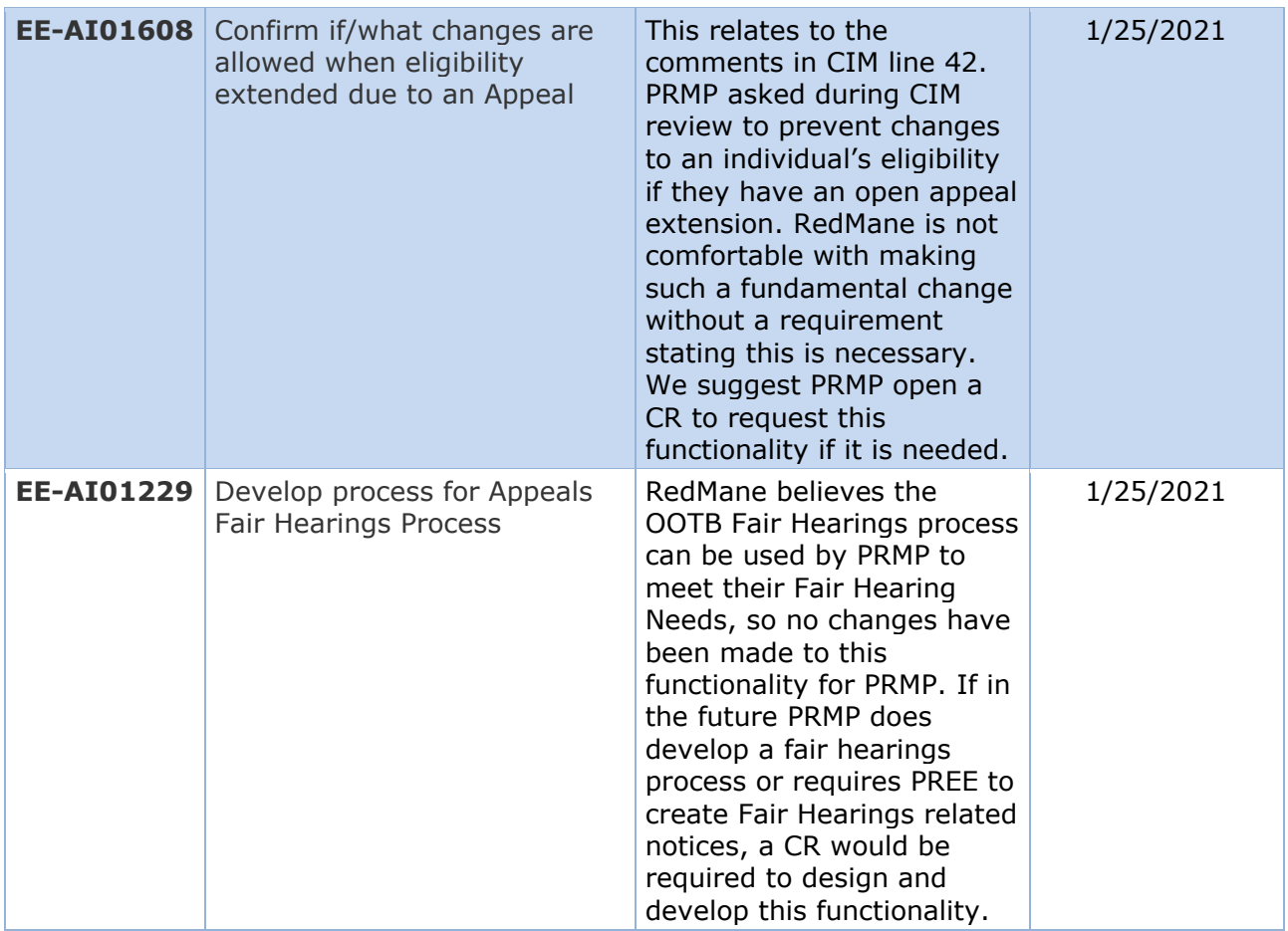

*Table 13: Issue Register*

# **15Requirements Matrix**

This section contains a Requirements Matrix that states the Requirement Description, if there is a Fit or Gap, and any Implementation Details. The Requirements Matrix only contains requirements pertaining to the implementation of the Appeals functionality within PREE. All requirements for the PREE project are maintained in JIRA. Below is an extract from JIRA of the requirements related to the Appeals FDD. The requirements and the implementations details listed below will also be included within the PREE Project Requirement Traceability Matrix (RTM). The 'Requirement Met OOTB Status' column represents PRMP's approval for the requirements SI has demonstrated have been met OOTB without modifications. If 'N/A' is displayed within this column then modifications had to be made to satisfy the applicable requirement.

For requirement traceability purposes, the following requirements are met and mapped to this design document.

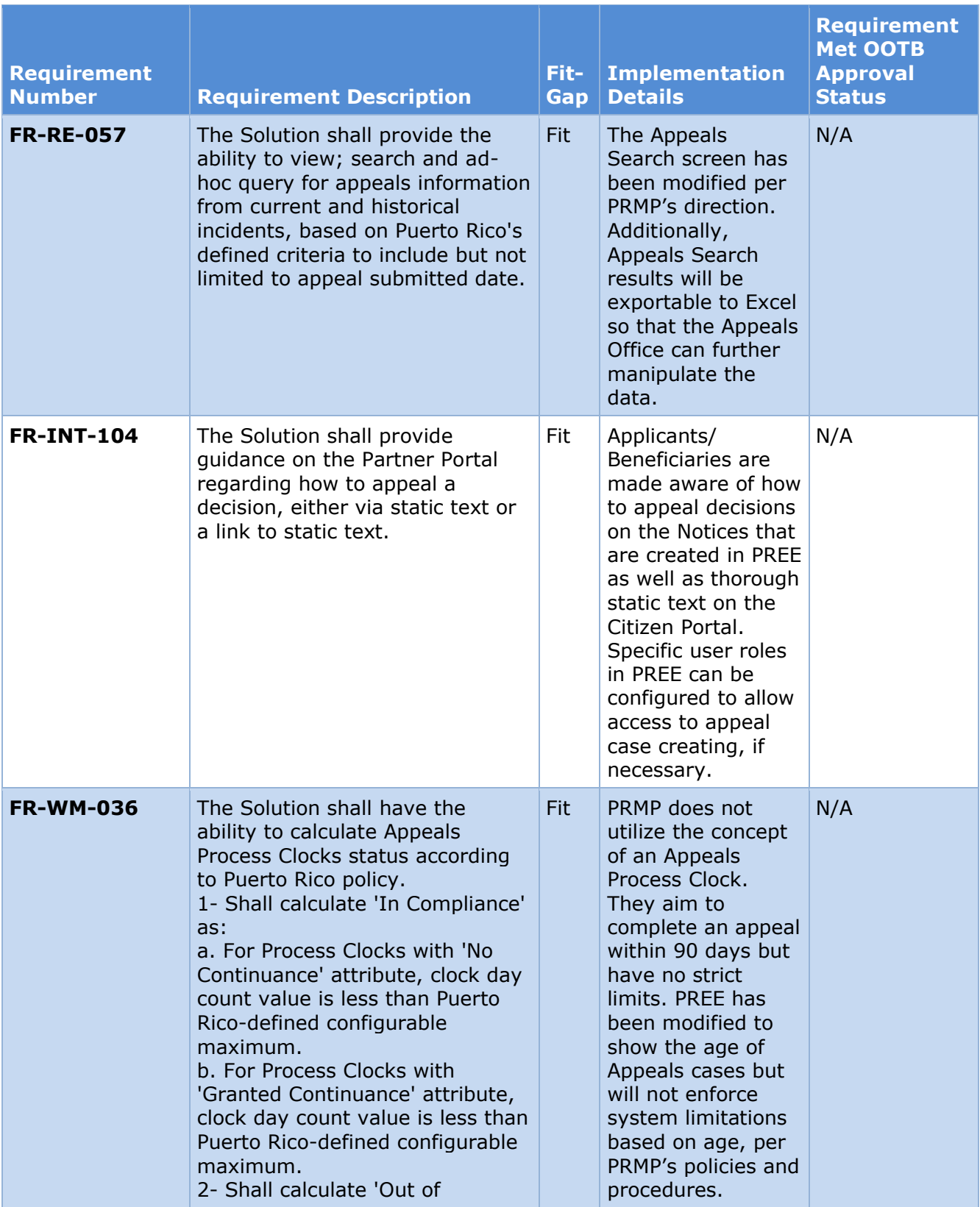
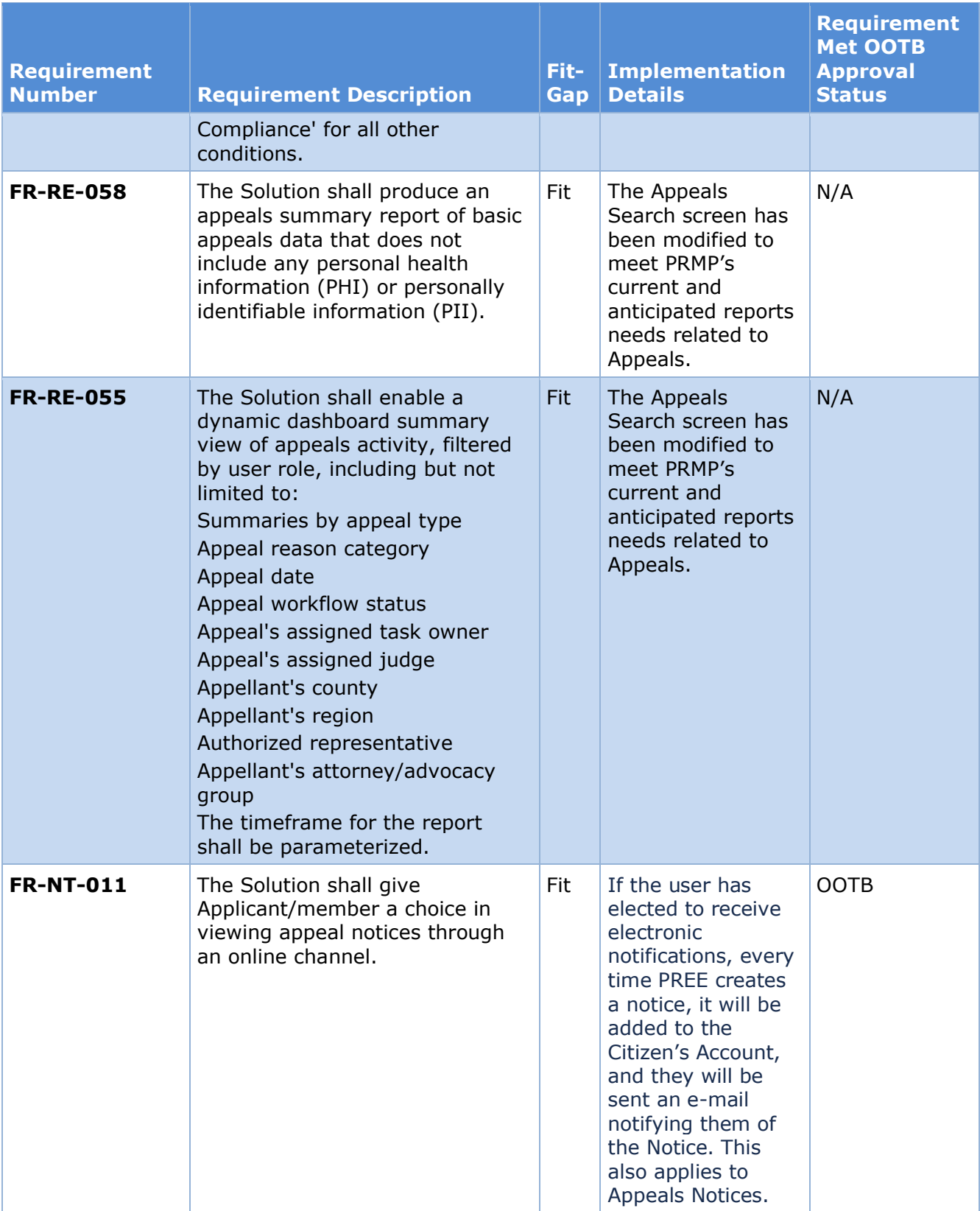

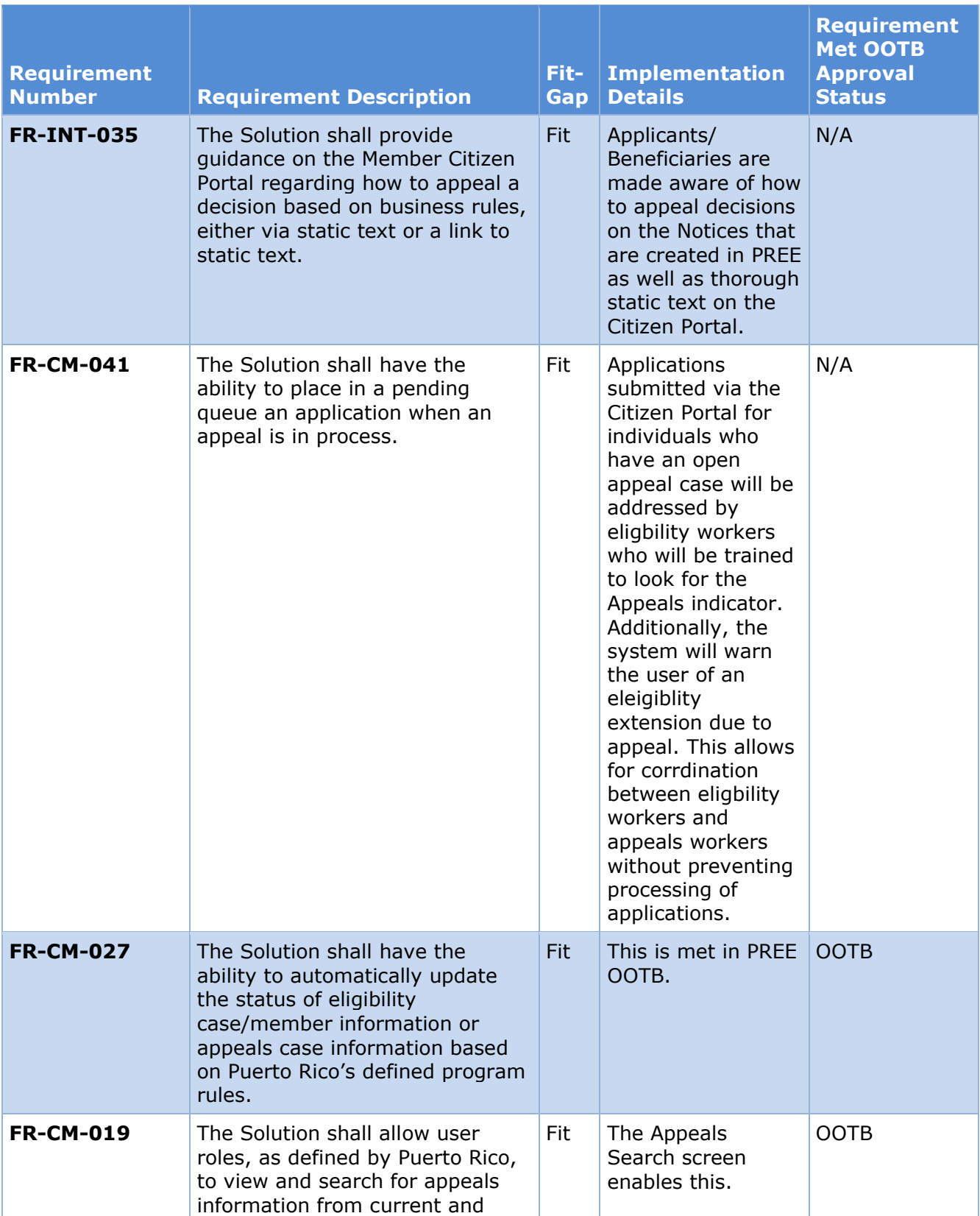

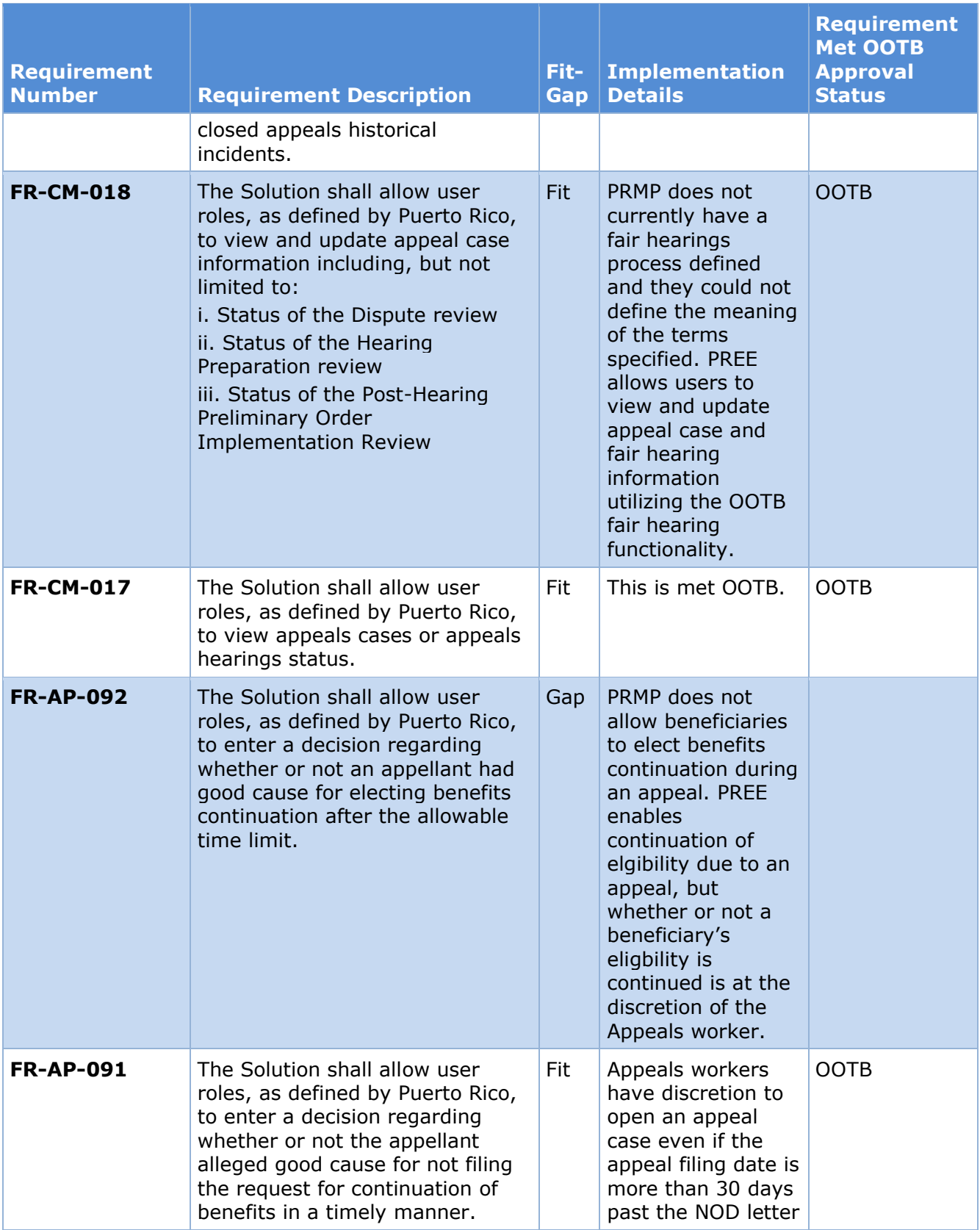

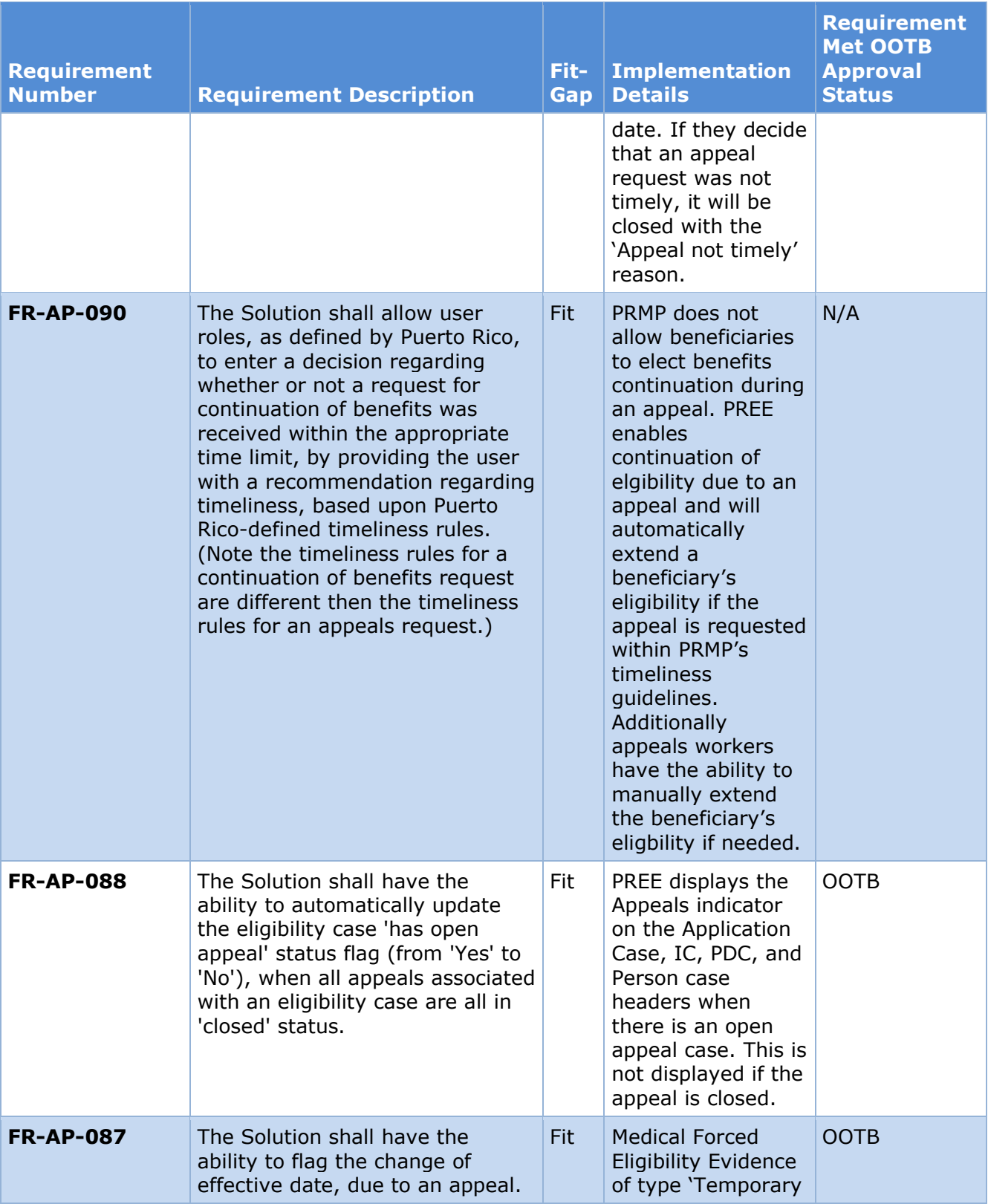

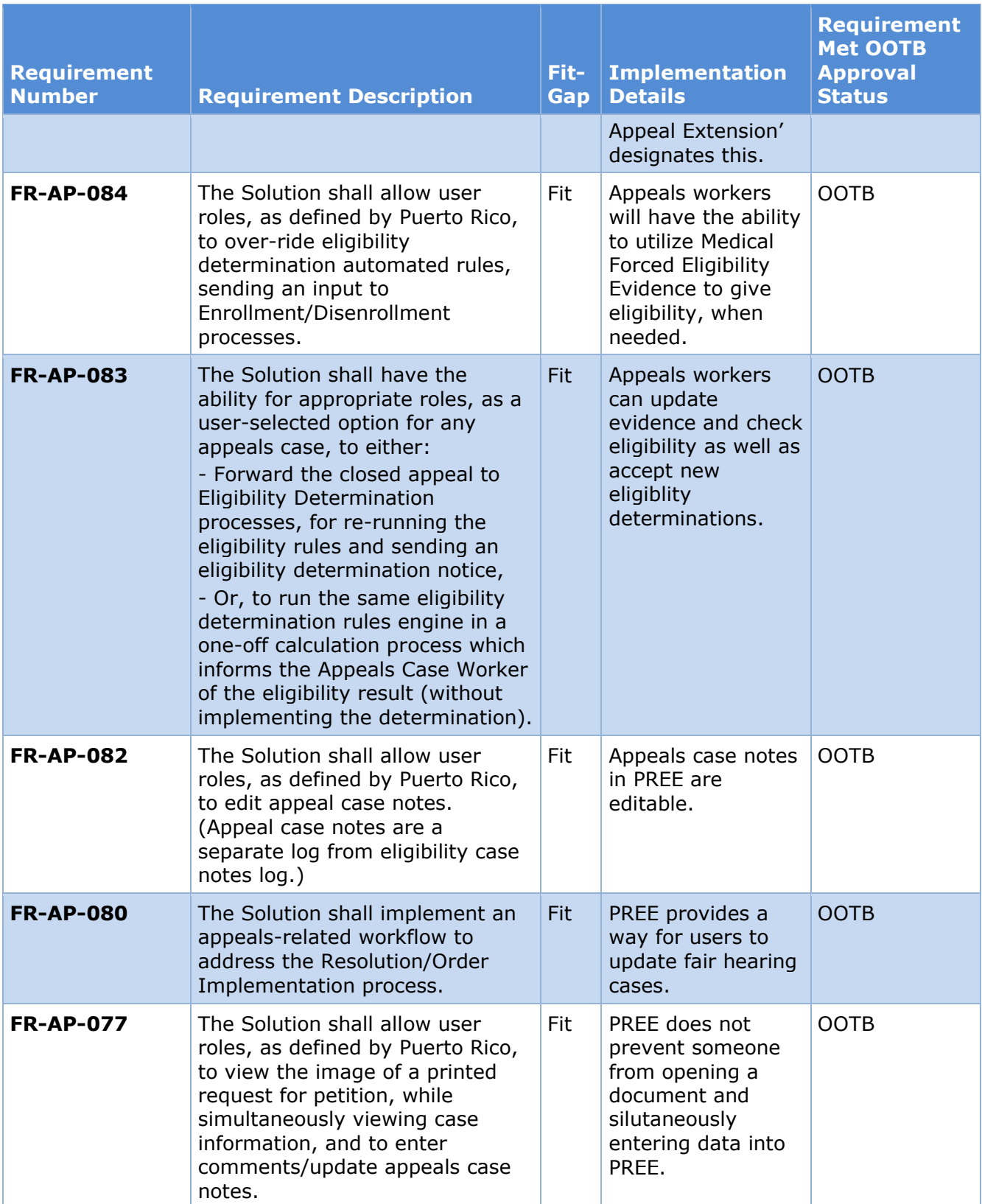

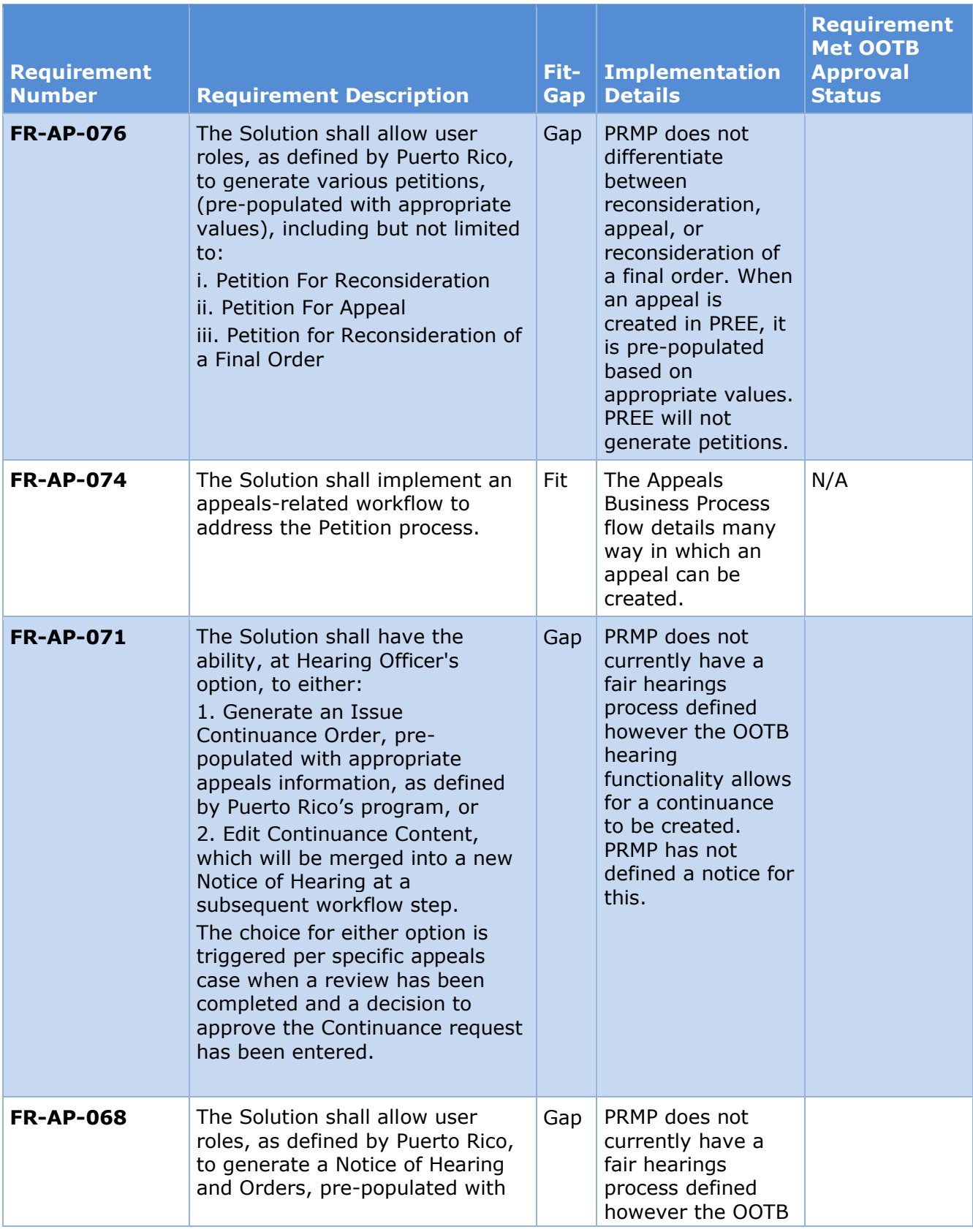

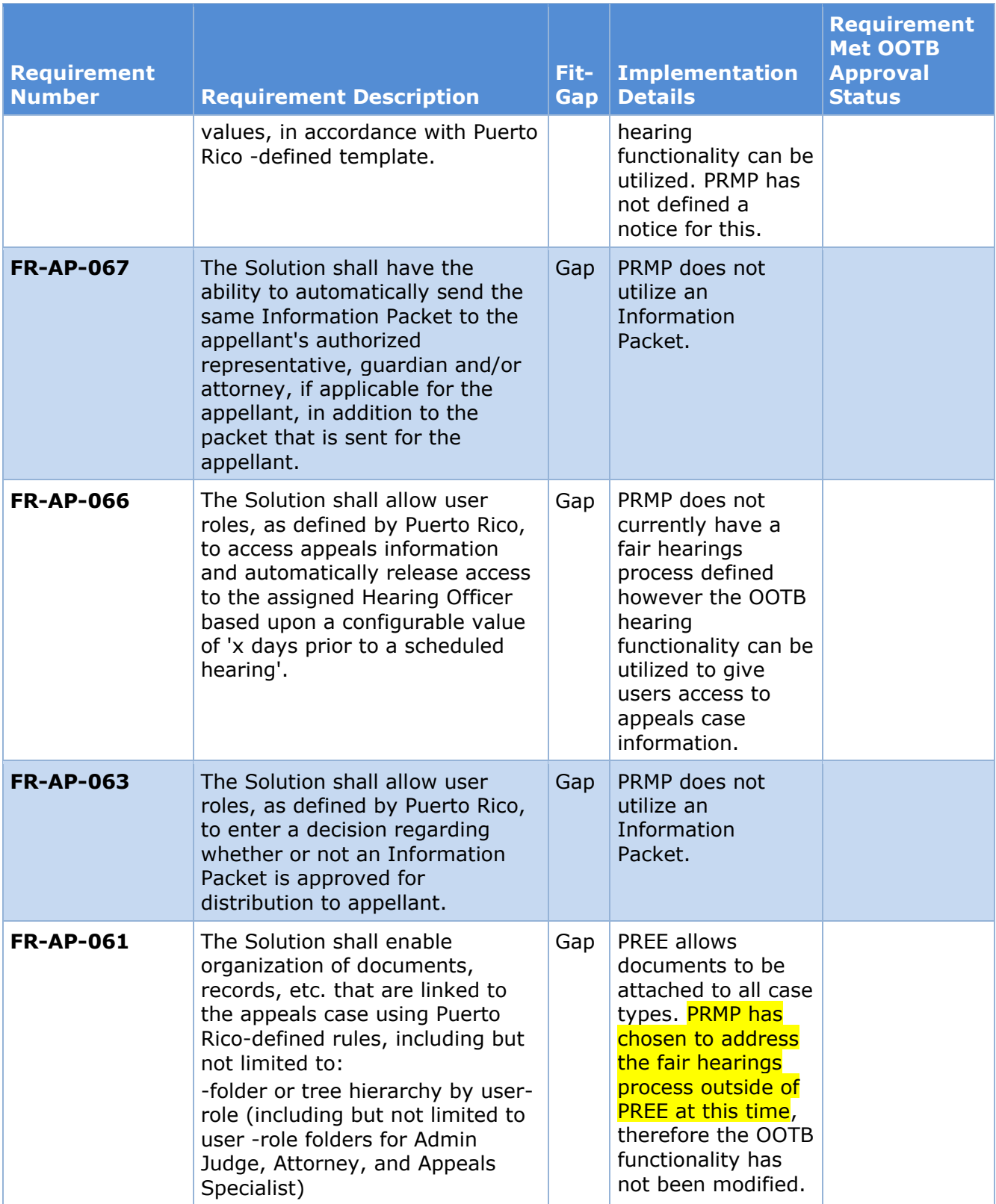

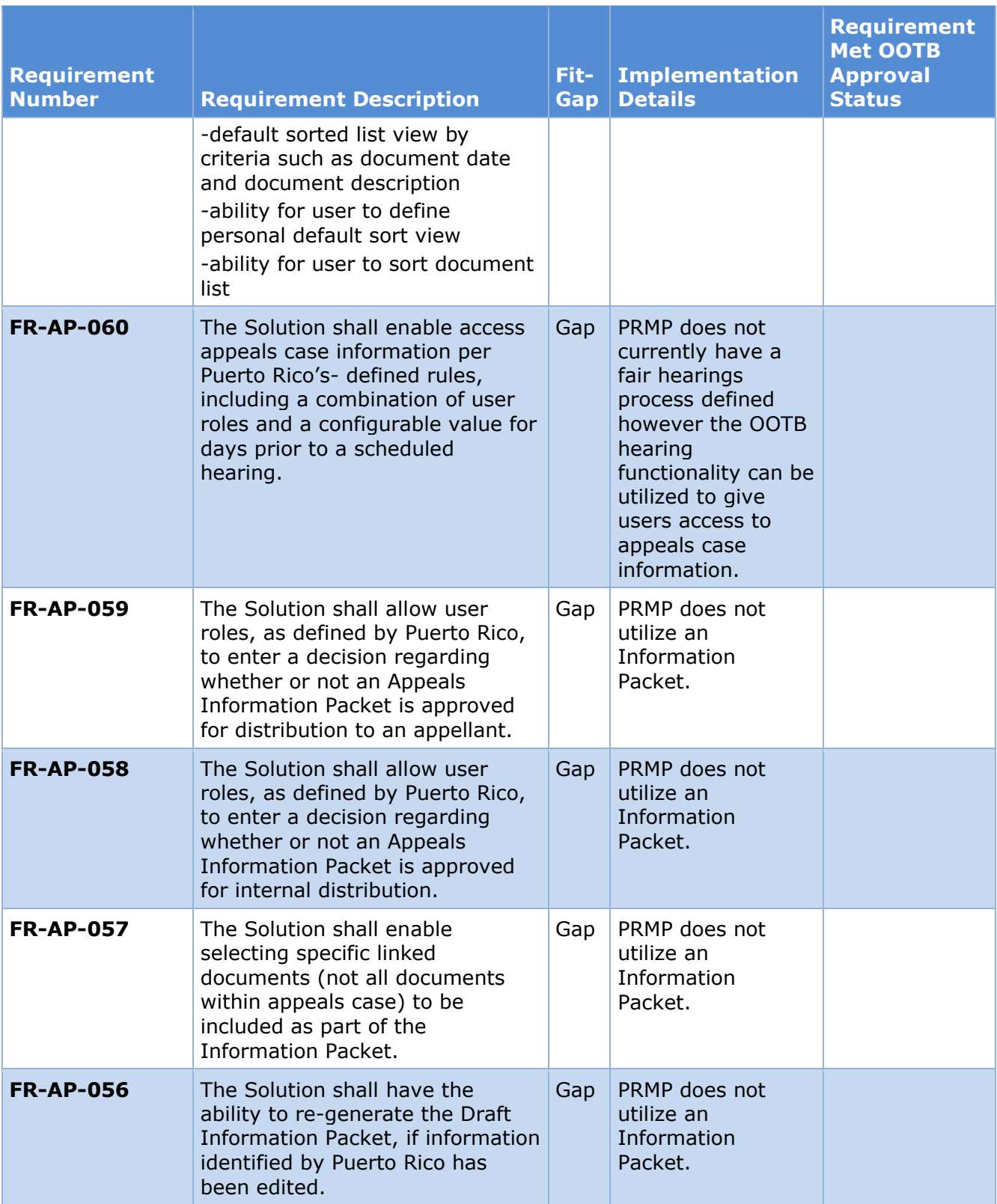

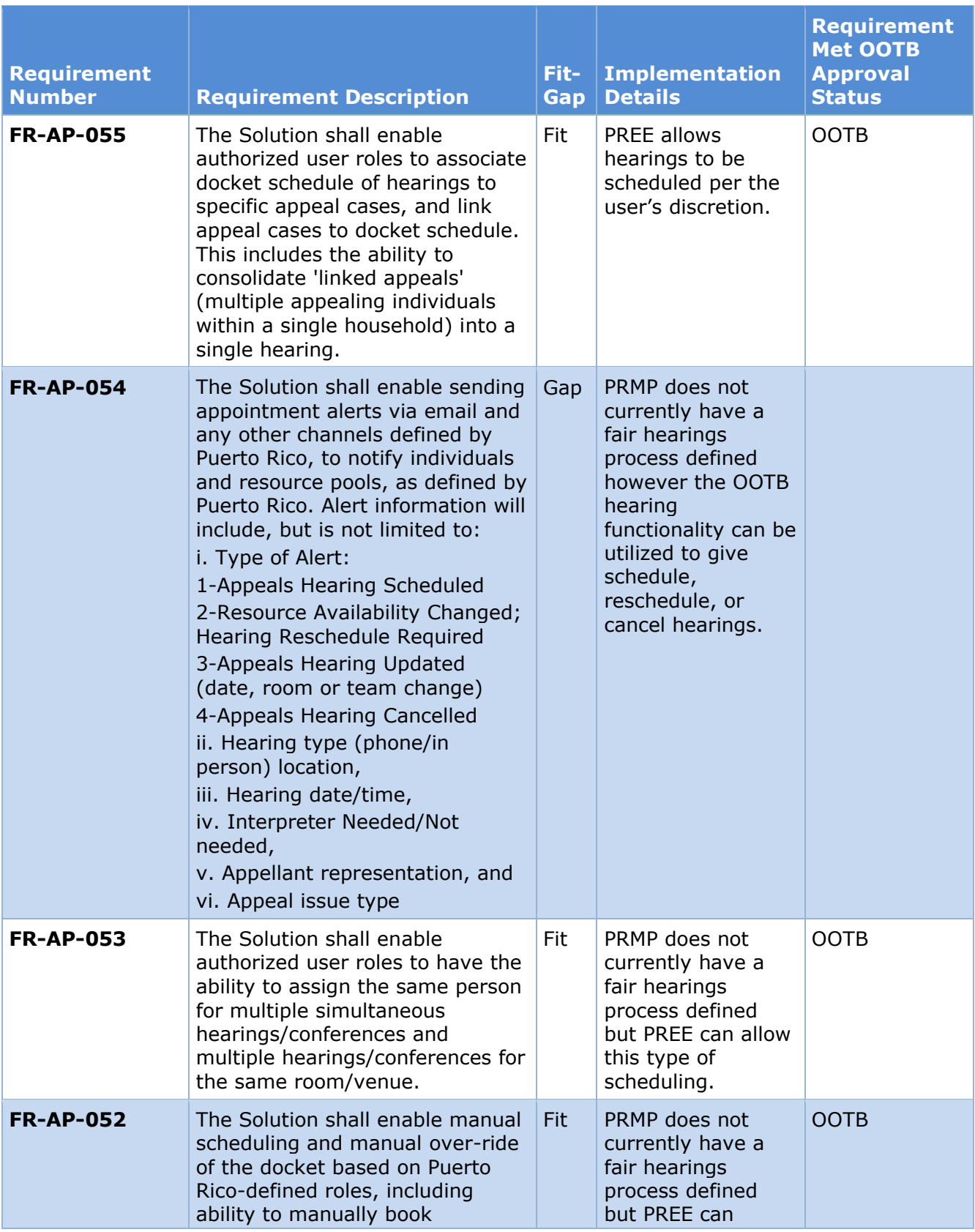

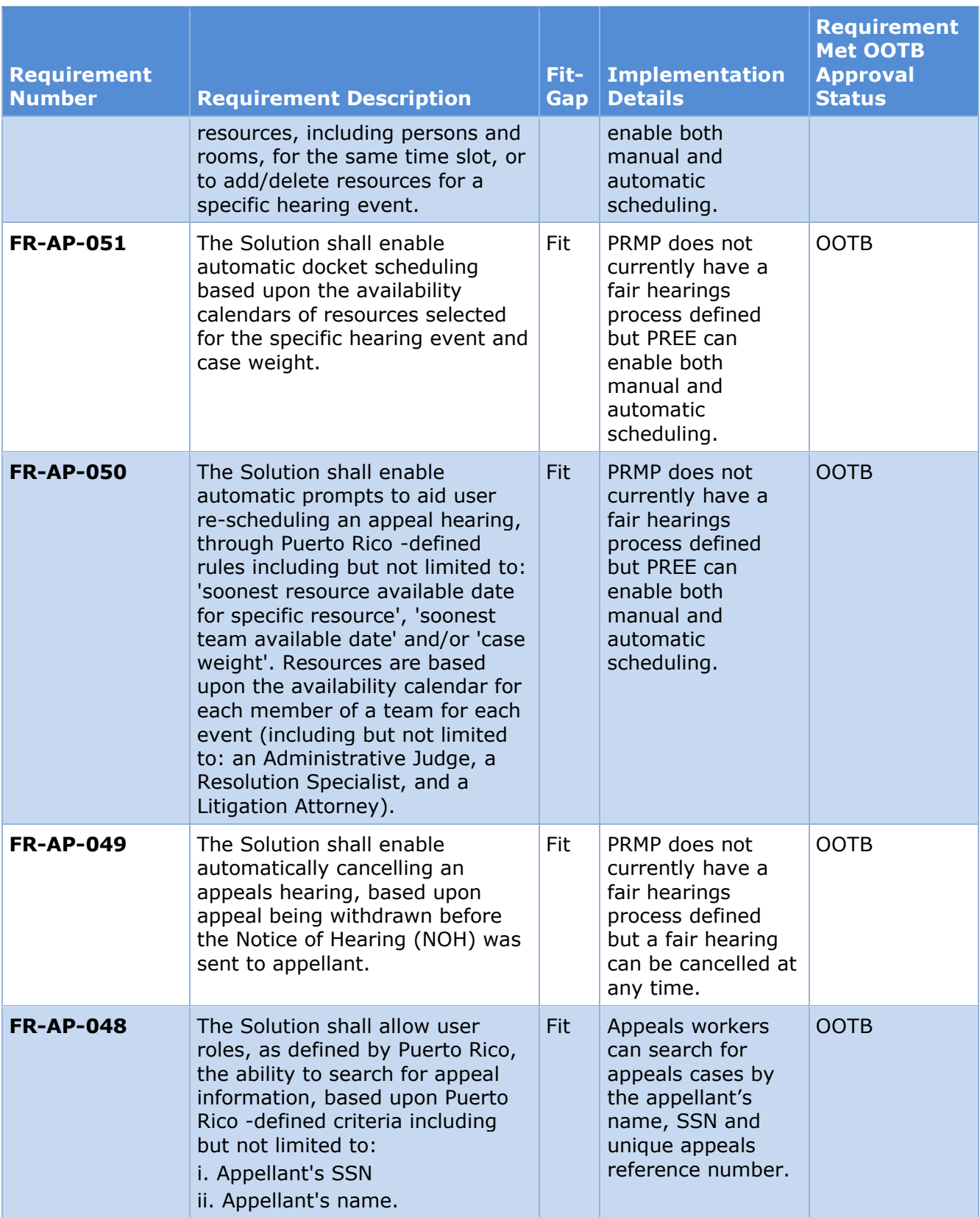

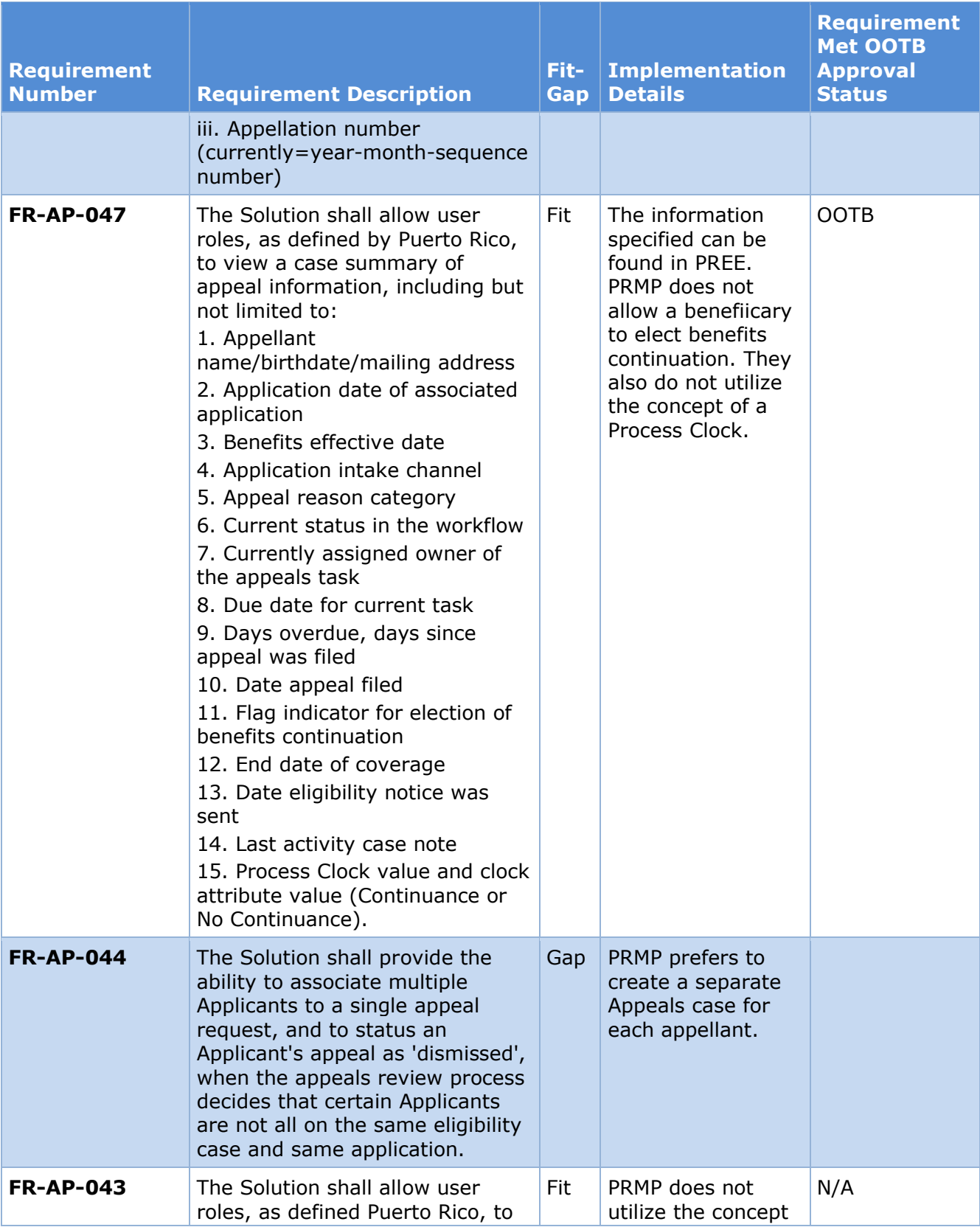

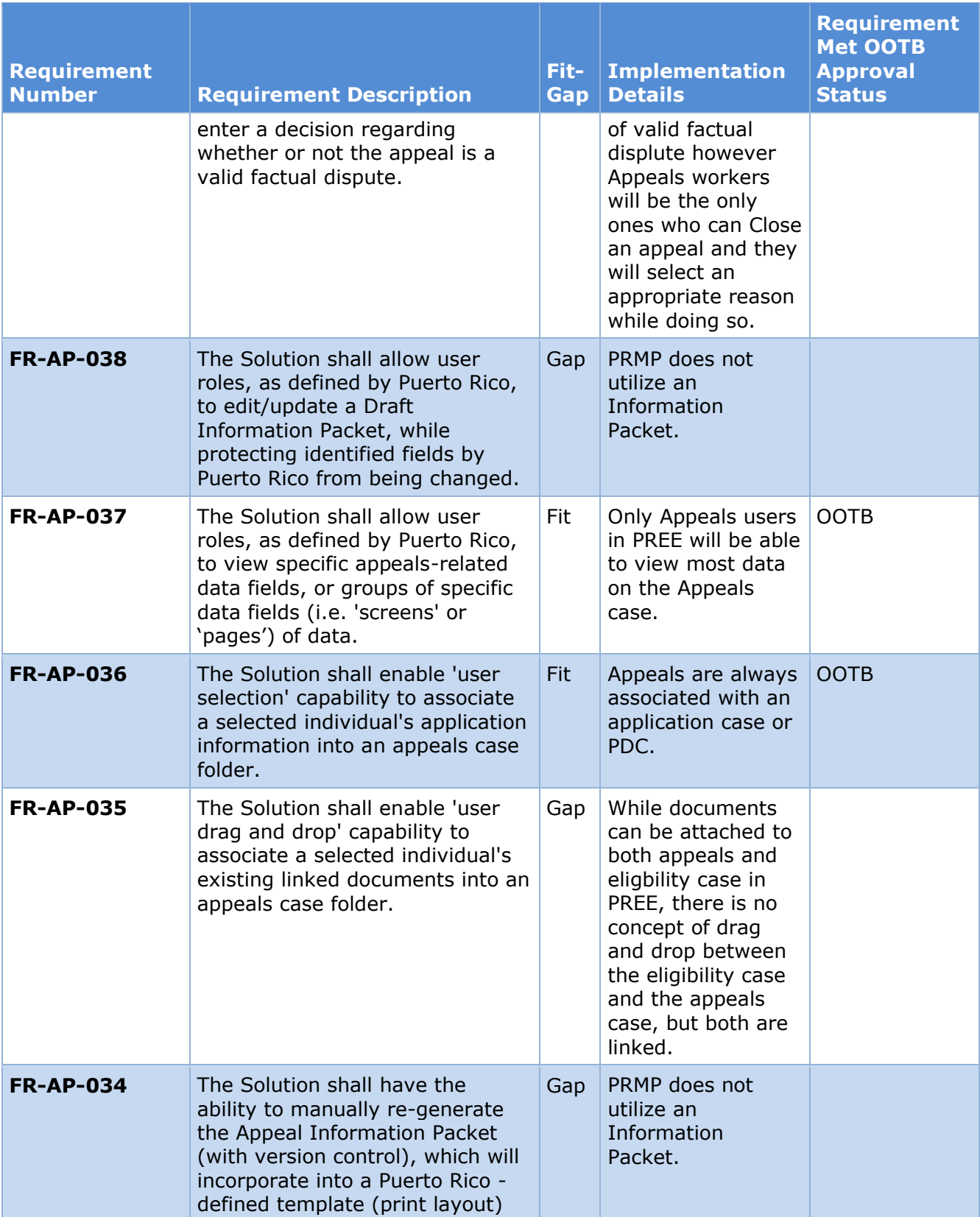

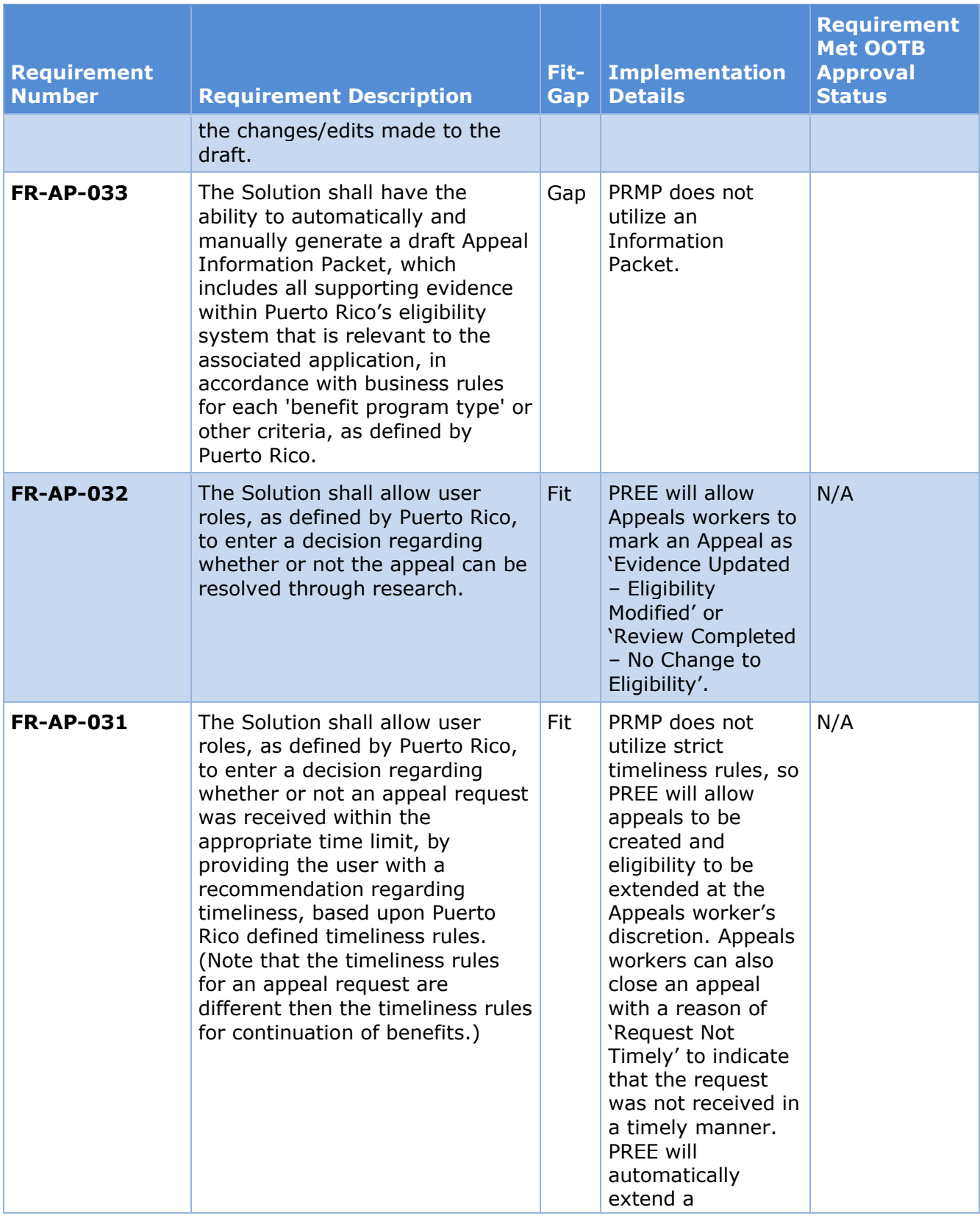

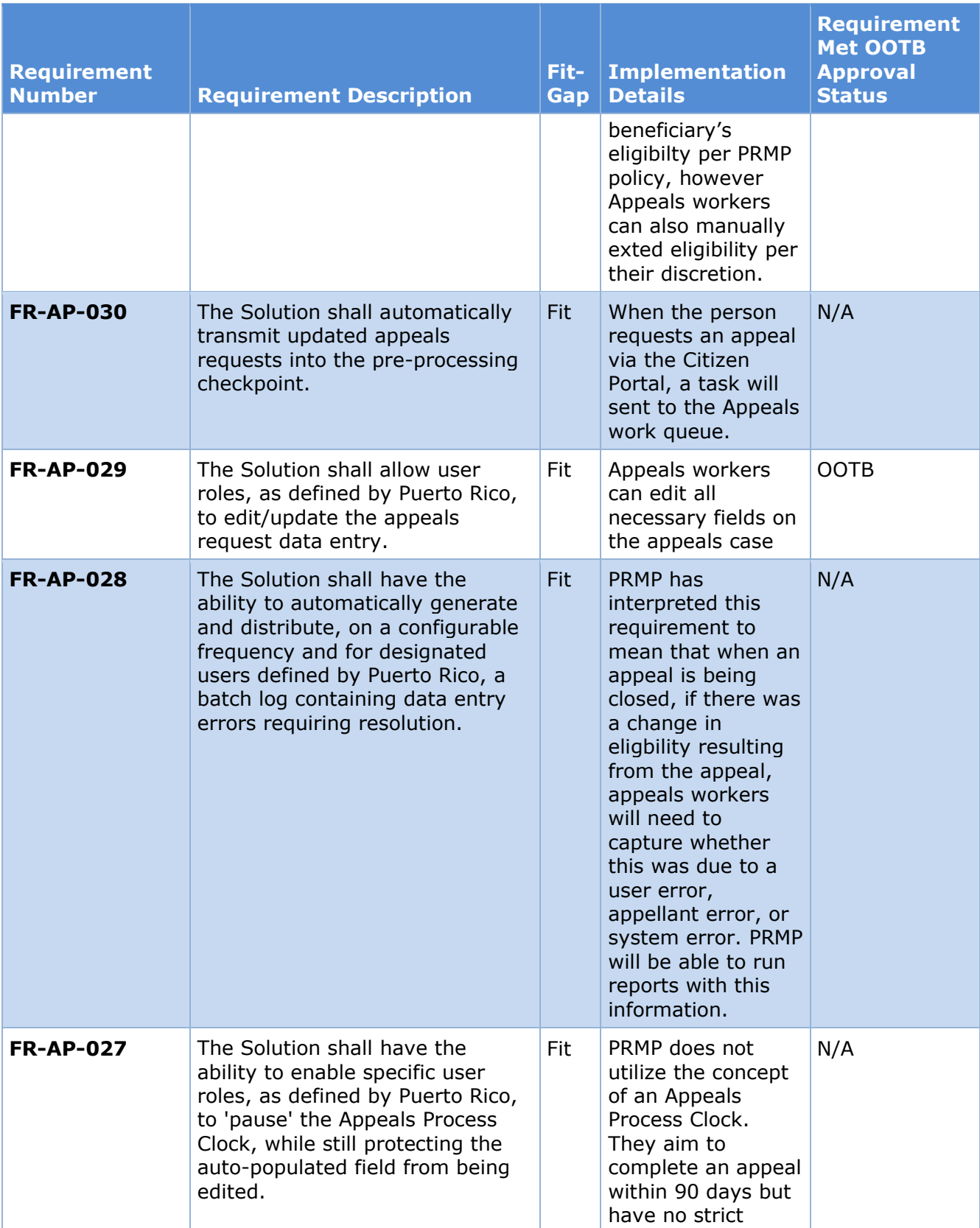

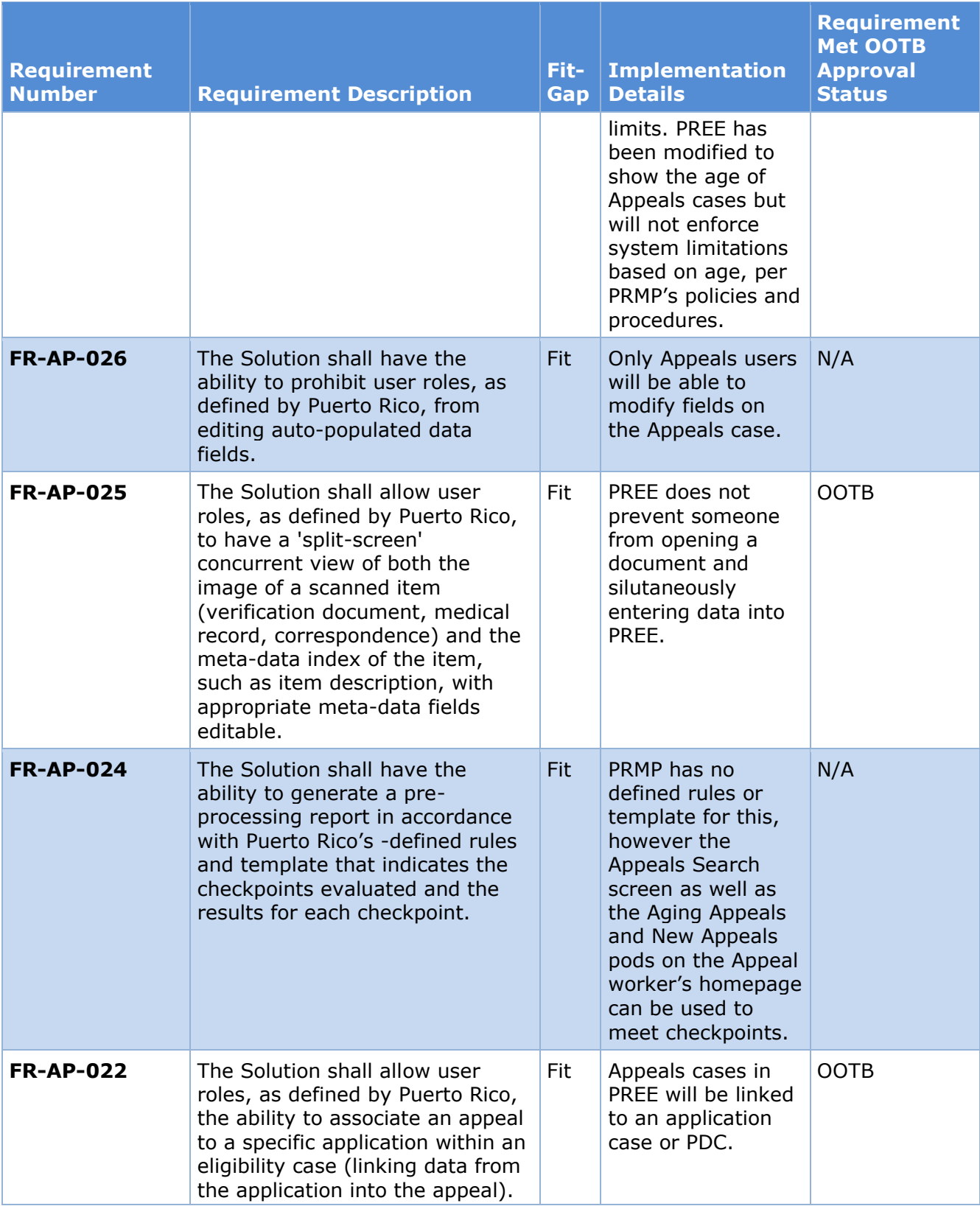

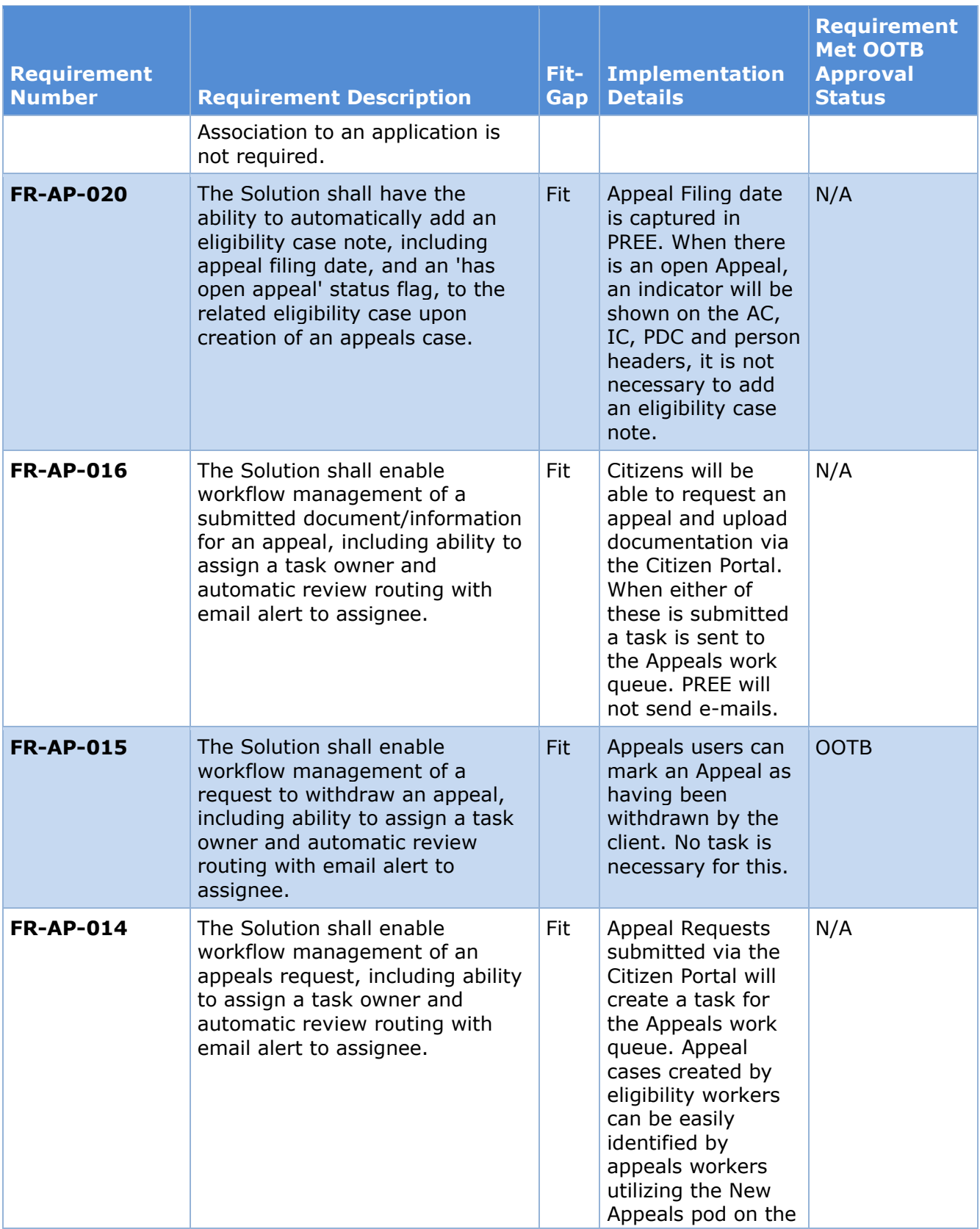

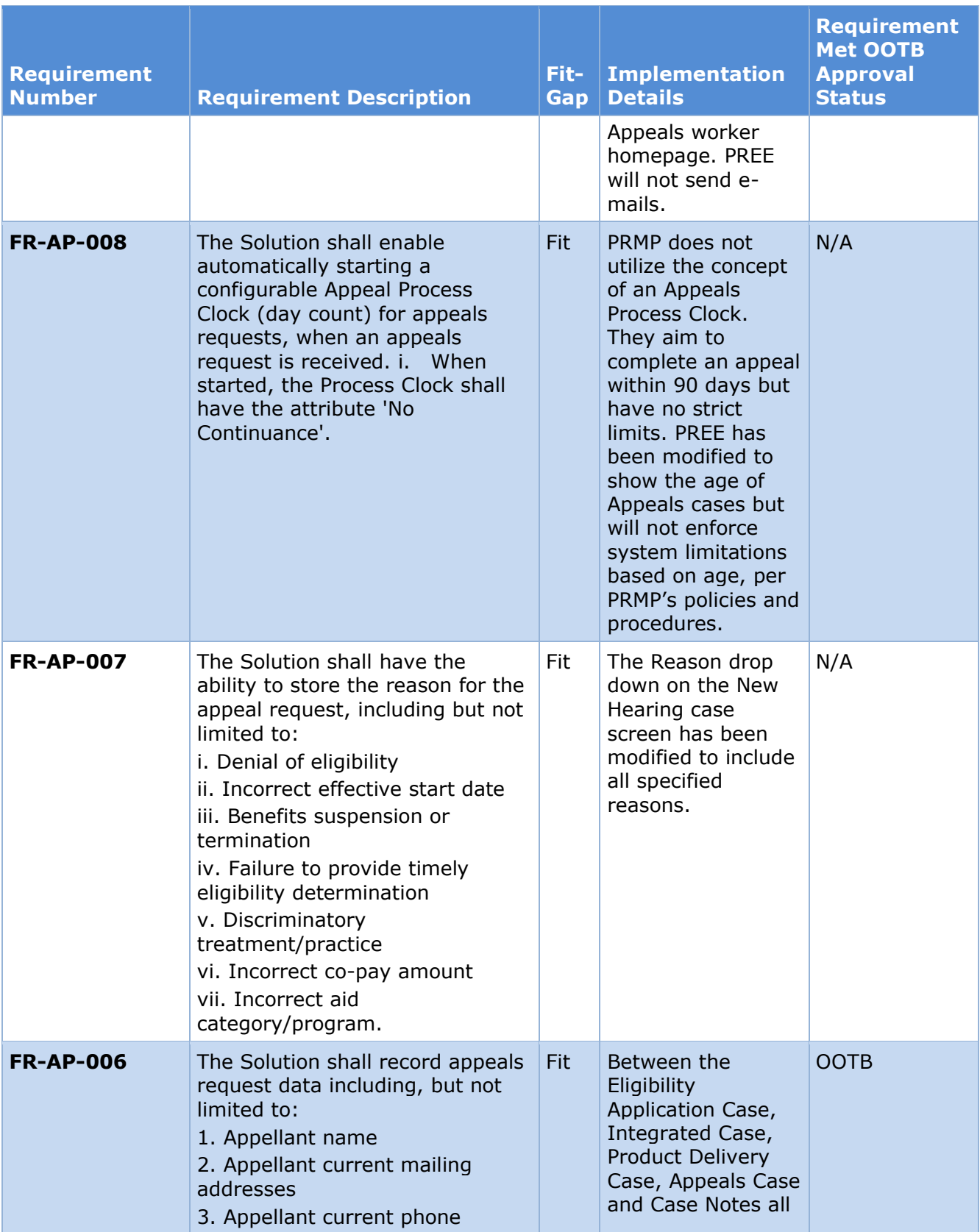

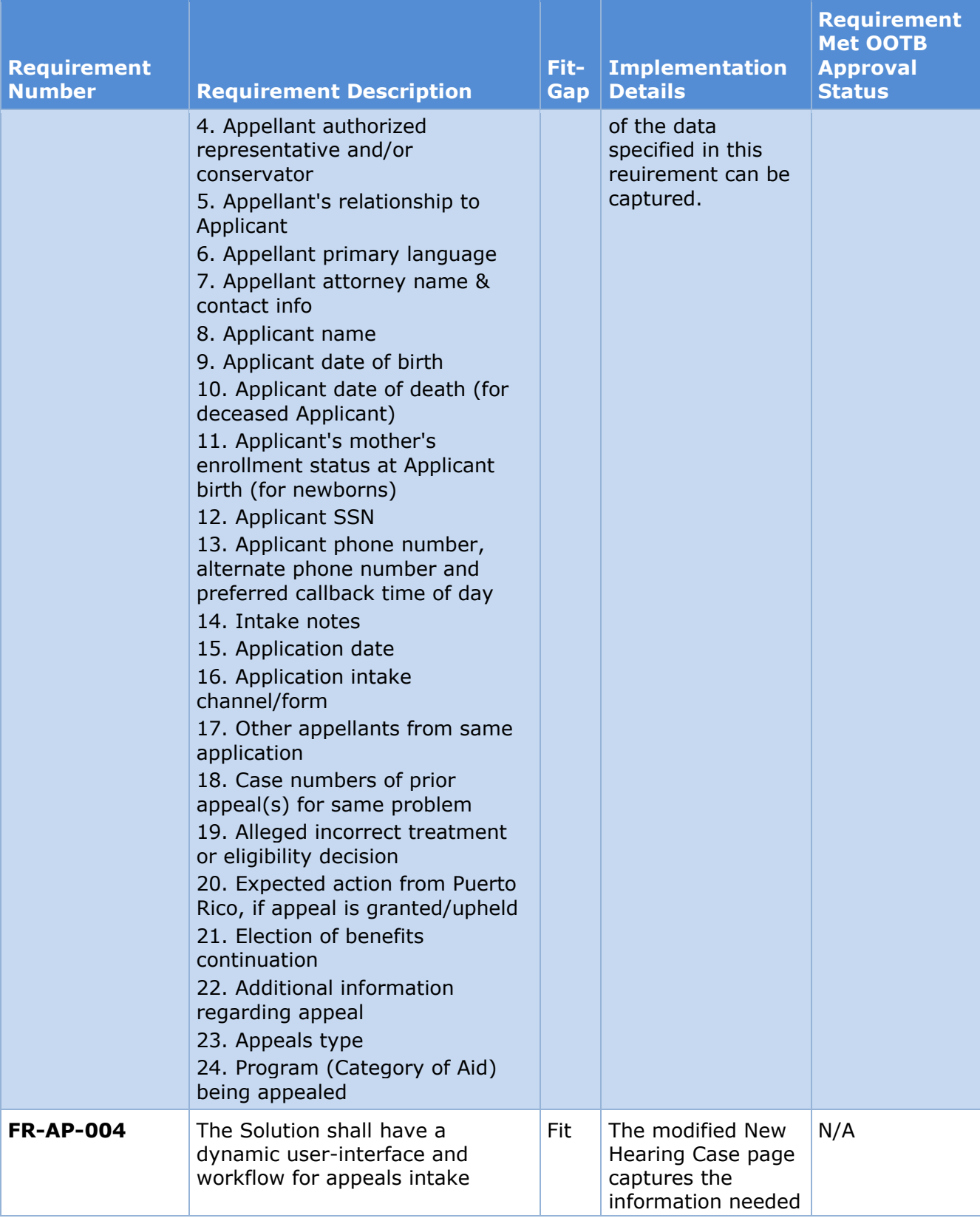

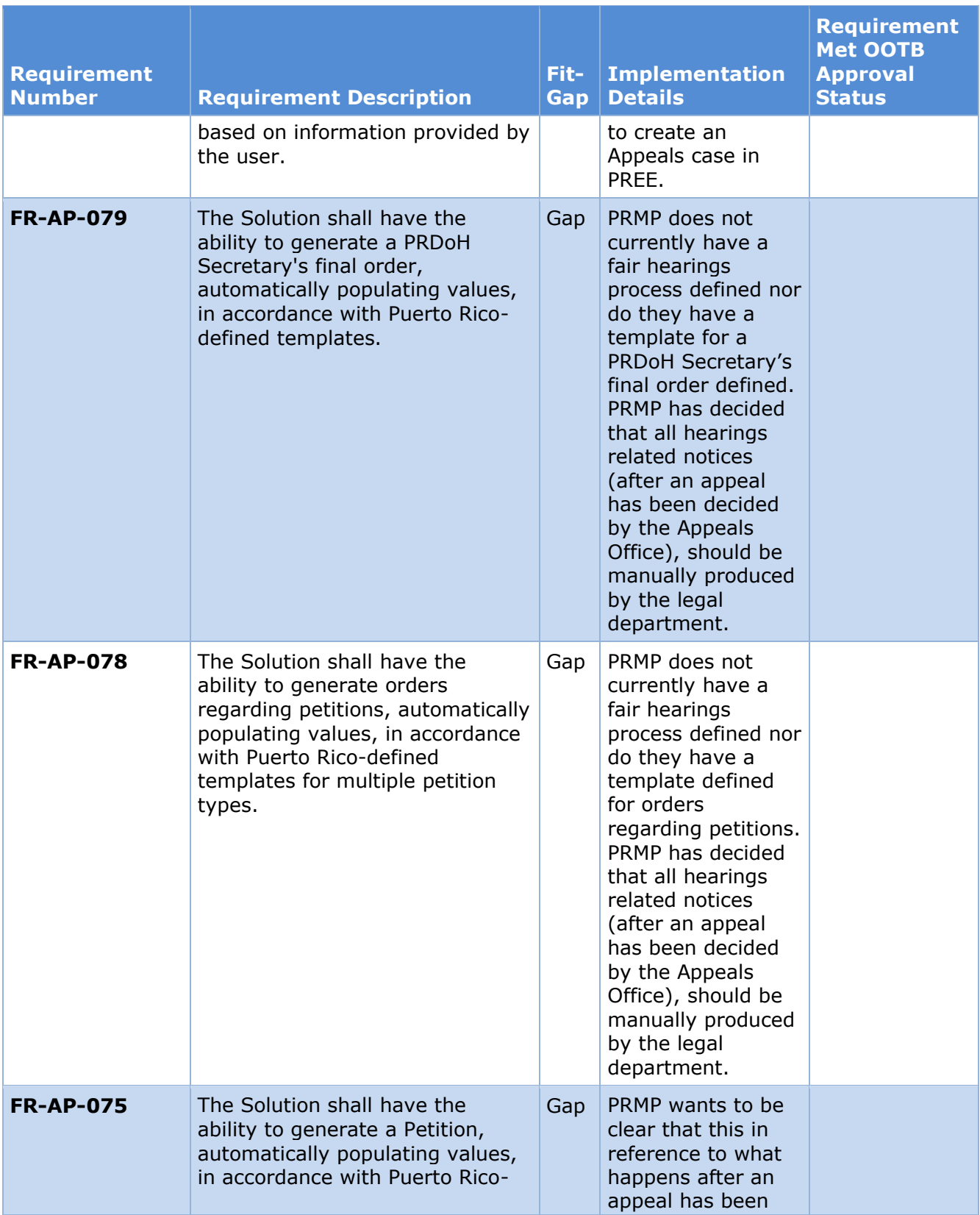

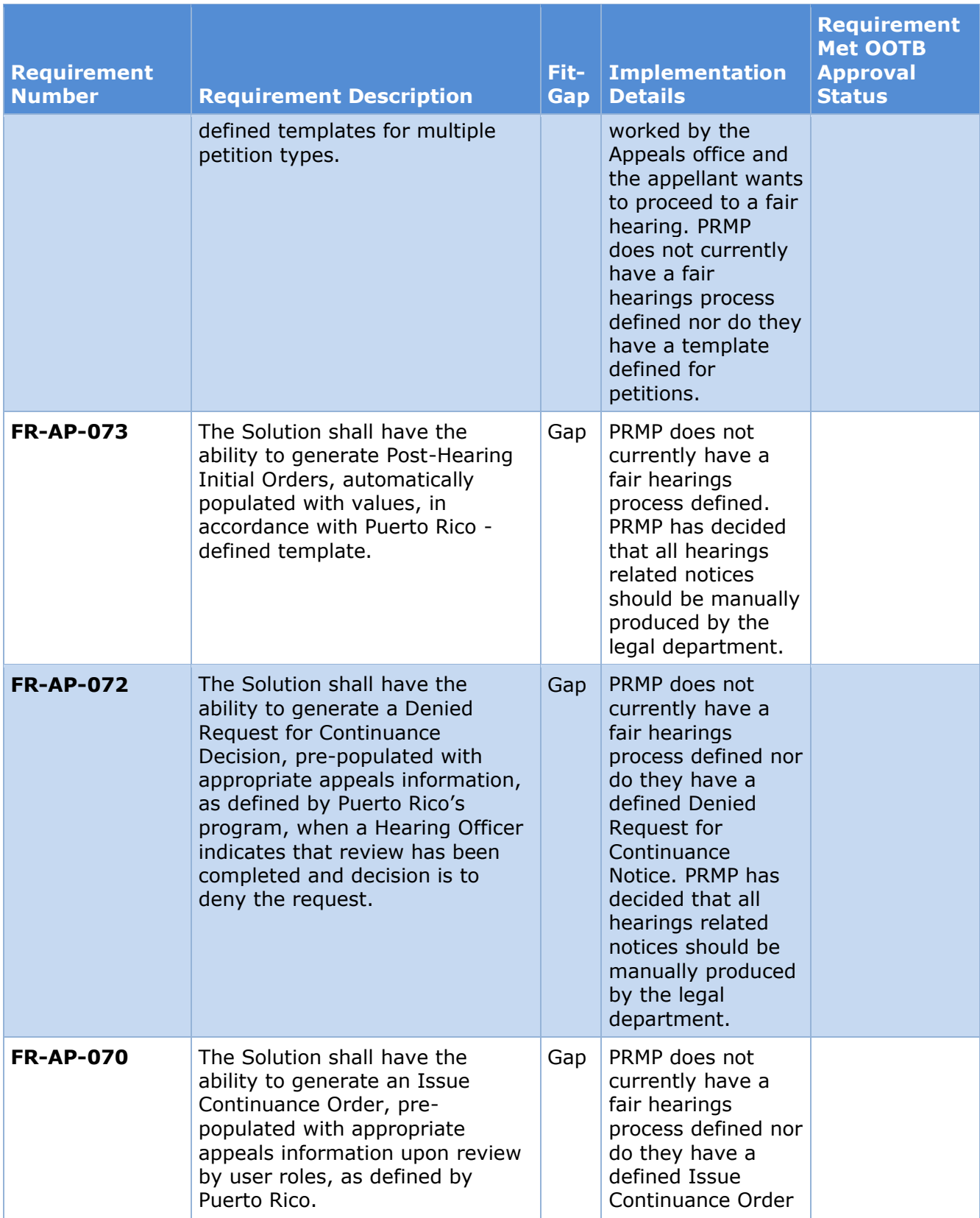

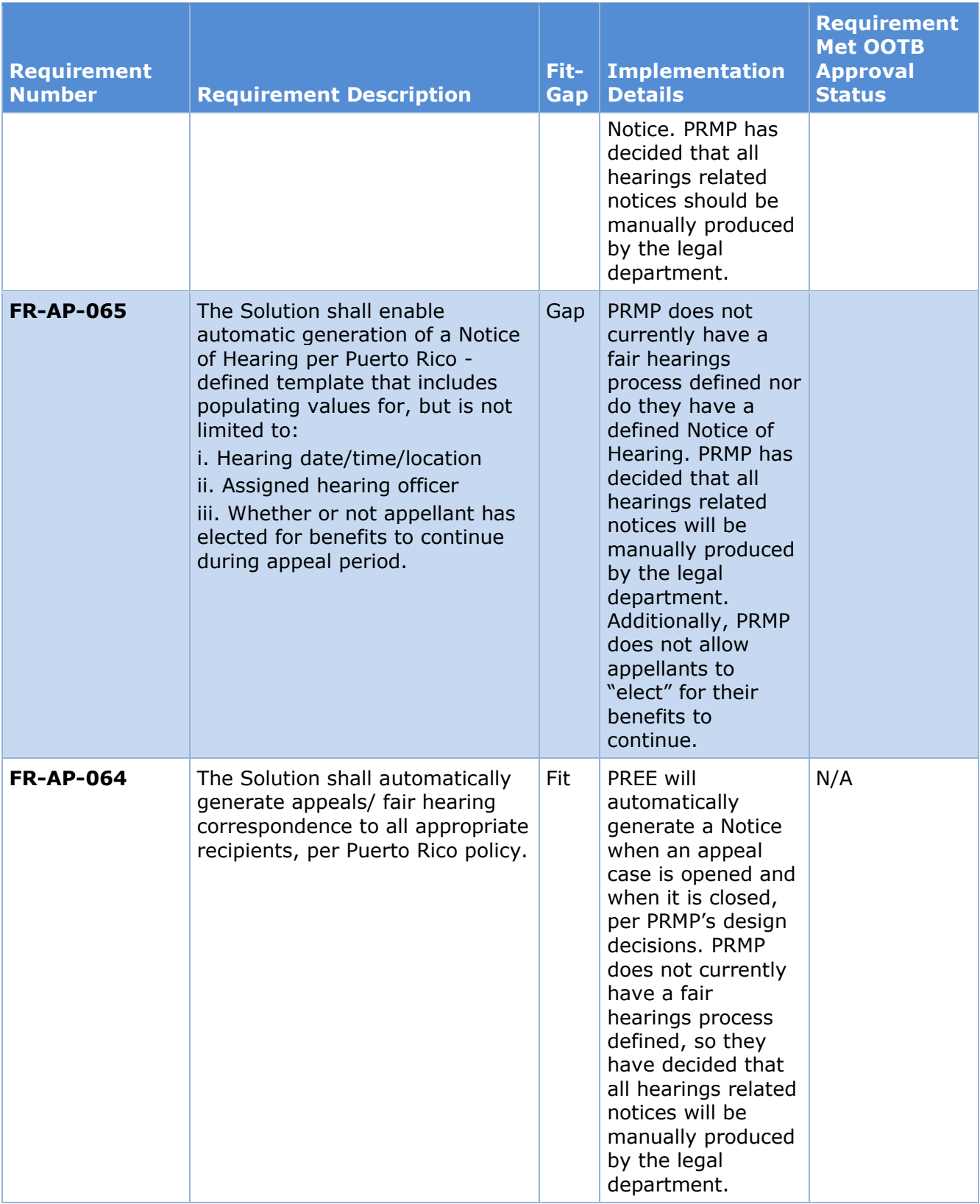

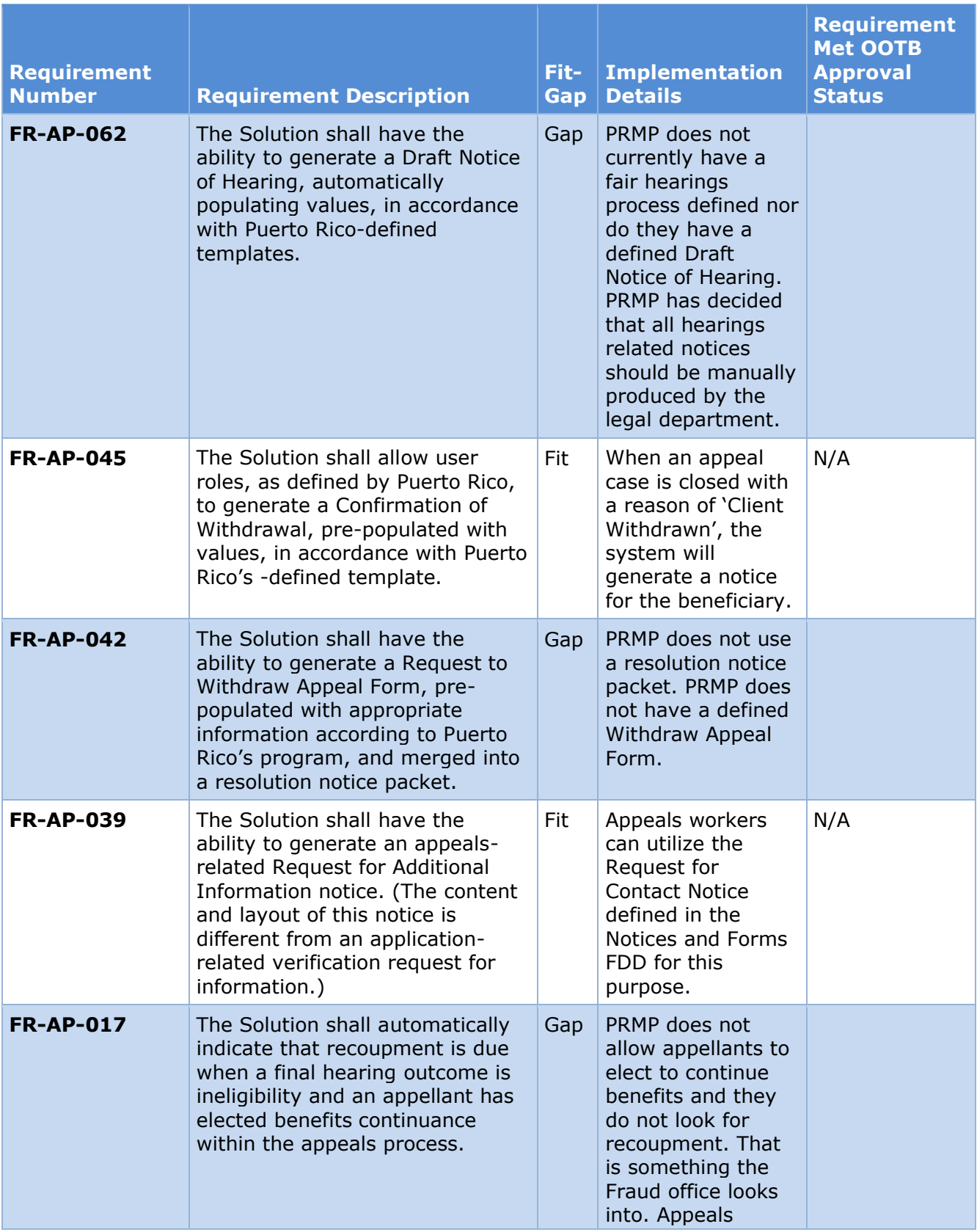

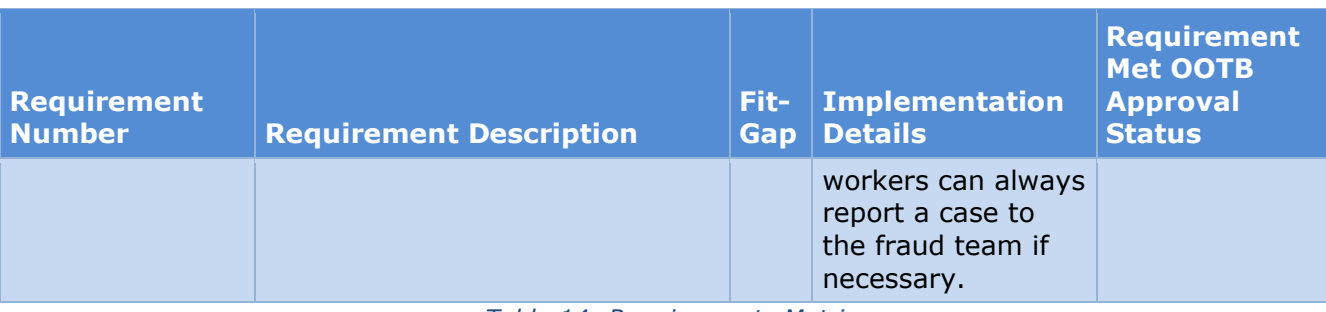

*Table 14: Requirements Matrix*

# **16 Deliverable Schedule**

This section contains the dates of submissions, reviews, and revisions.

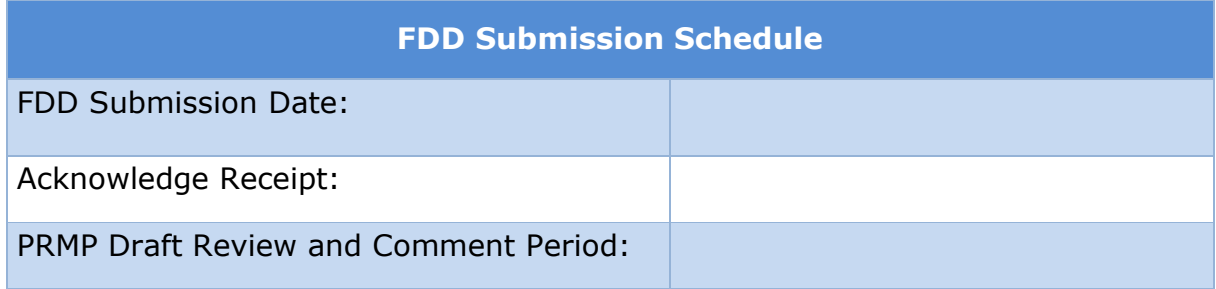

*Table 15: FDD Submission Schedule*